#### Introdução ao Linux:

#### Aula 0: Criação e Adição de uma Máquina Virtual e Instalação do Debian GNU/Linux

*Prof. Dr. Marcelo Bianchi*

*Israel Dragone, Jamison Assunção Leonardo Fabricius e Rafael Monteiro*

23 de julho de 2018

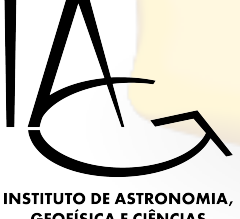

#### Criação de uma Máquina Virtual do Debian GNU/Linux

O presente passo-a-passo tem o objetivo de utilizar o programa Oracle VirtualBox (https://www.virtualbox.org) para a criação e adição de um Disco Virtual, parte A, e a instalação do Sistema Operacional Debian GNU/Linux 32 bits a partir de um arquivo de imagem de disco ISO (https://www.debian.org/CD/http-ftp/), parte B, e a configuração do Debian para funcionar em modo de Tela Cheia, parte C. Também pretende-se mostrar o passo-a-passo, por fim, da configuração de uma Máquina Virtual a partir de um Disco Virtual pré-existente, parte D.

# Aula 0, parte A Criação e Adição de um Disco Virtual

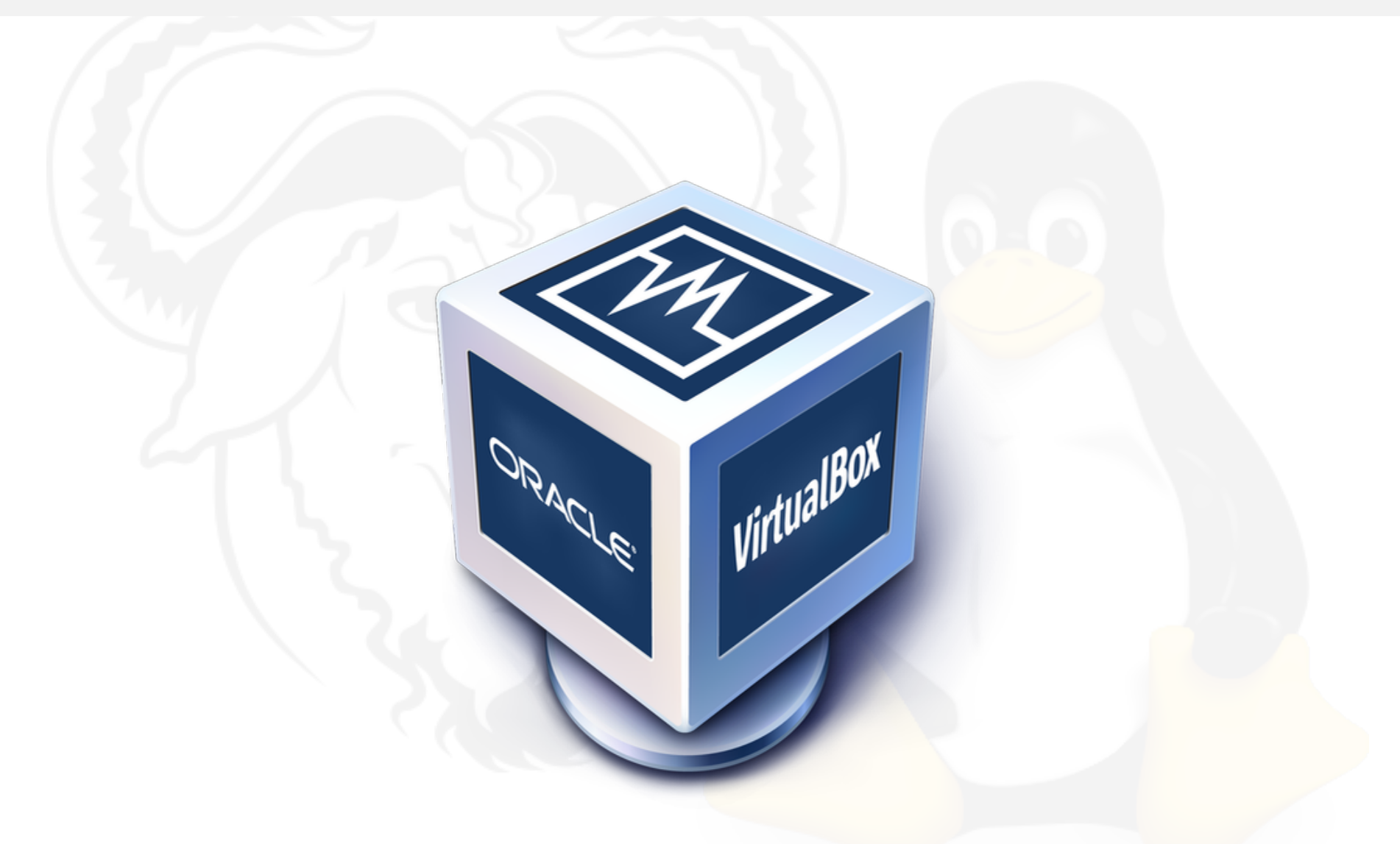

Para a criação de uma Máquina Virtual, é necessário possuir o arquivo ISO do Sistema Operacional, disponibilizado pela equipe que faz o sistema.

O presente tutorial segue o passo-à-passo de como criar o Disco Virtual (arquivo VDI) para o sistema Debian GNU/Linux de 32 bits utilizando o GNOME como ambiente de Área de Trabalho.

A descrição detalhada de cada processo, desde a criação até a instalação do sistema operacional, podem ser lidos em:

https://debian-handbook.info/browse/stable/

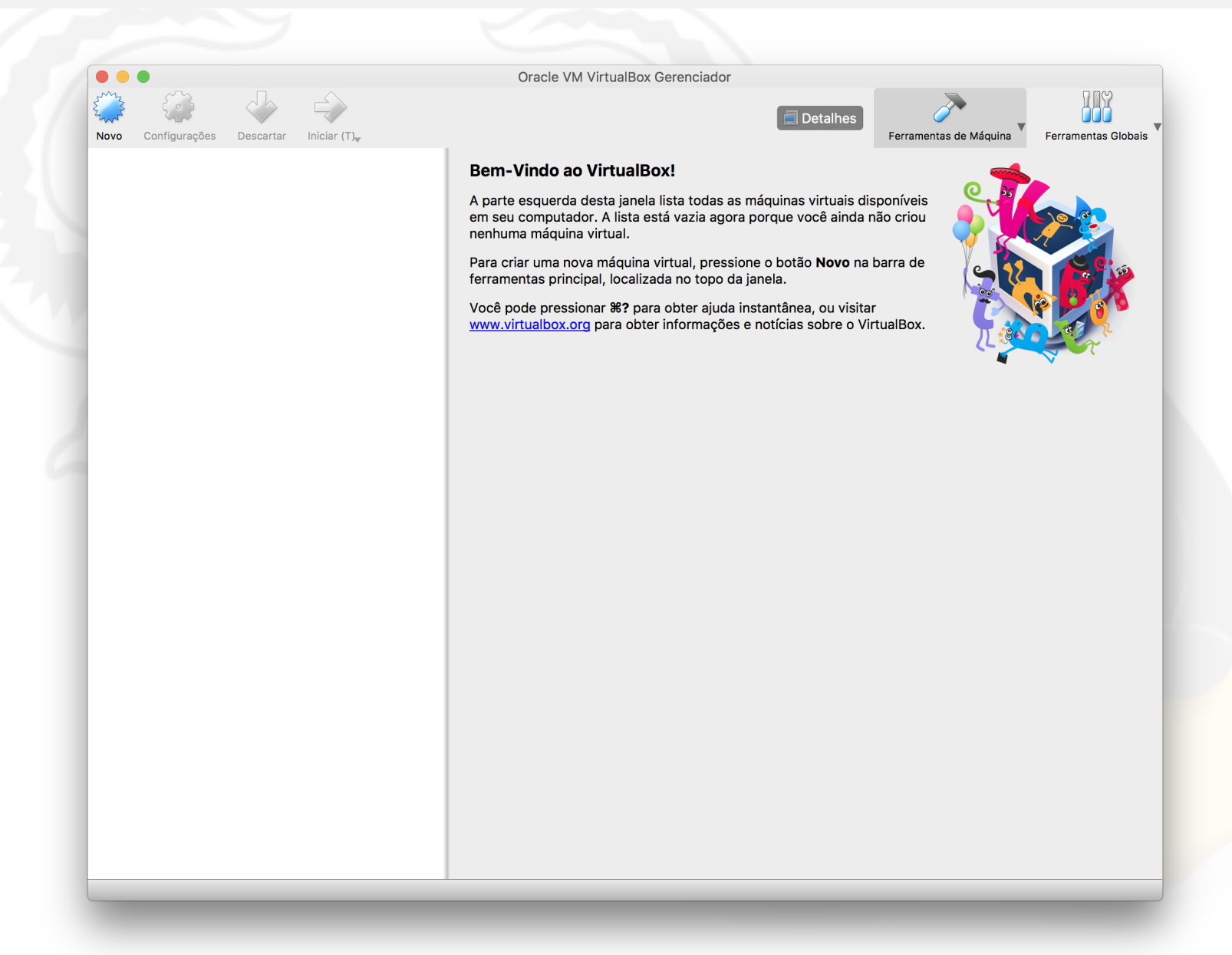

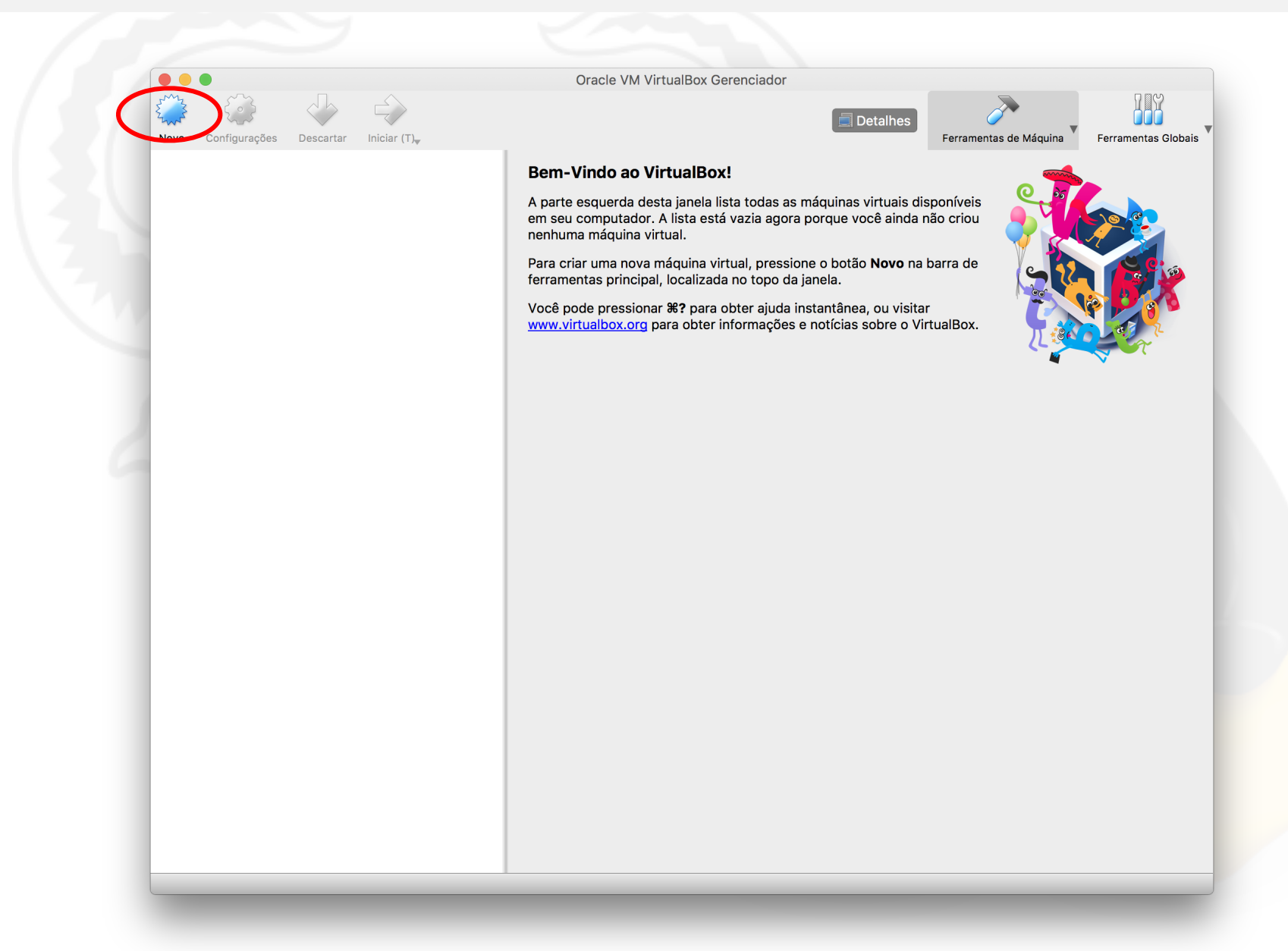

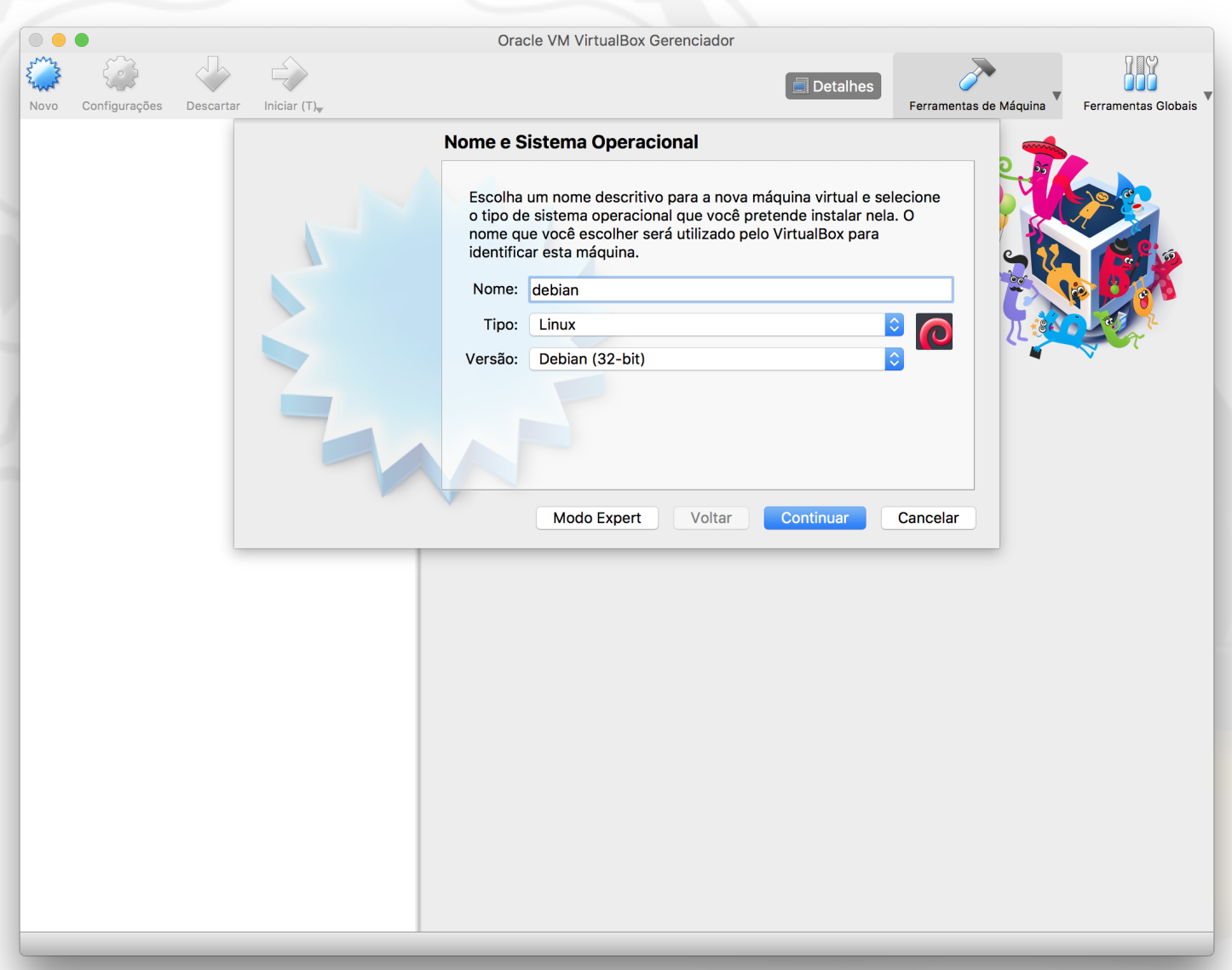

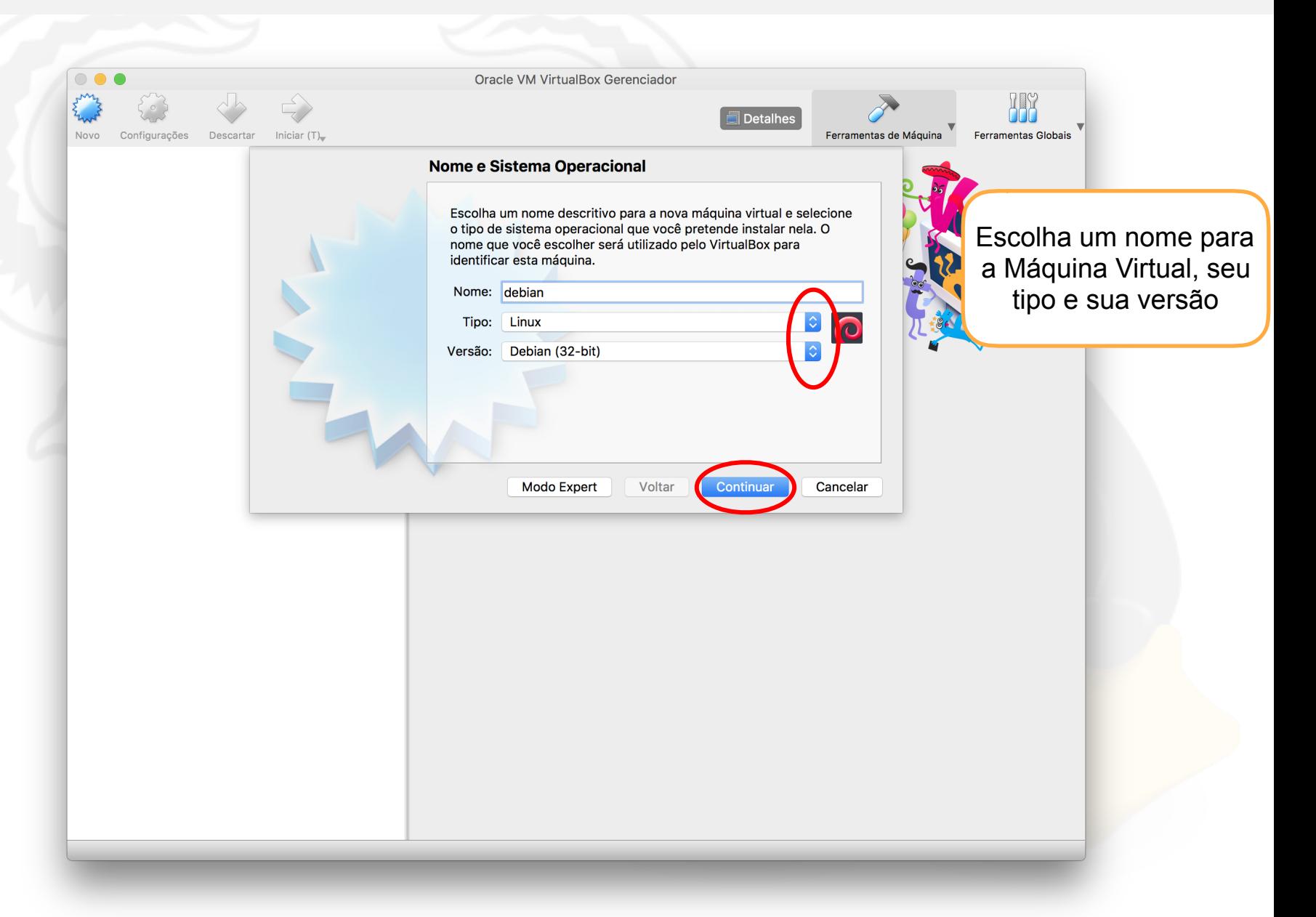

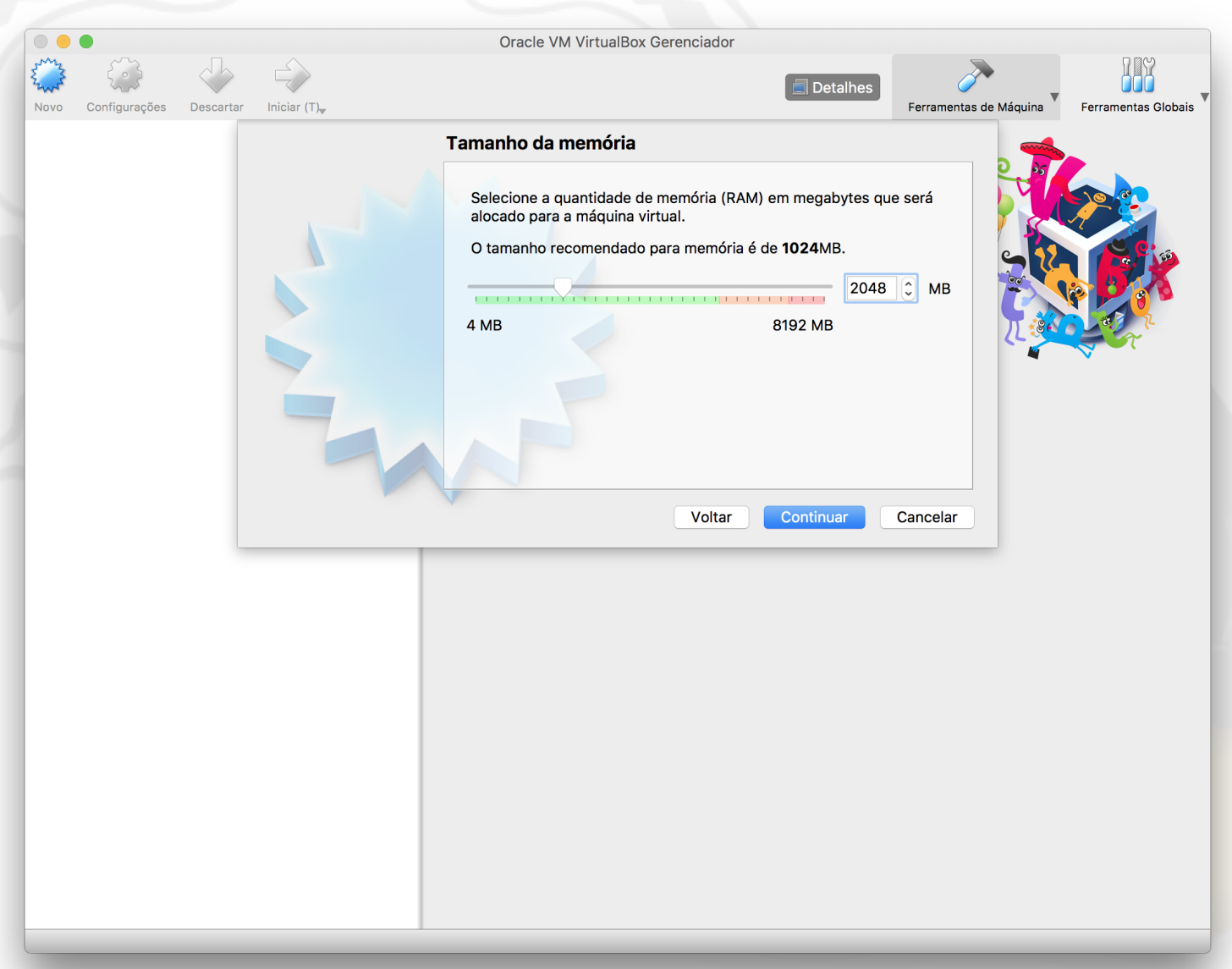

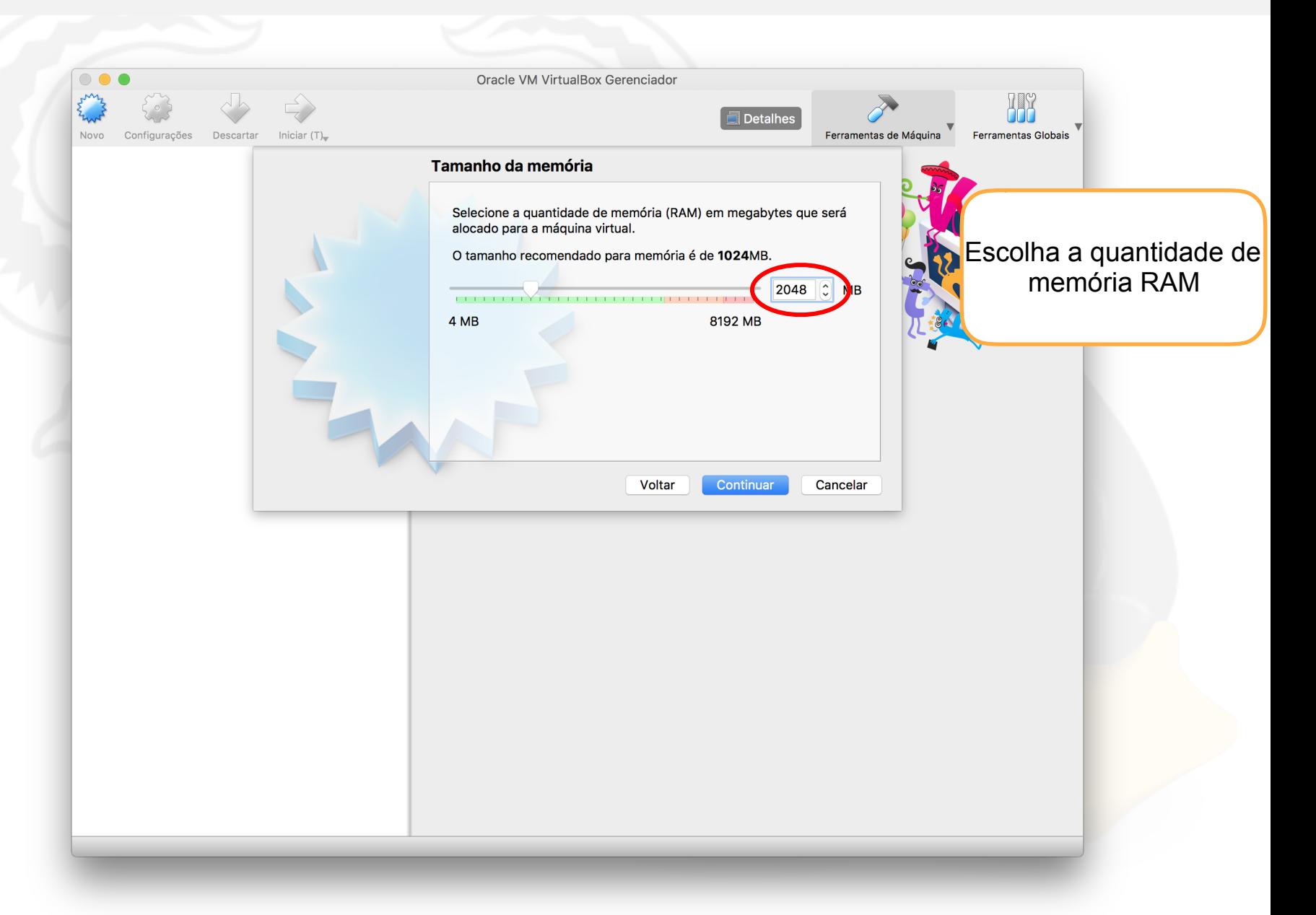

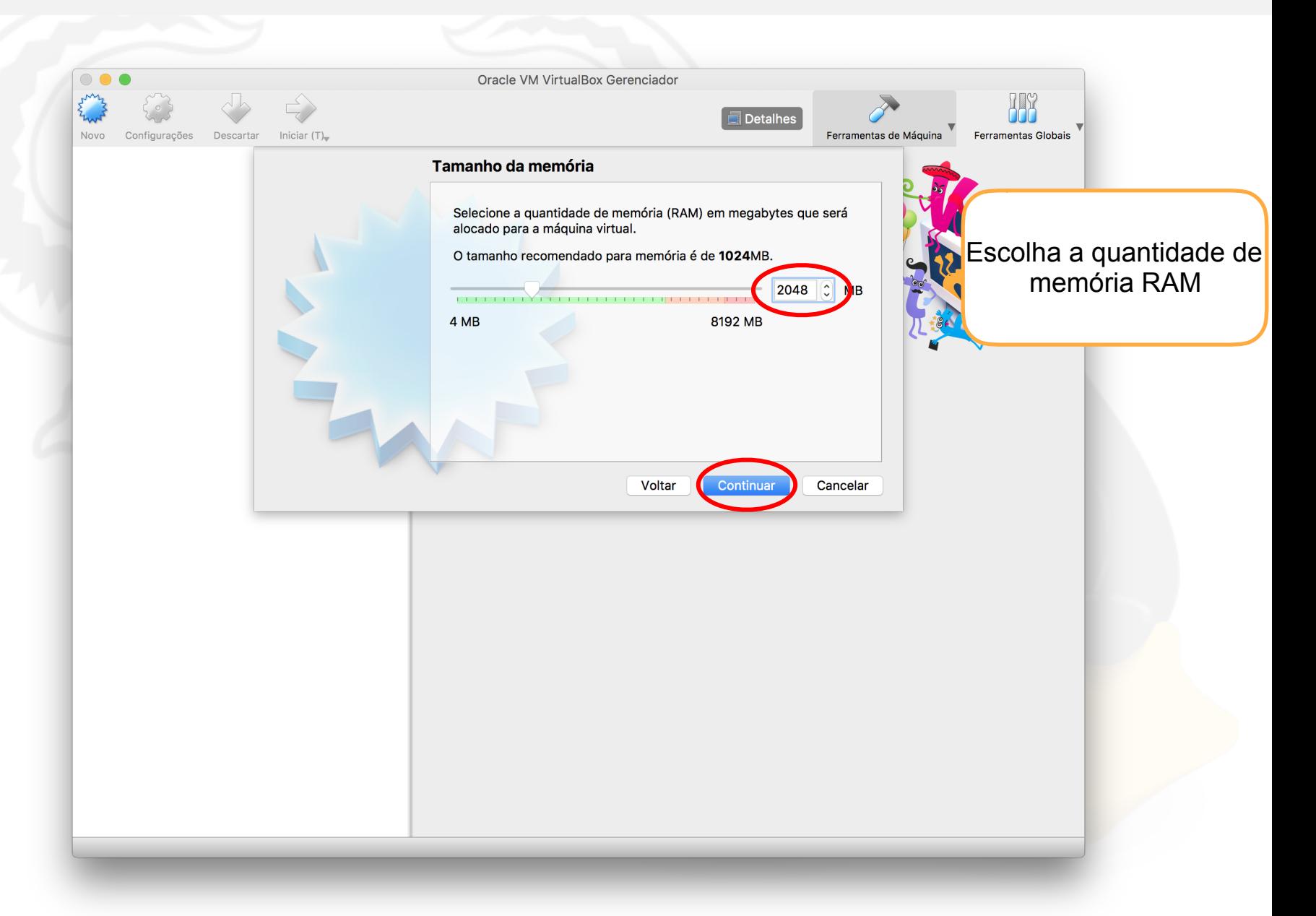

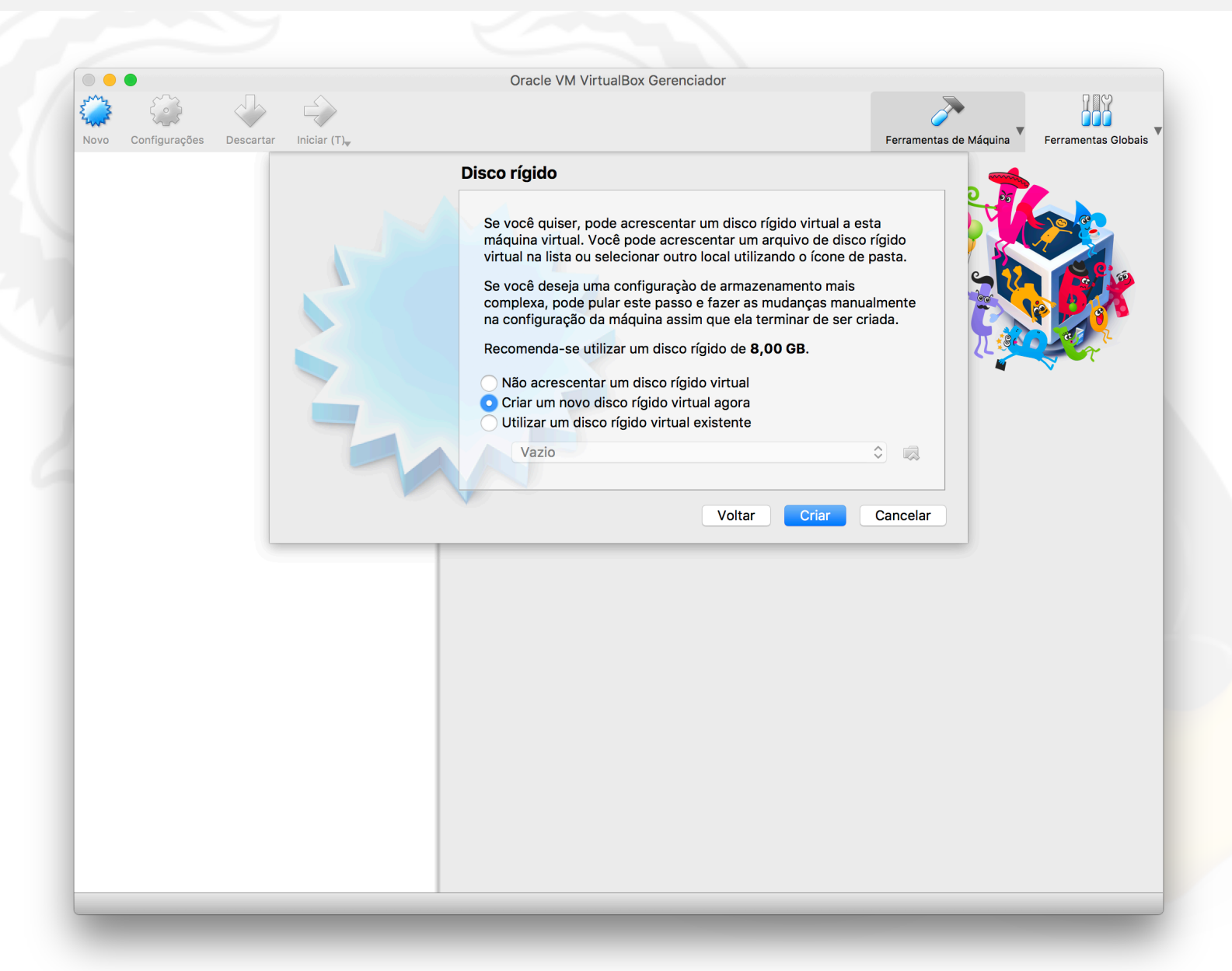

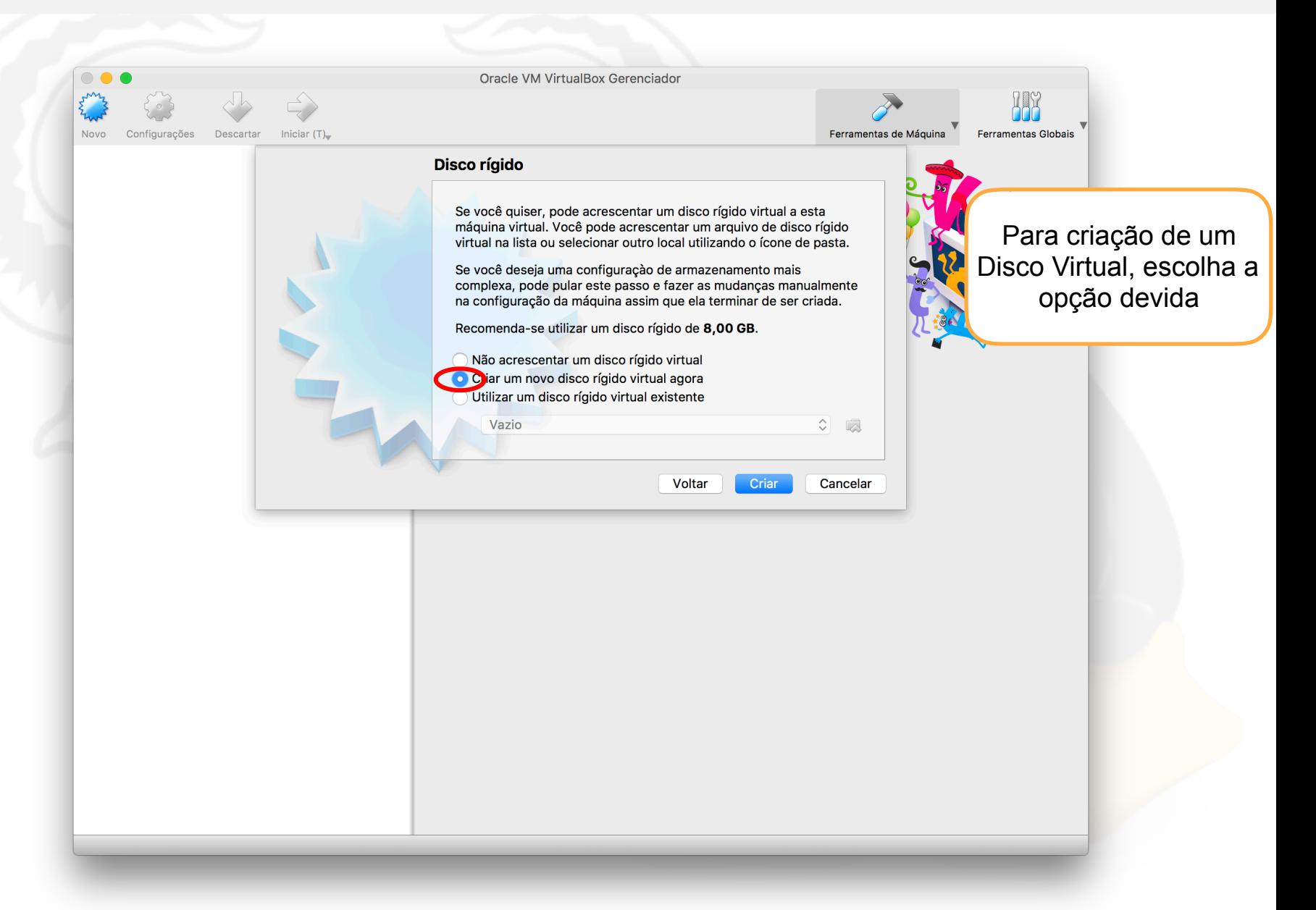

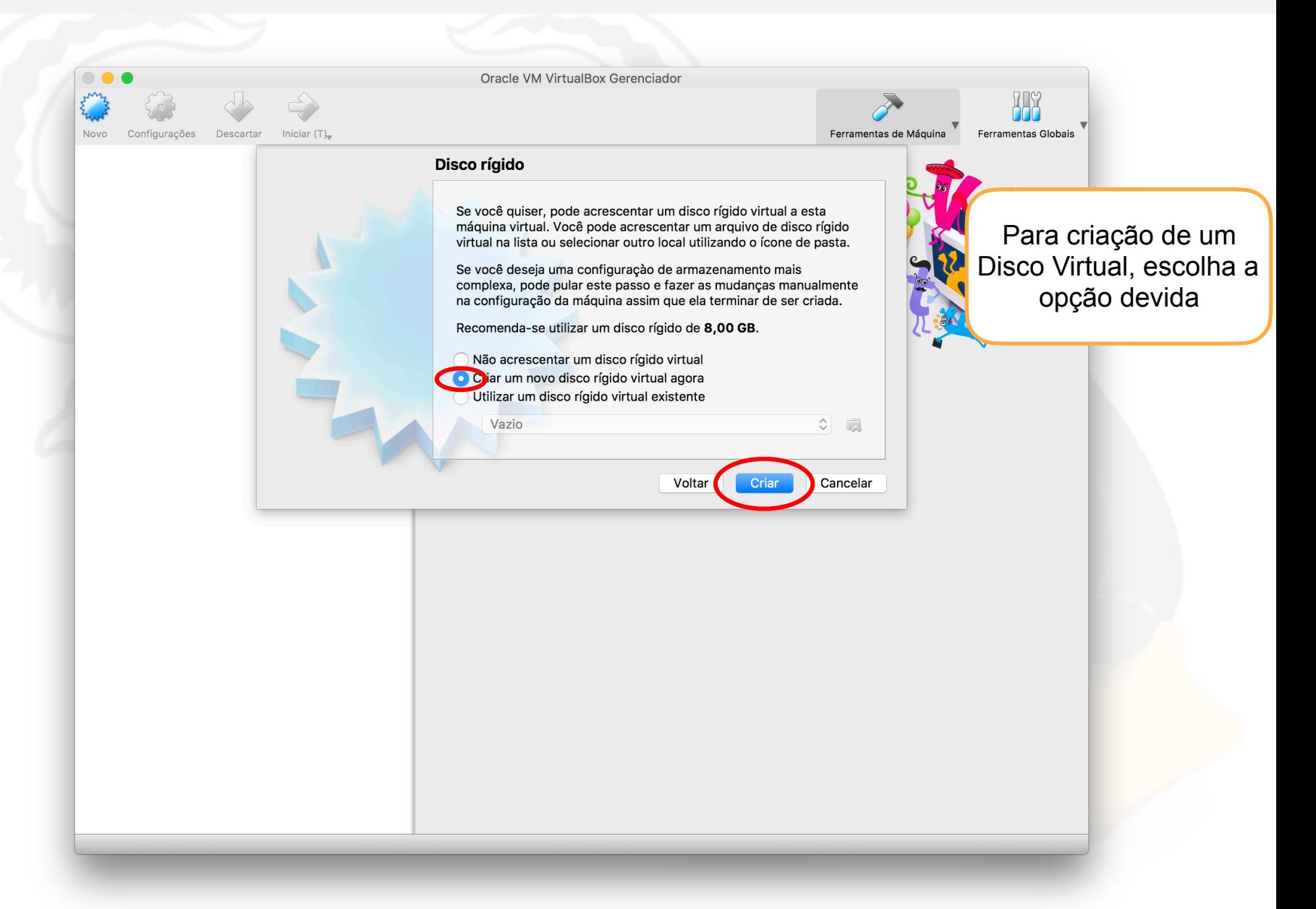

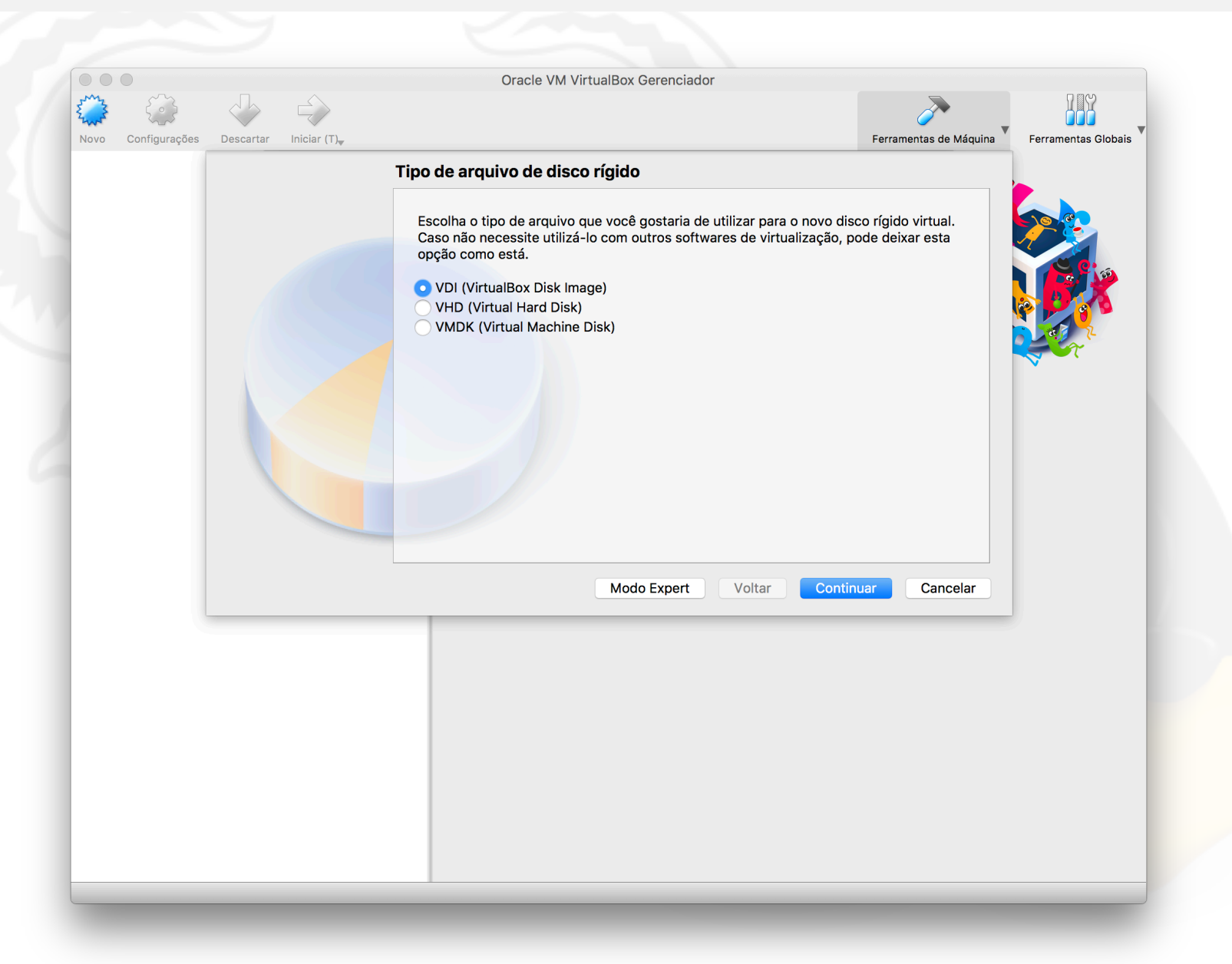

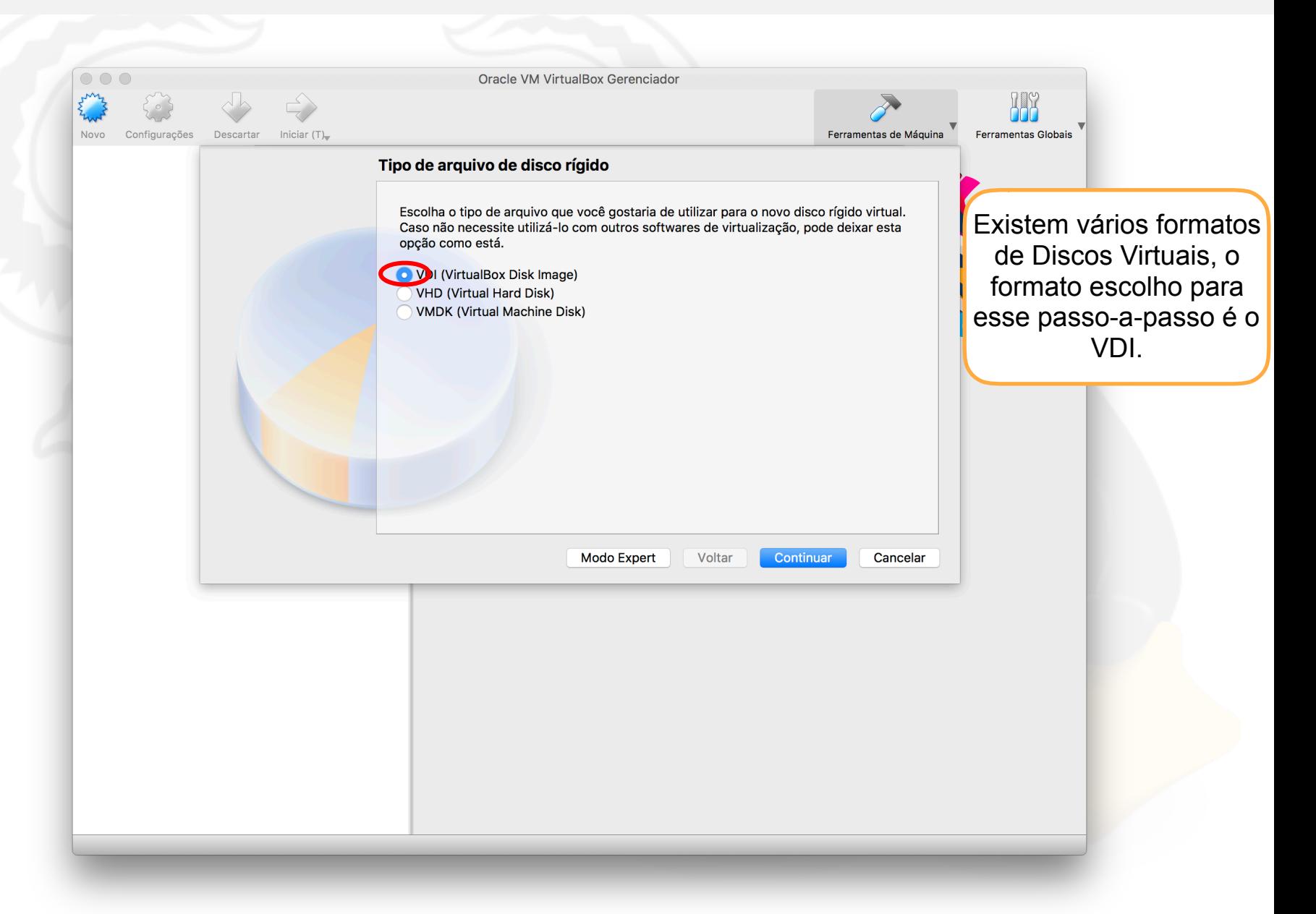

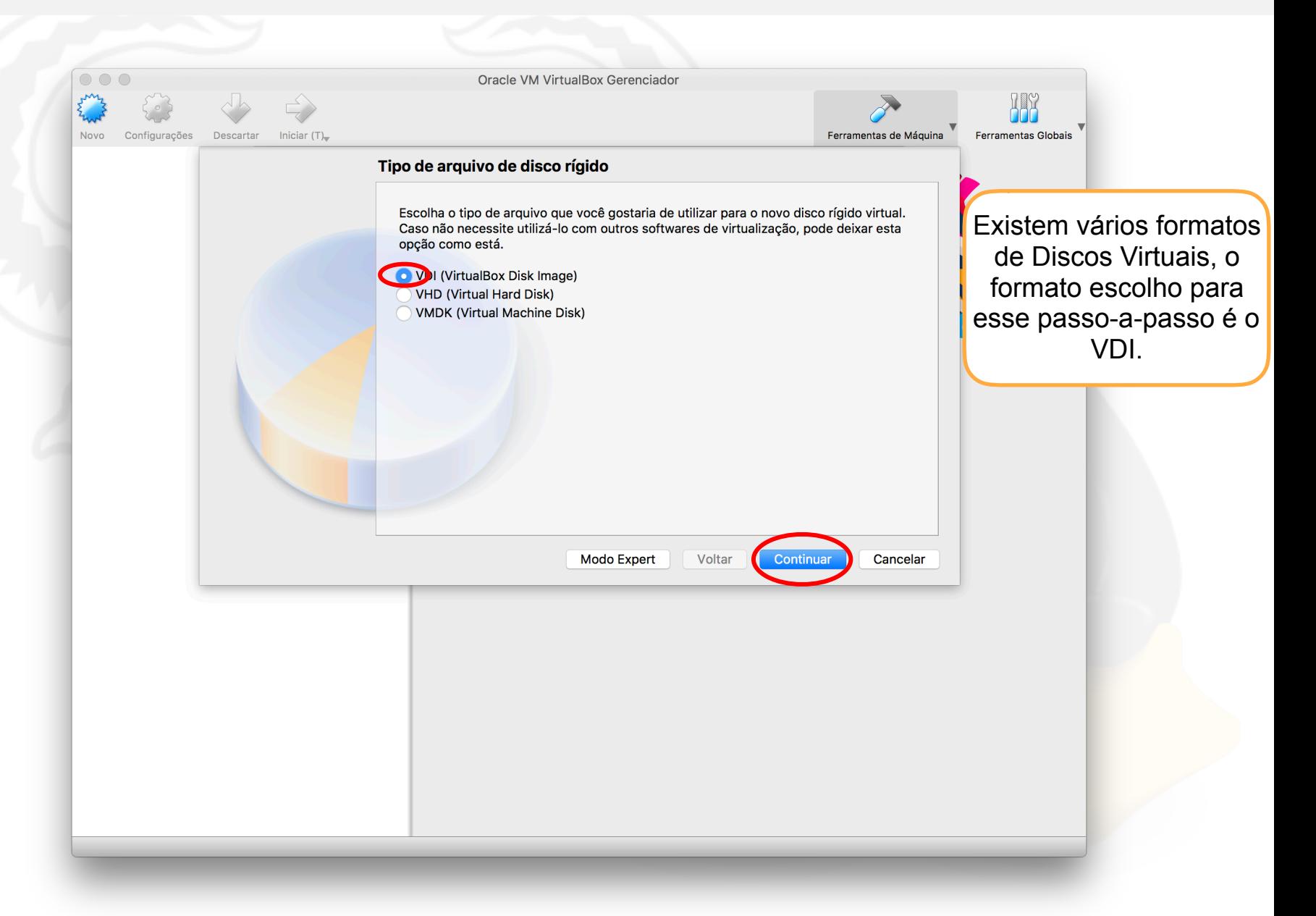

Existem duas formas de guardar uma máquina virtual na memória do computador (HD):

- Dinamicamente alocada, onde a Máquina Virtual começa com um tamanho inicial mínimo e vai aumentando até um tamanho máximo
- Tamanho fixo, onde a Máquina Virtual tem um tamanho fixo e não pode exceder esse tamanho

Para ambas as formas é necessário definir o tamanho (máximo, quando dinamicamente alocado) do Disco Virtual. Note que o VirtualBox explica a diferença entre os dois durante o processo.

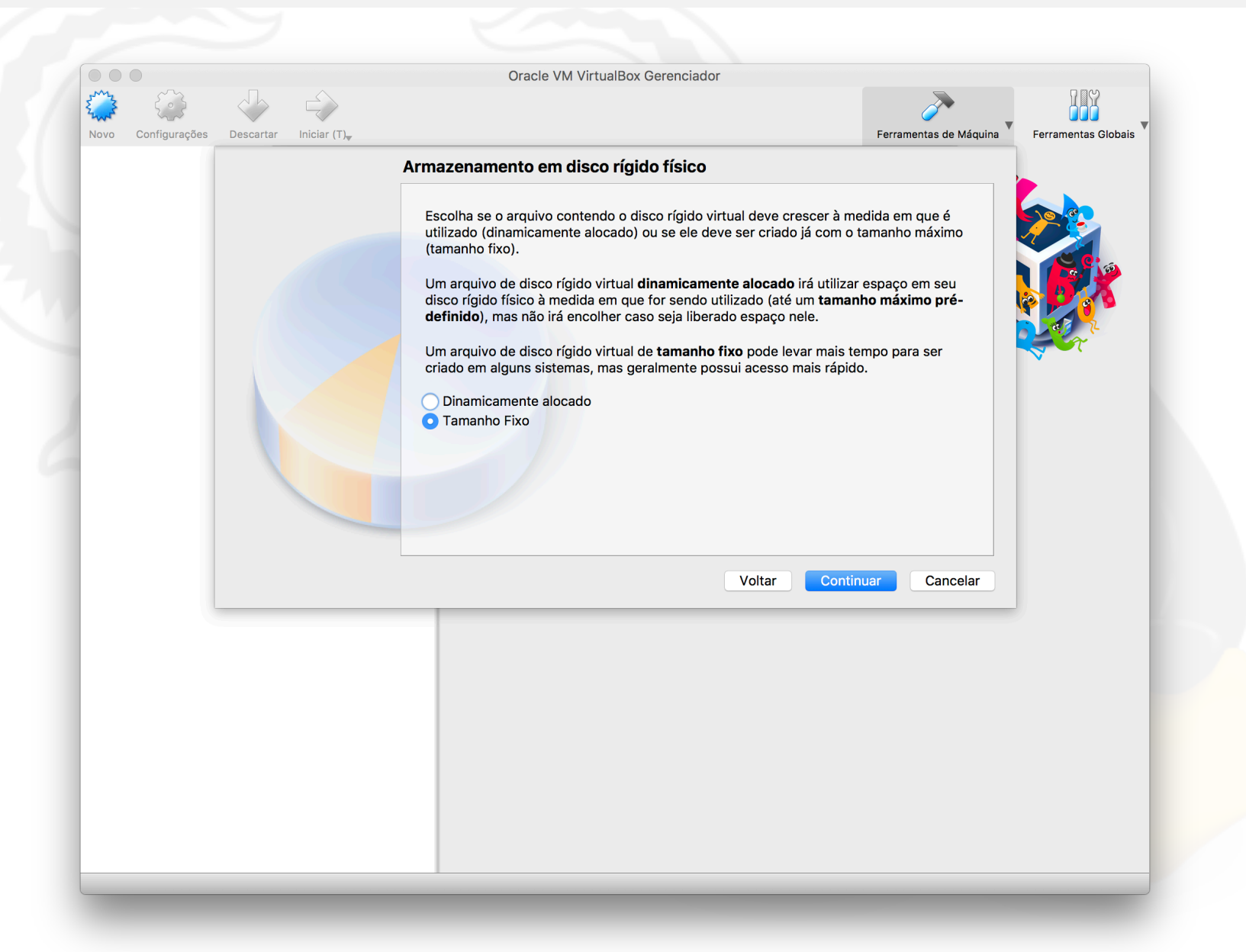

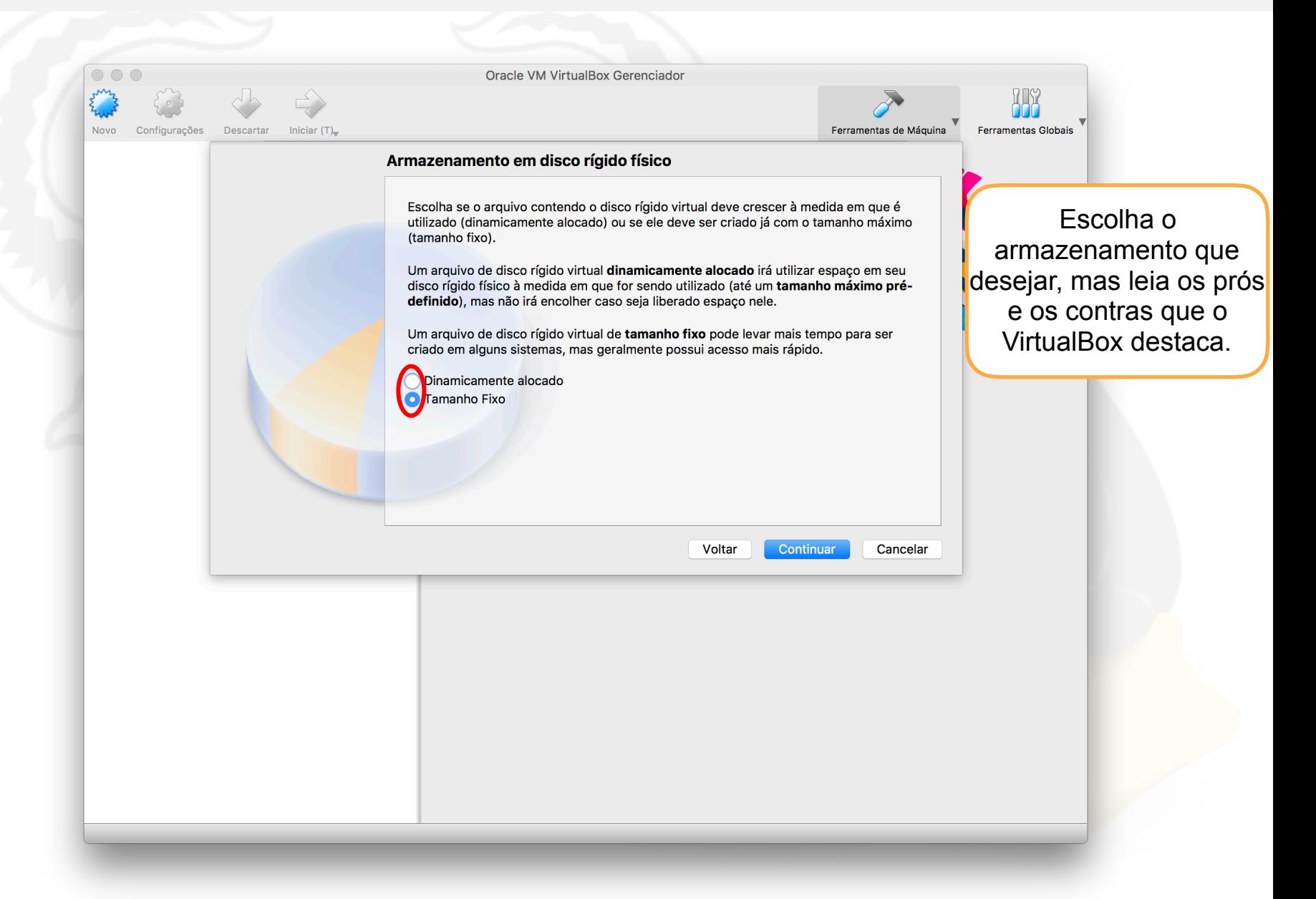

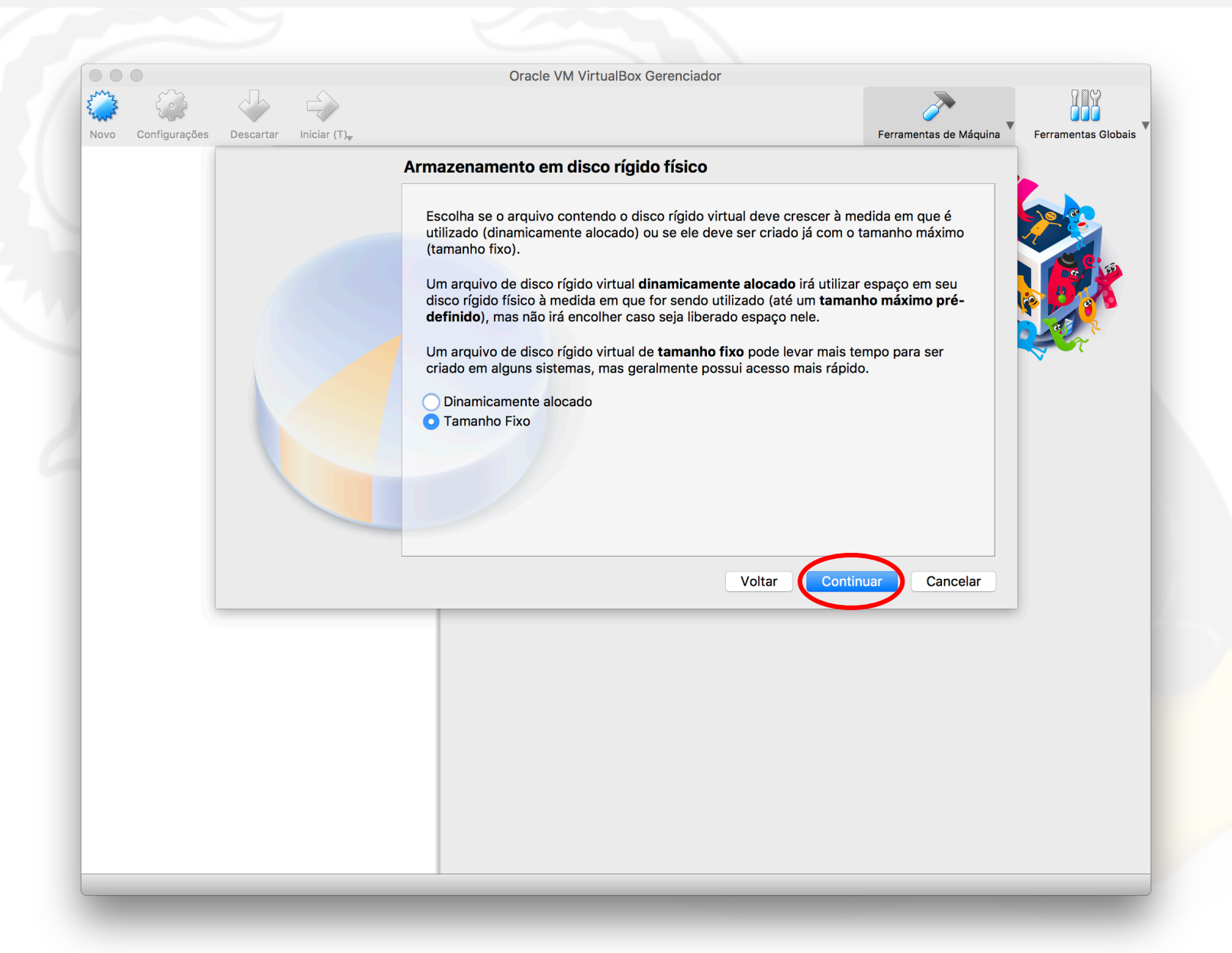

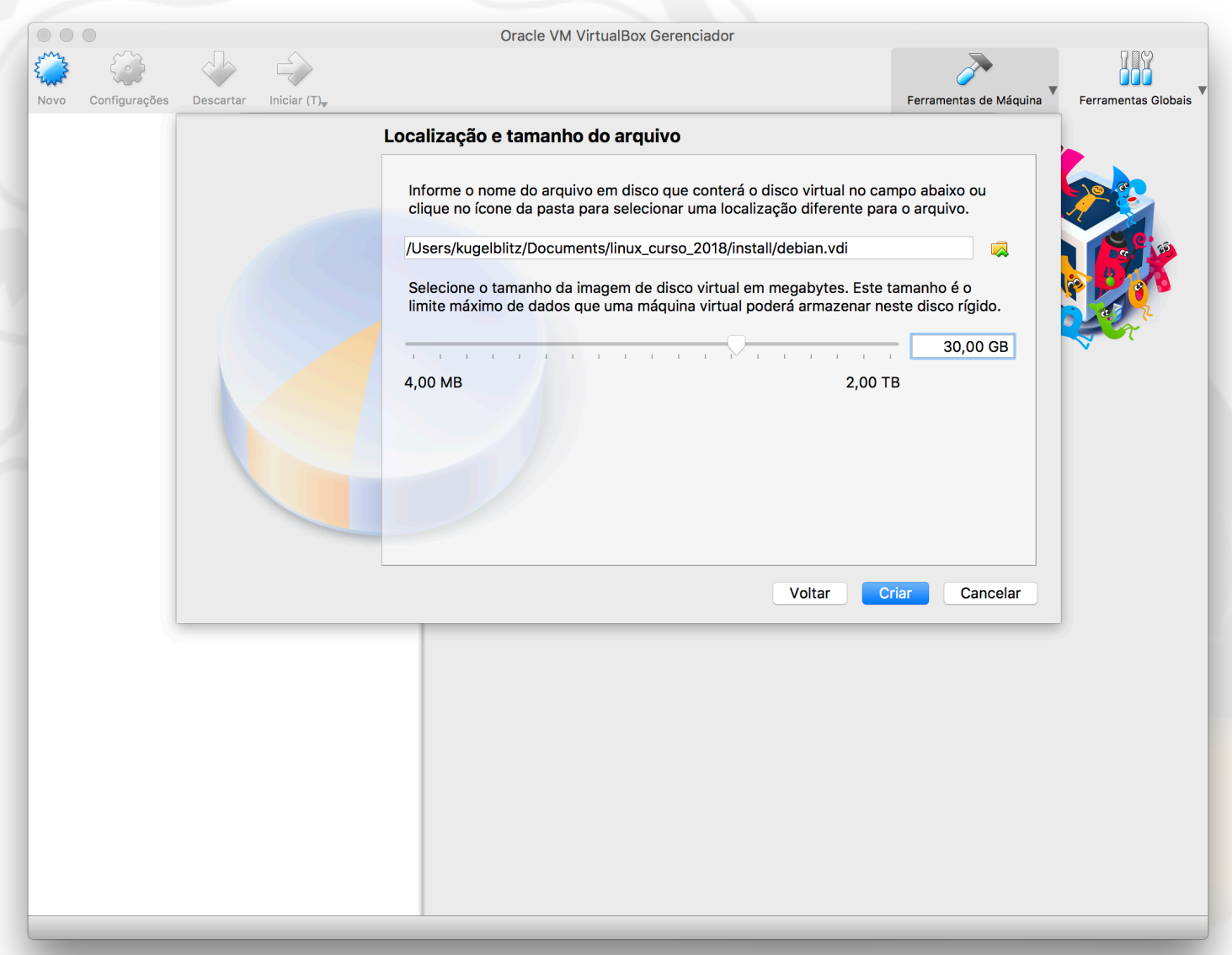

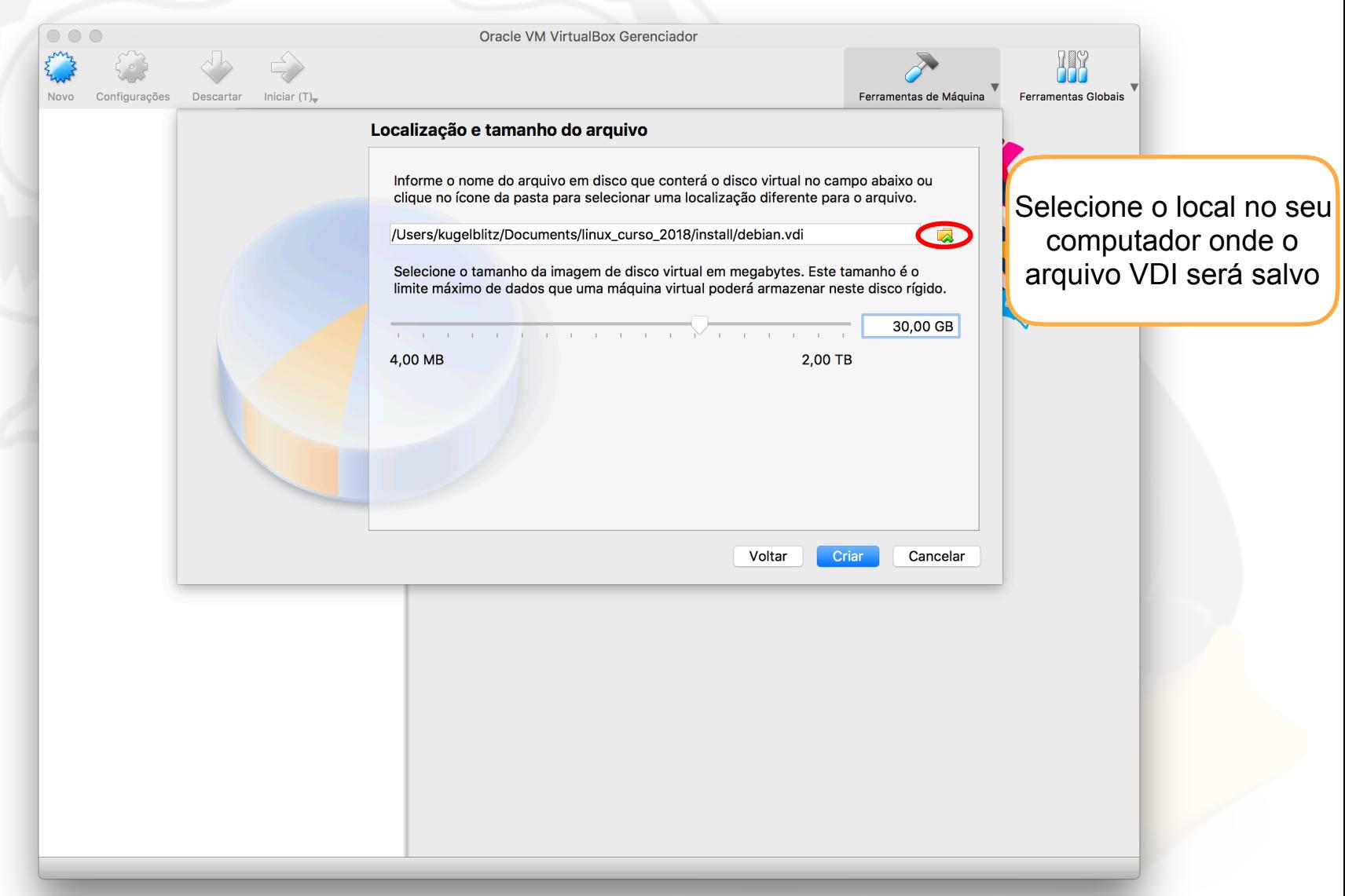

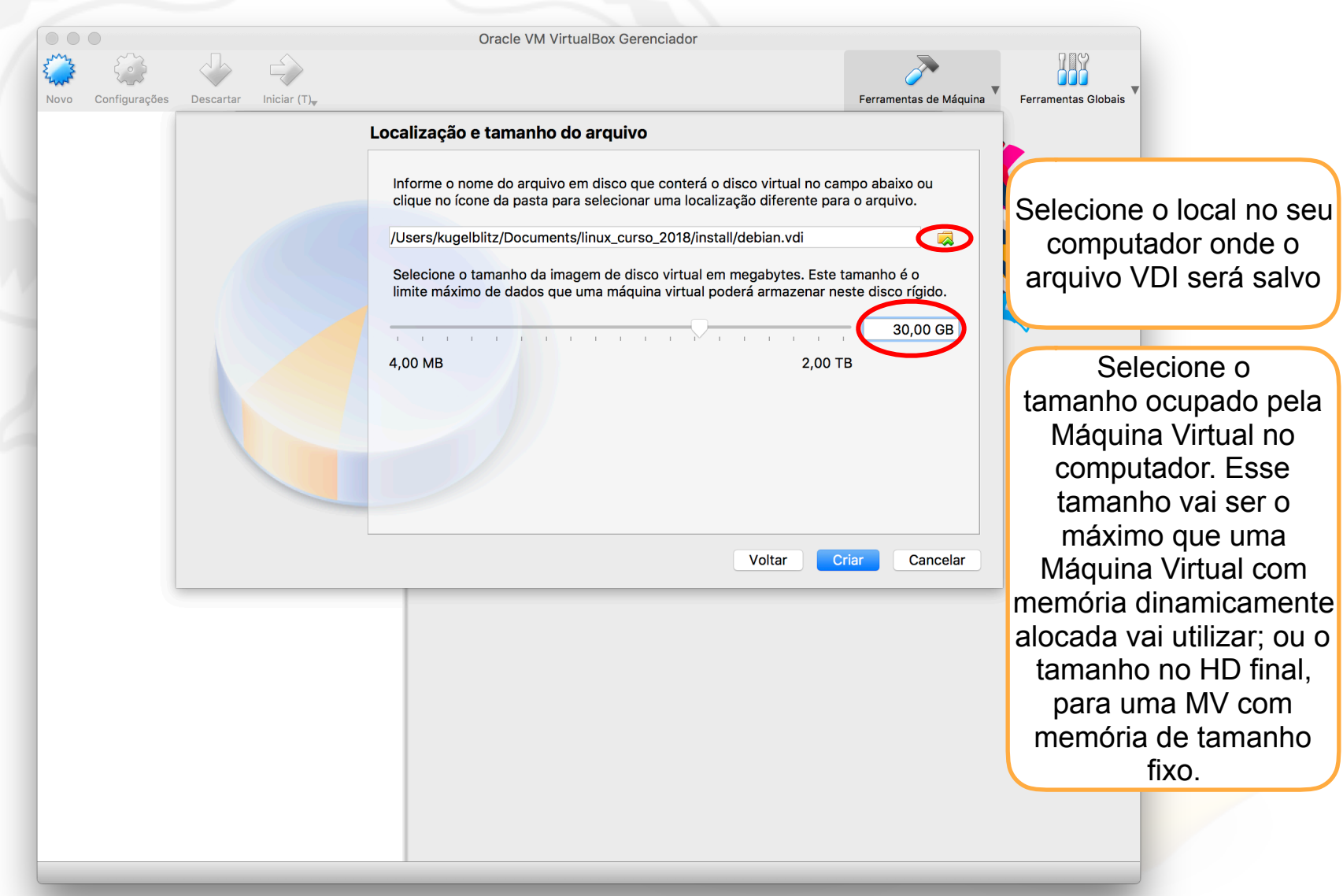

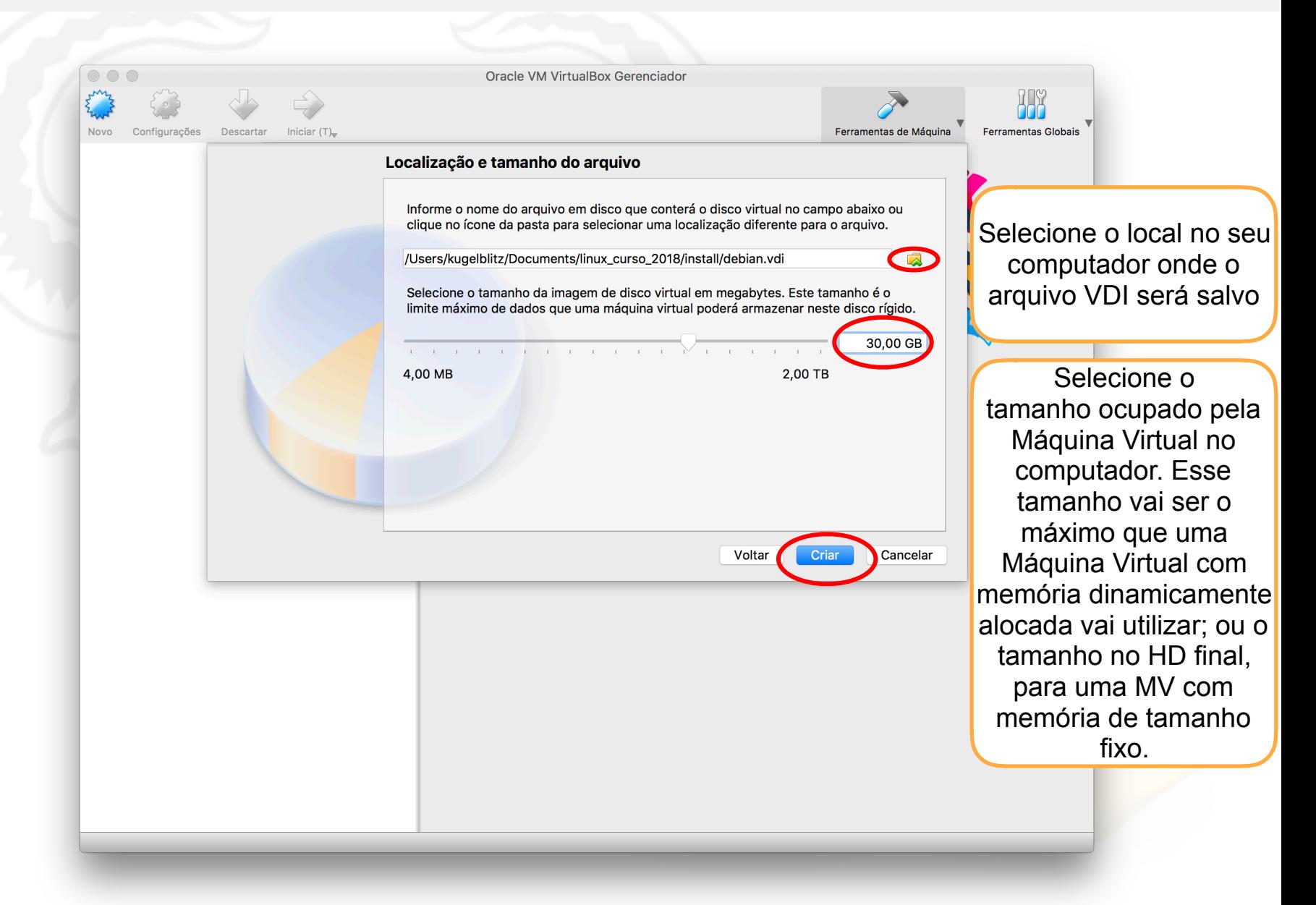

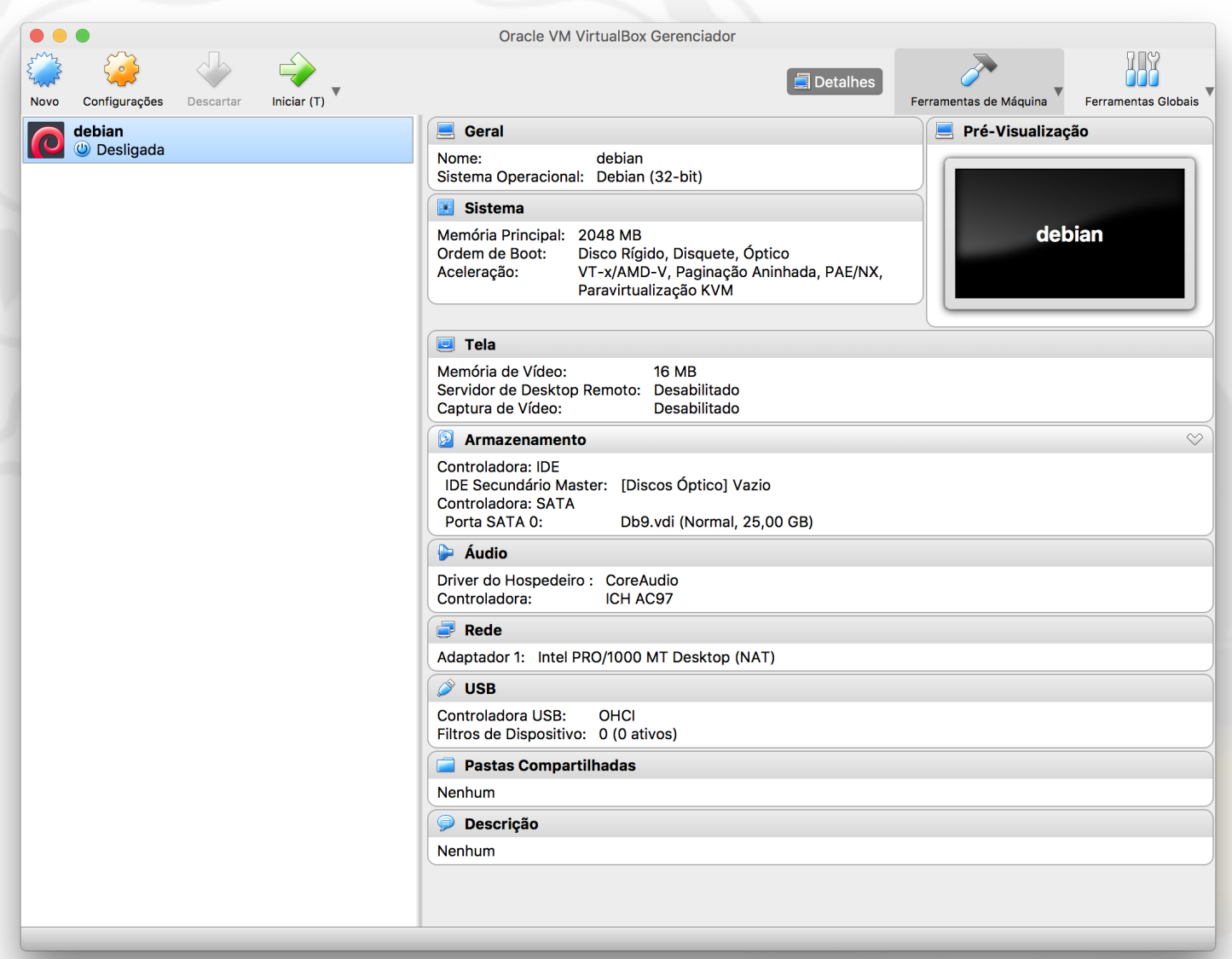

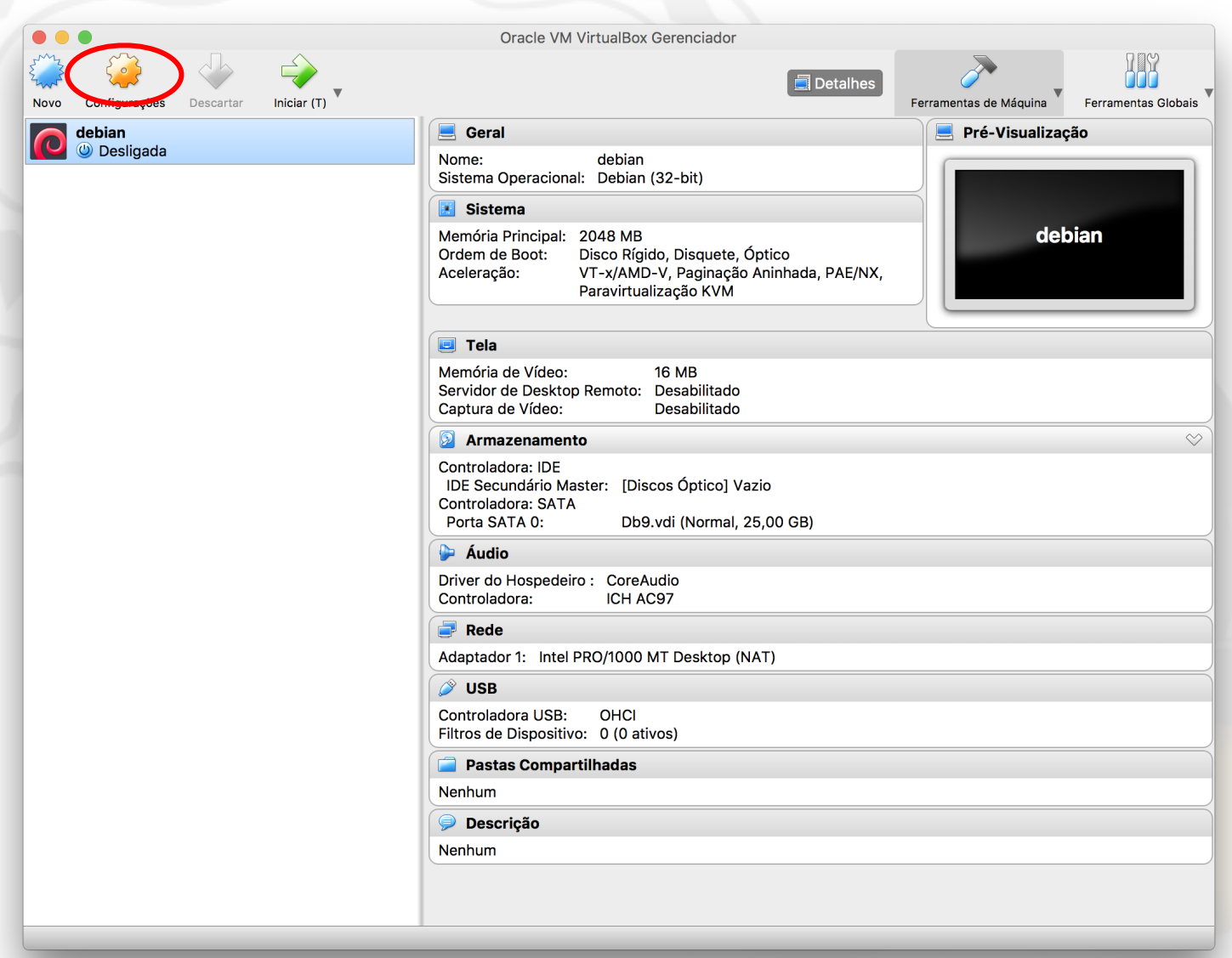

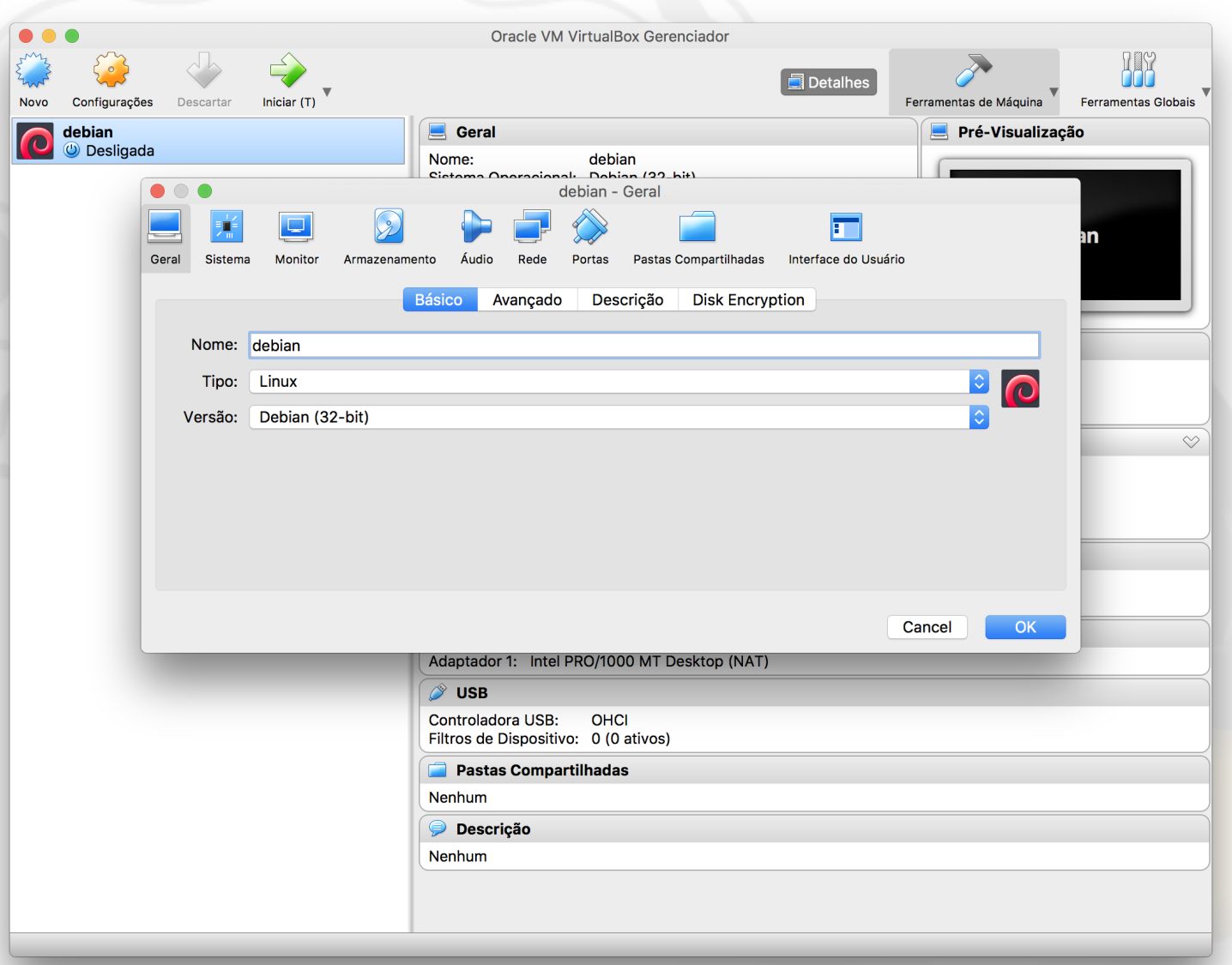

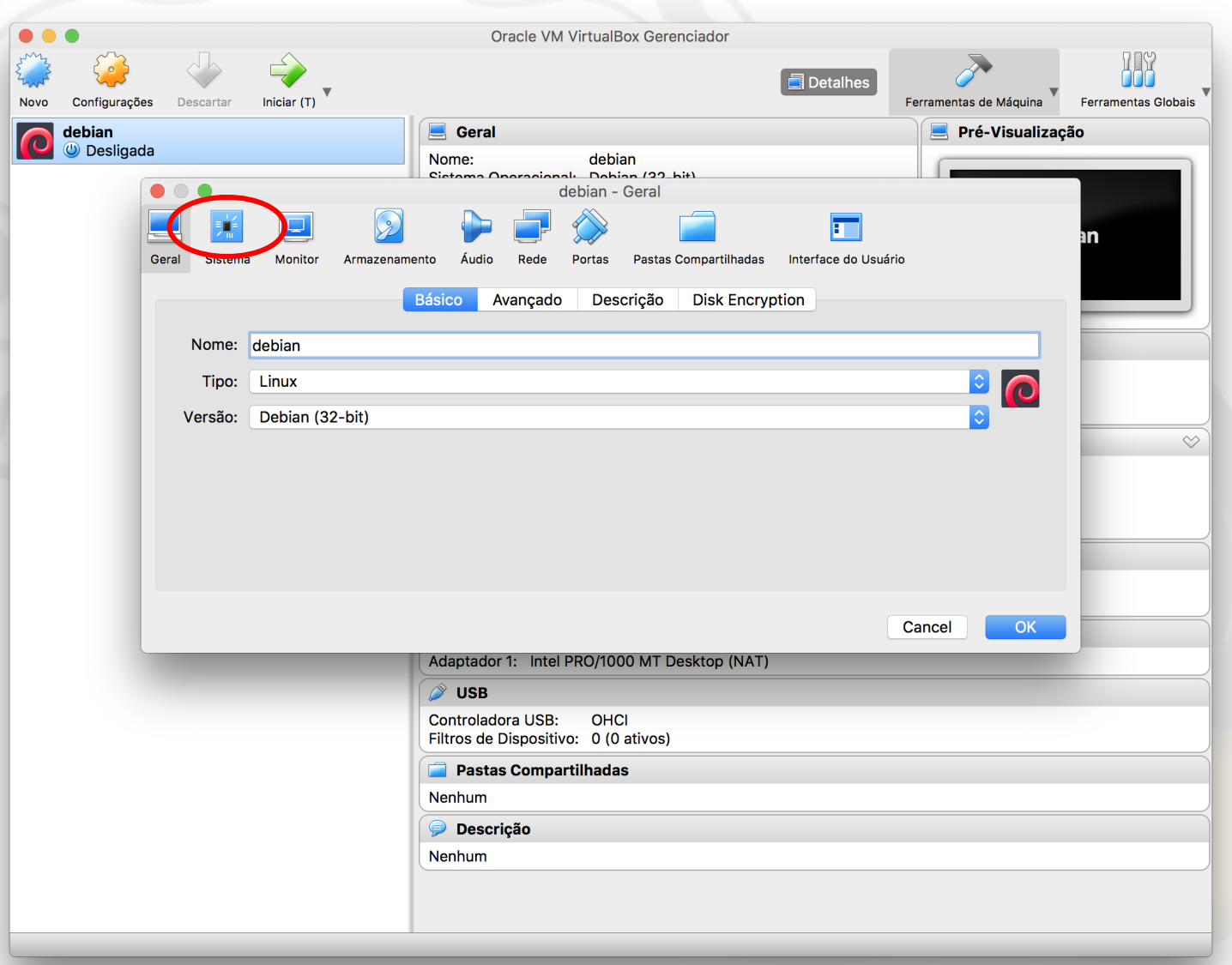

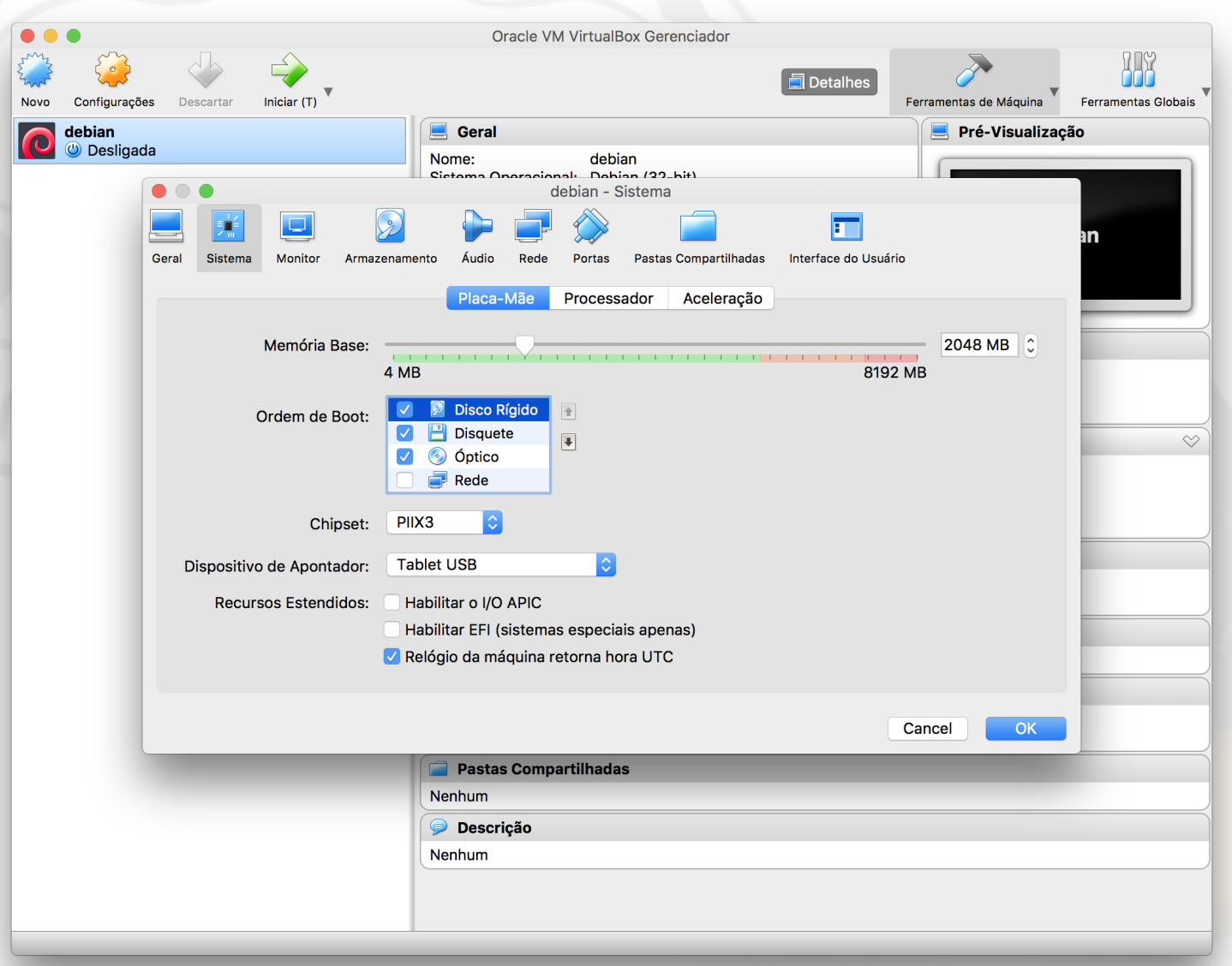

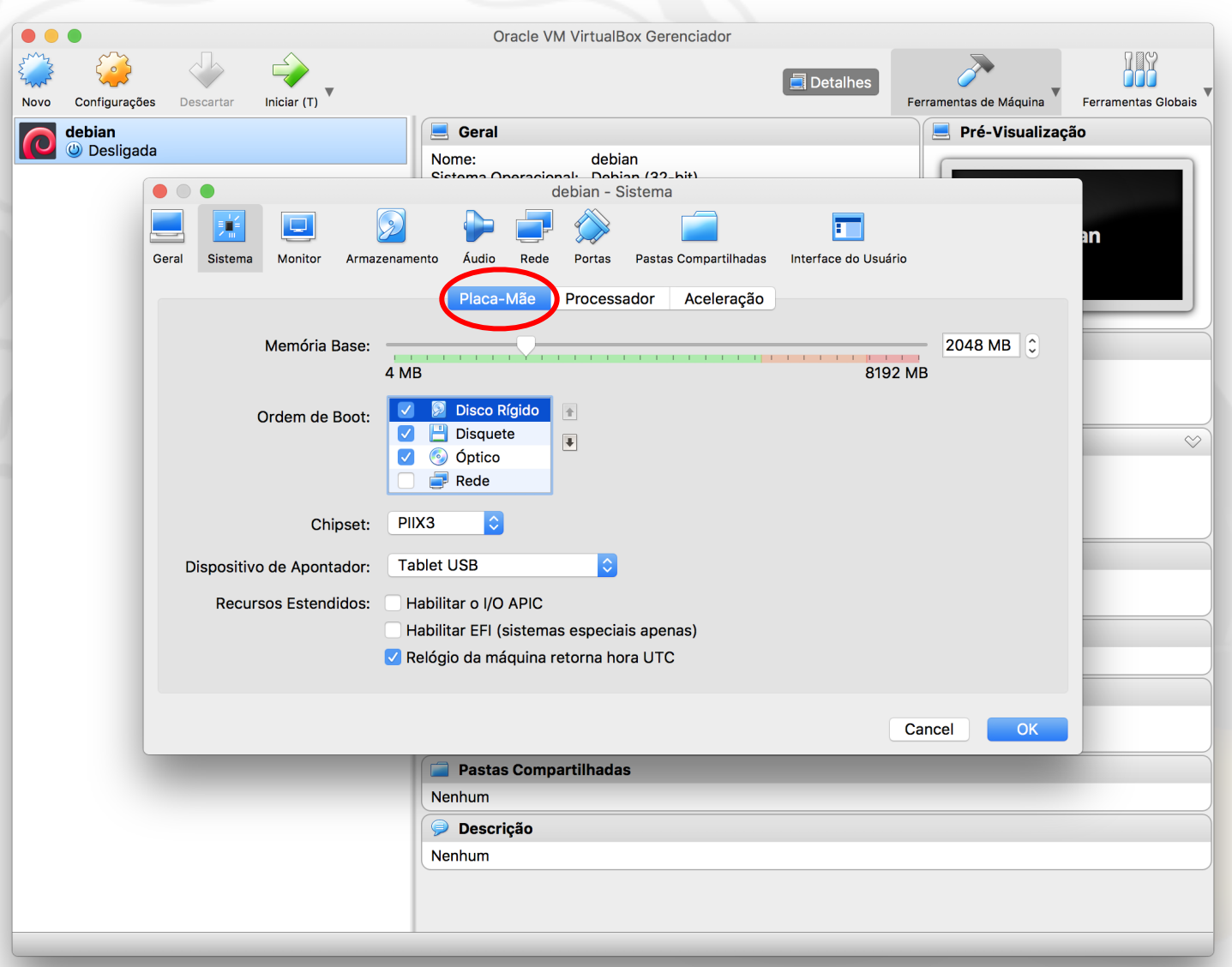

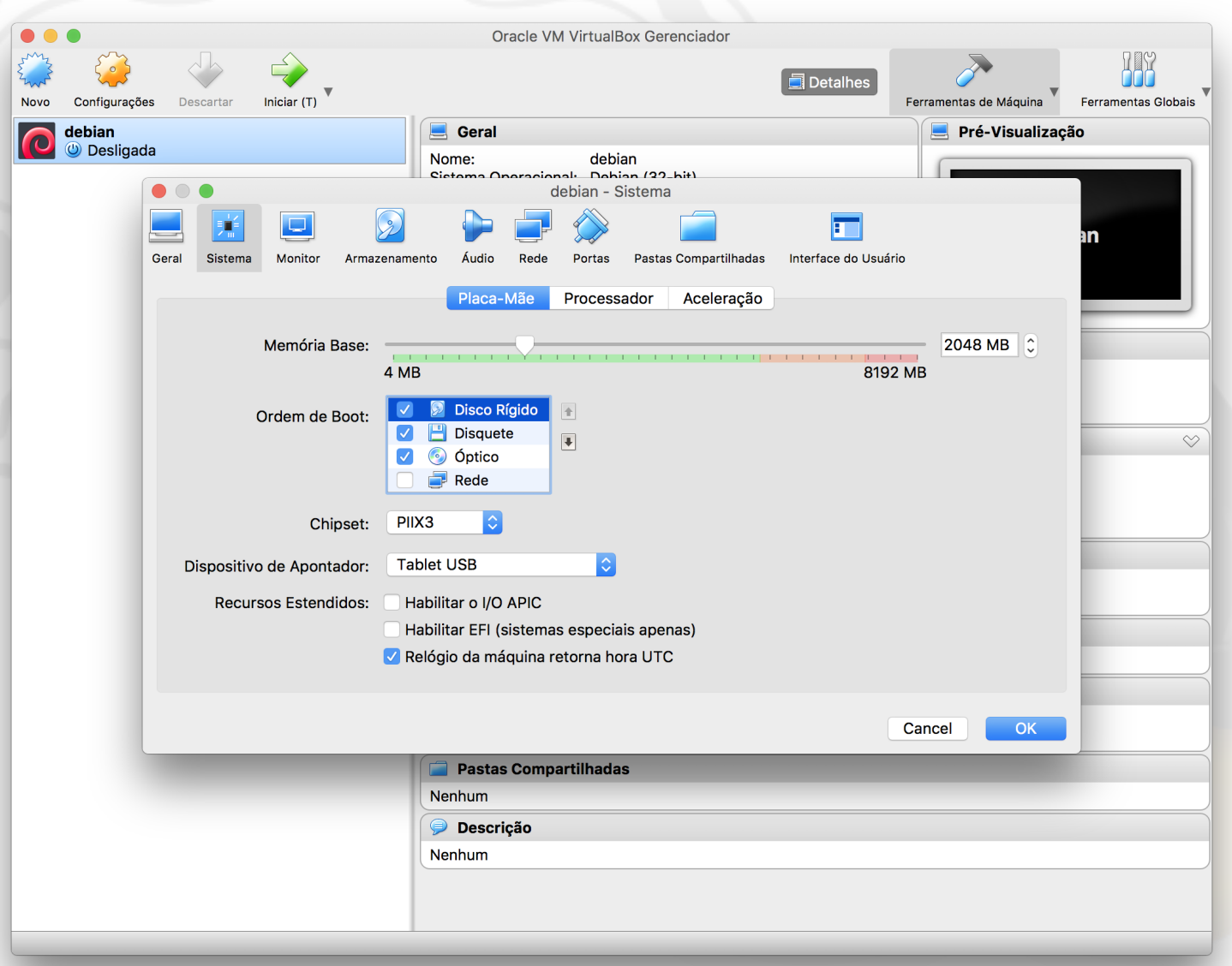

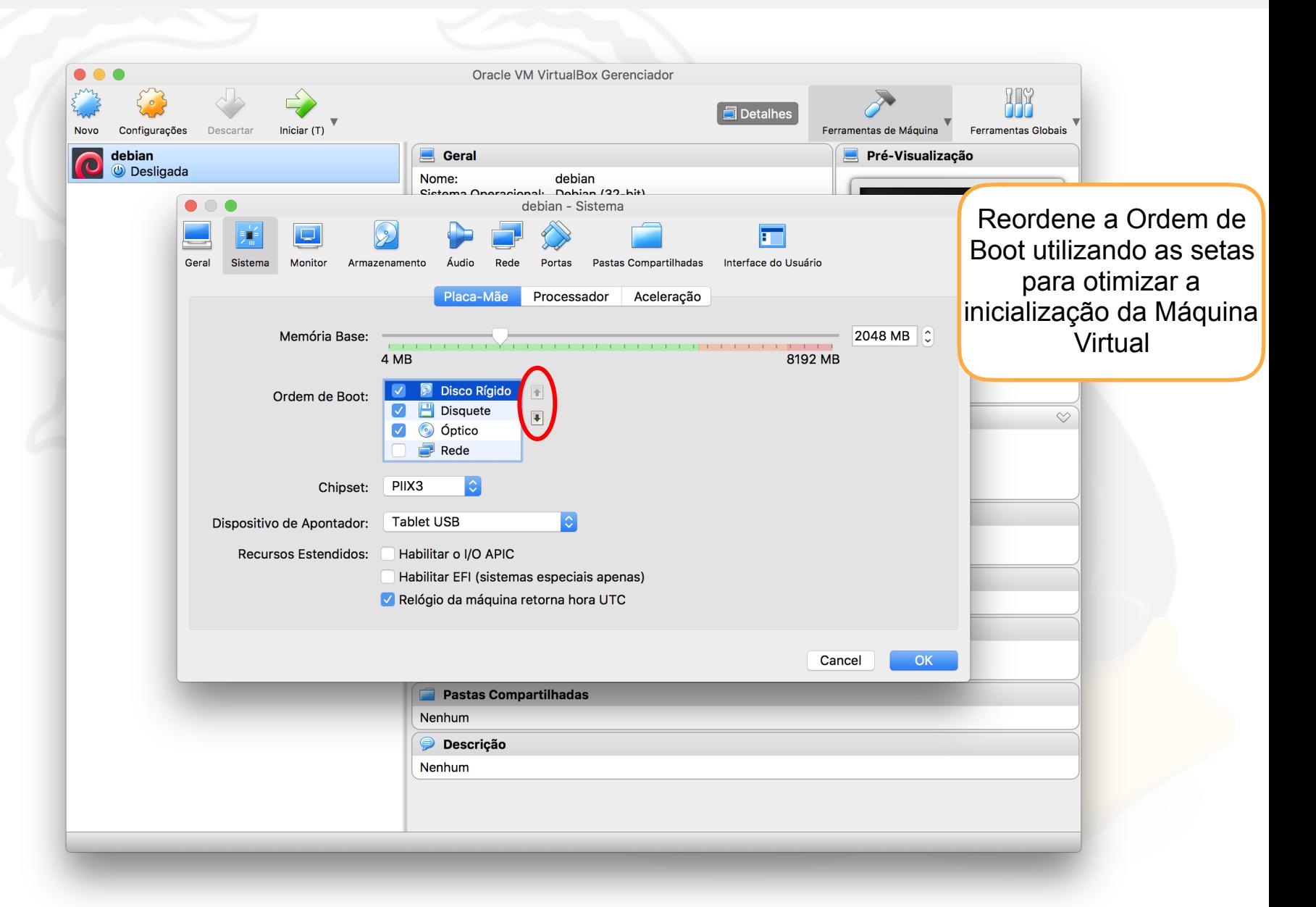

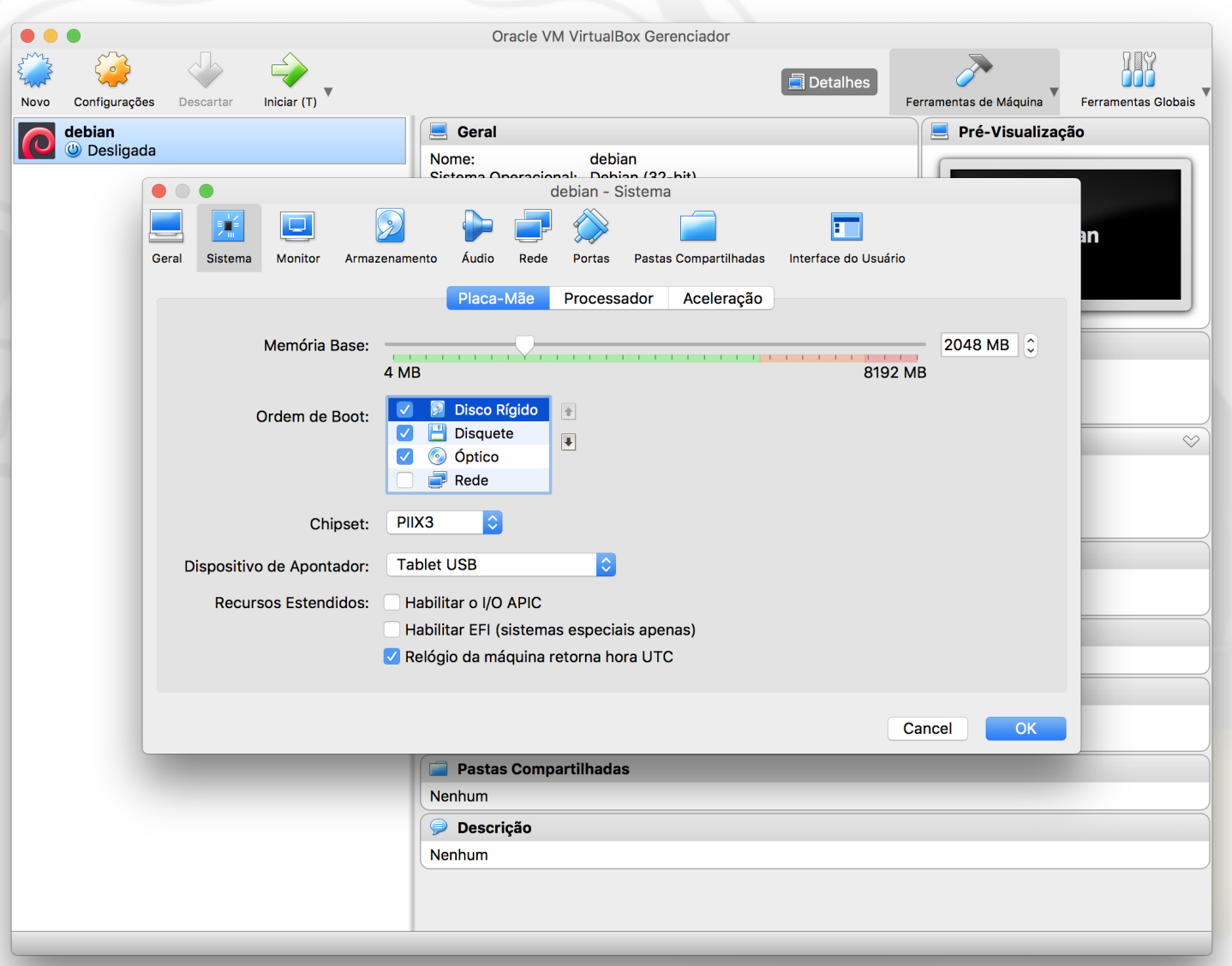

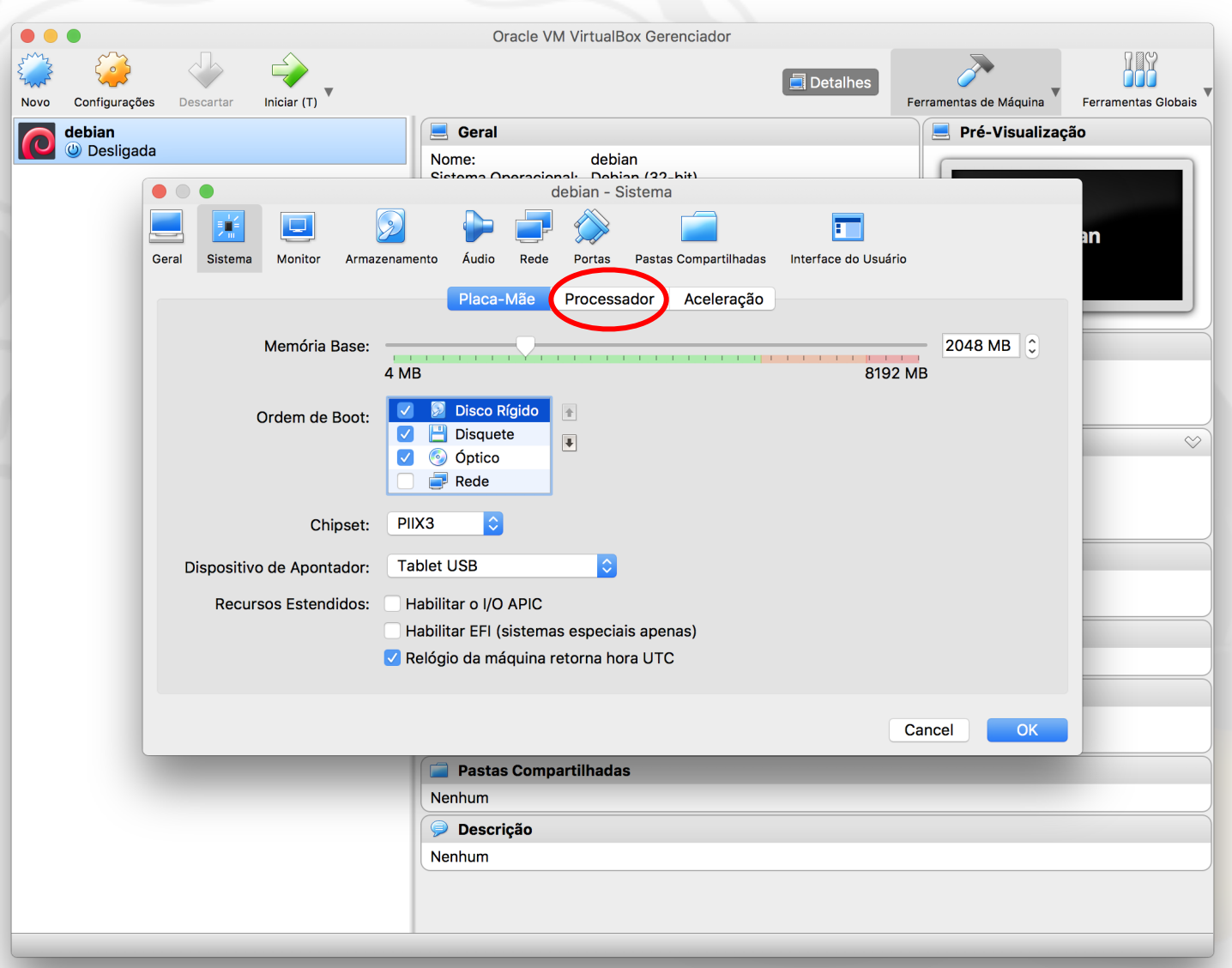
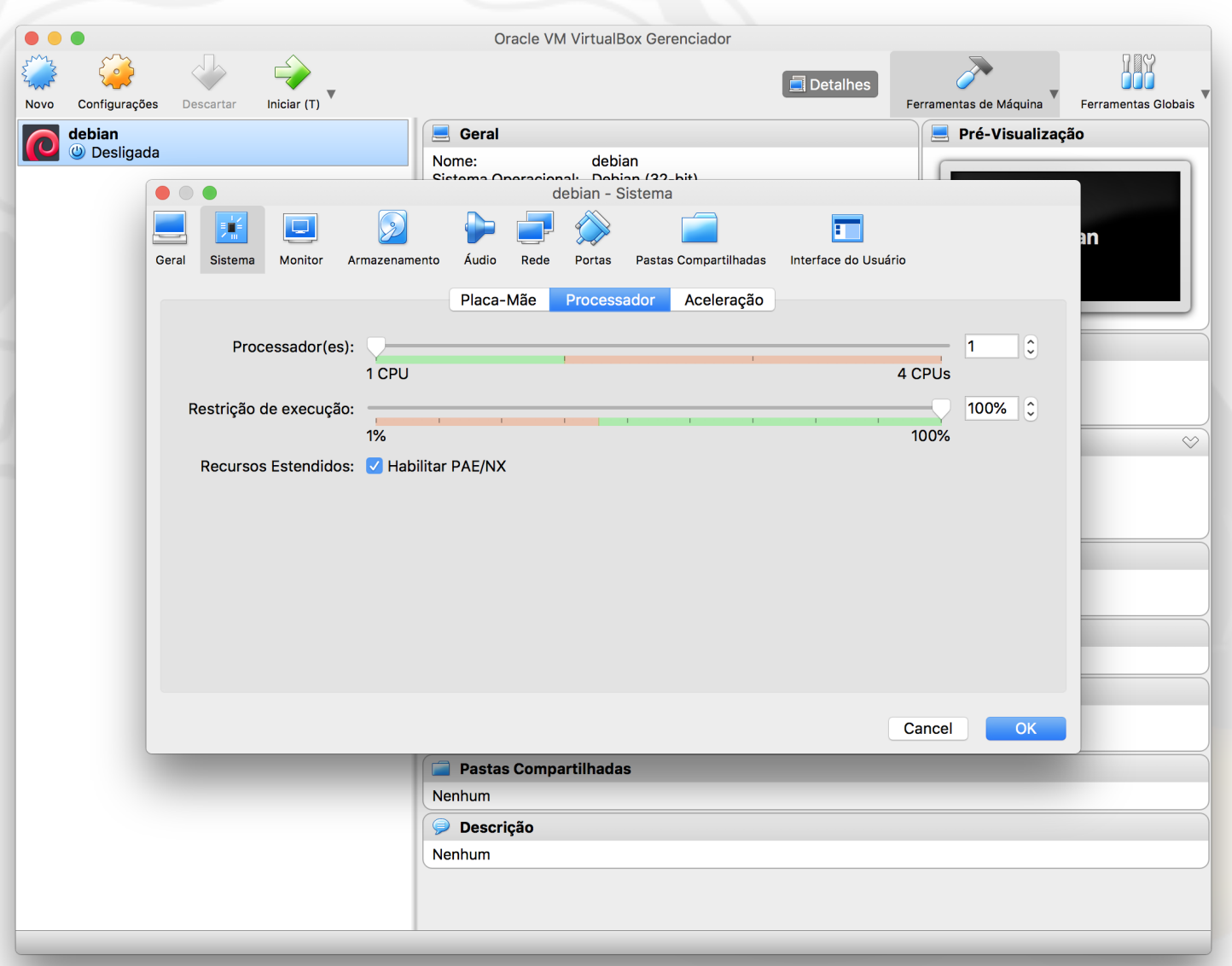

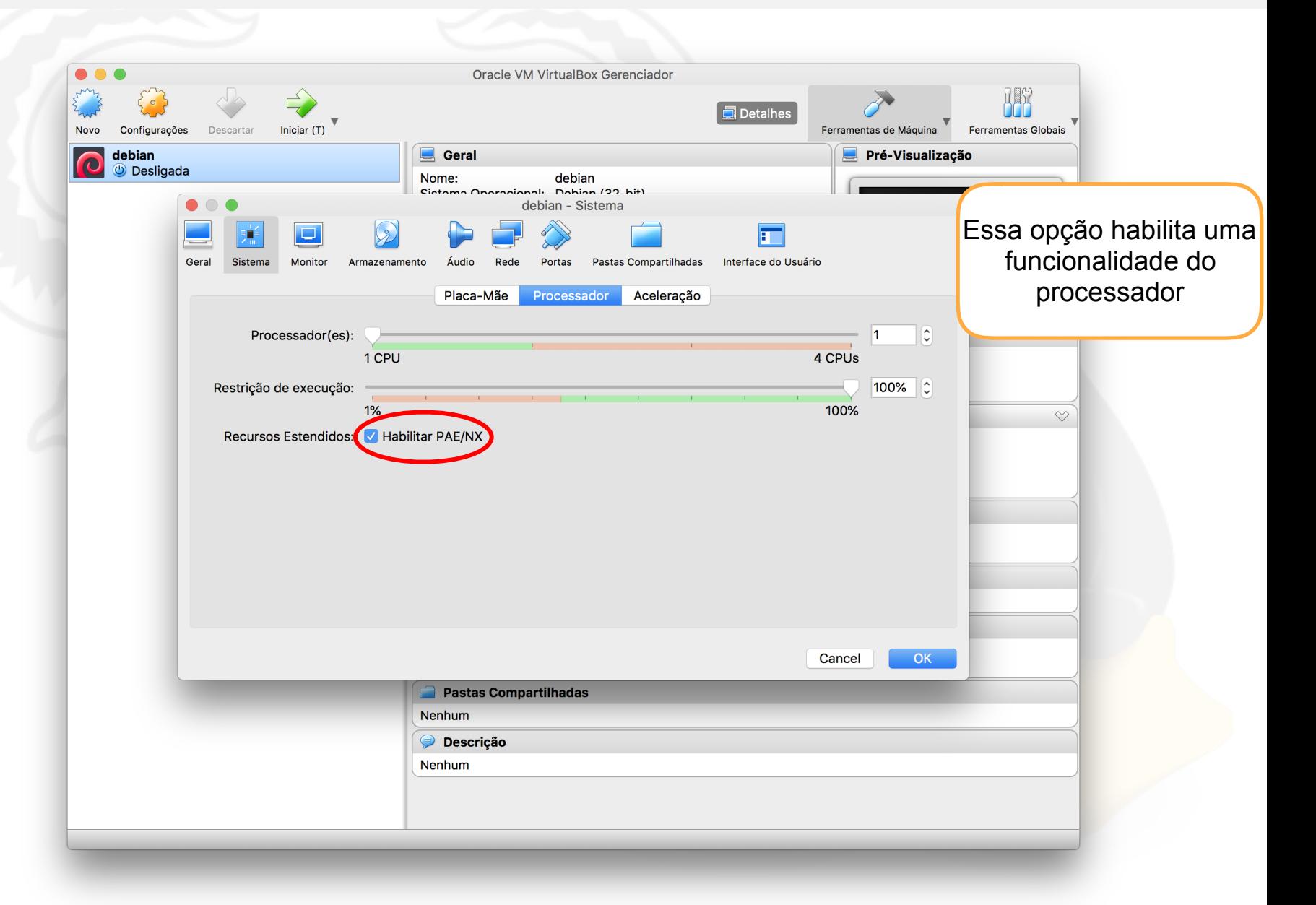

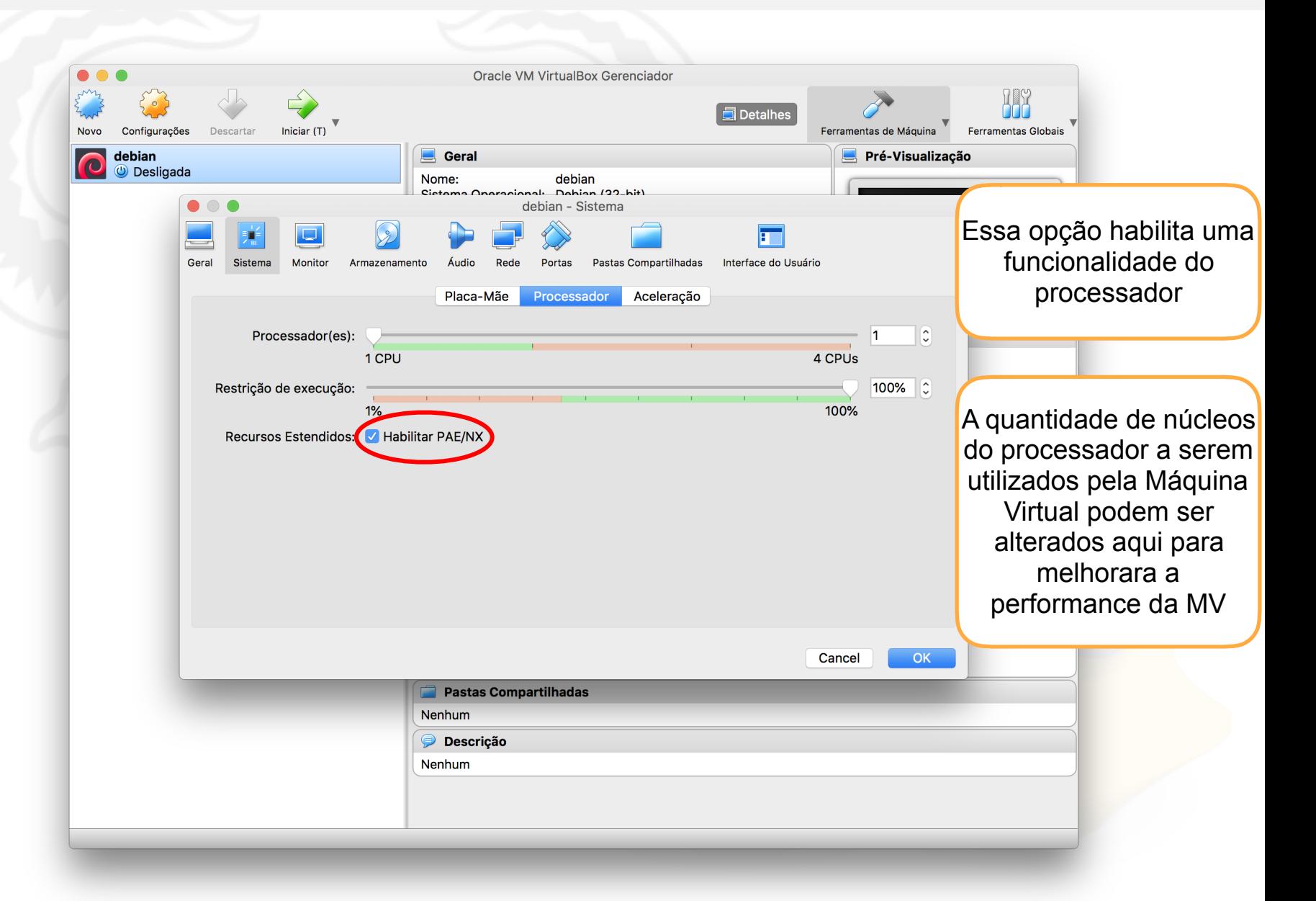

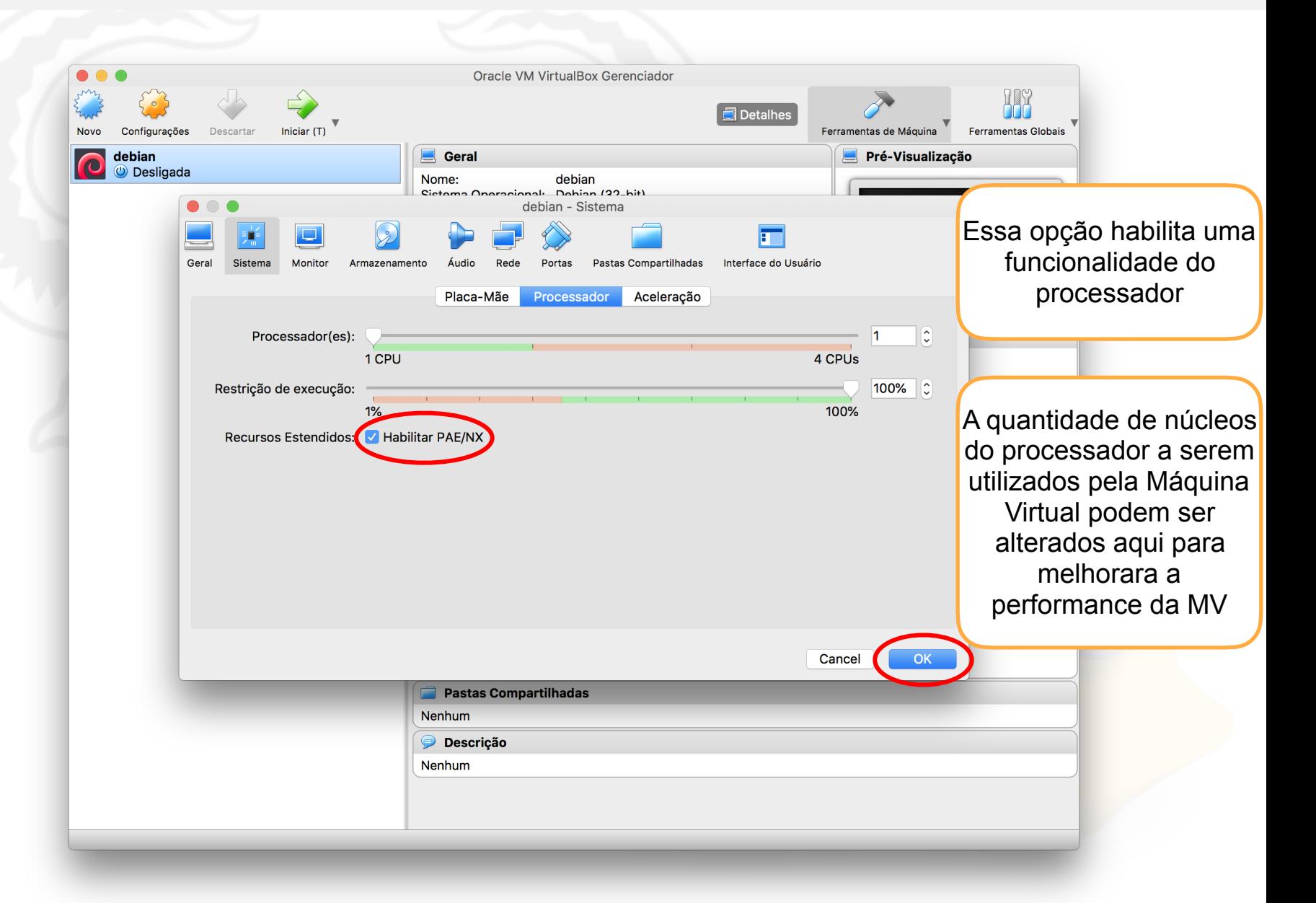

# Aula 0, parte B Instalação do Sistema **Operacional**

Para esse passo-a-passo, foi utilizada o arquivo ISO do Sistema Operacional Debian GNU/Linux **debian-mac-9.4.0-i386-netinst.iso** (análogo ao **debian-9.4.0 i386-netinst.iso**), cujo *download* foi feito diretamente do site https:// cdimage.debian.org/debian-cd/current/i386/iso-cd/, que é a imagem de CD disponível

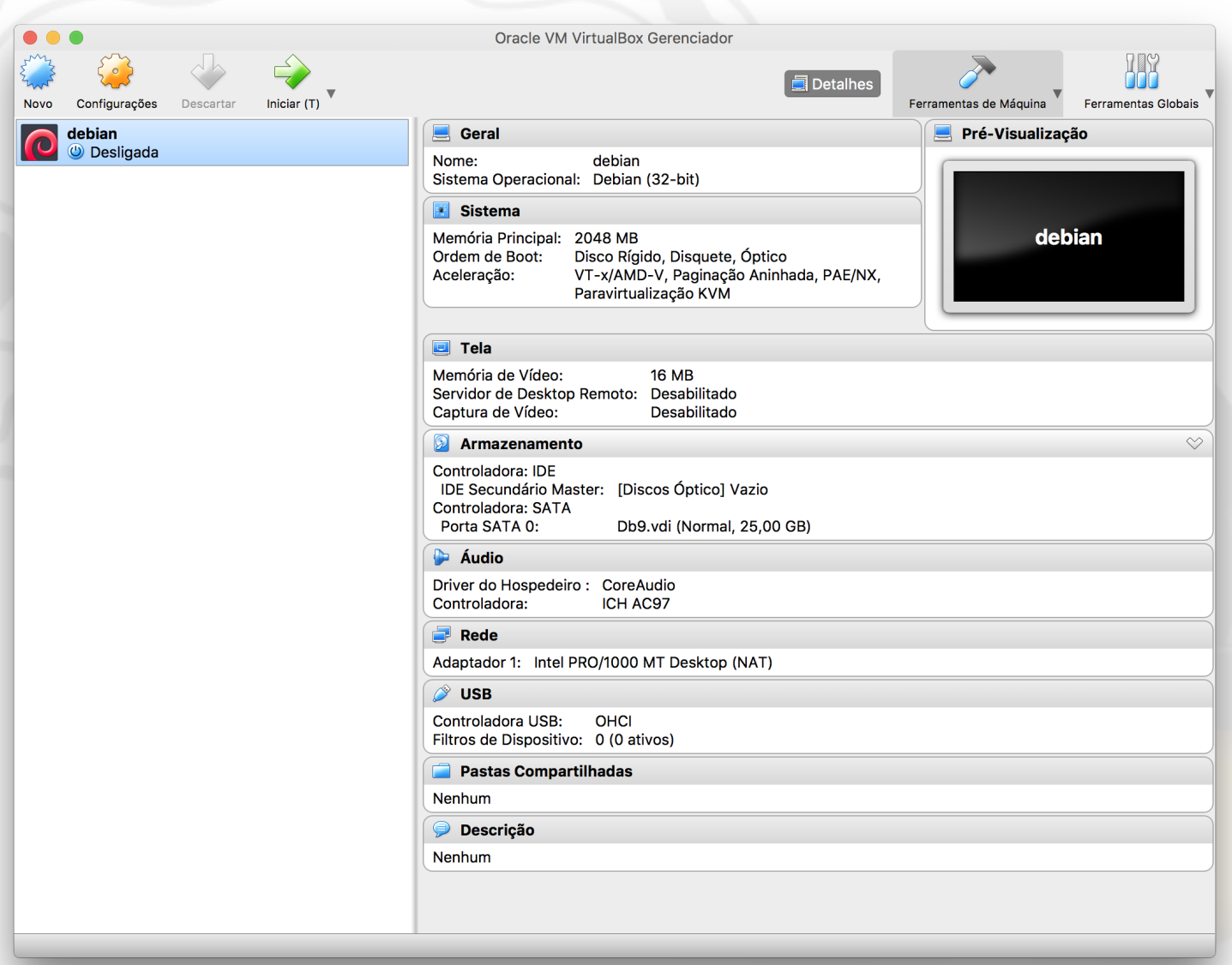

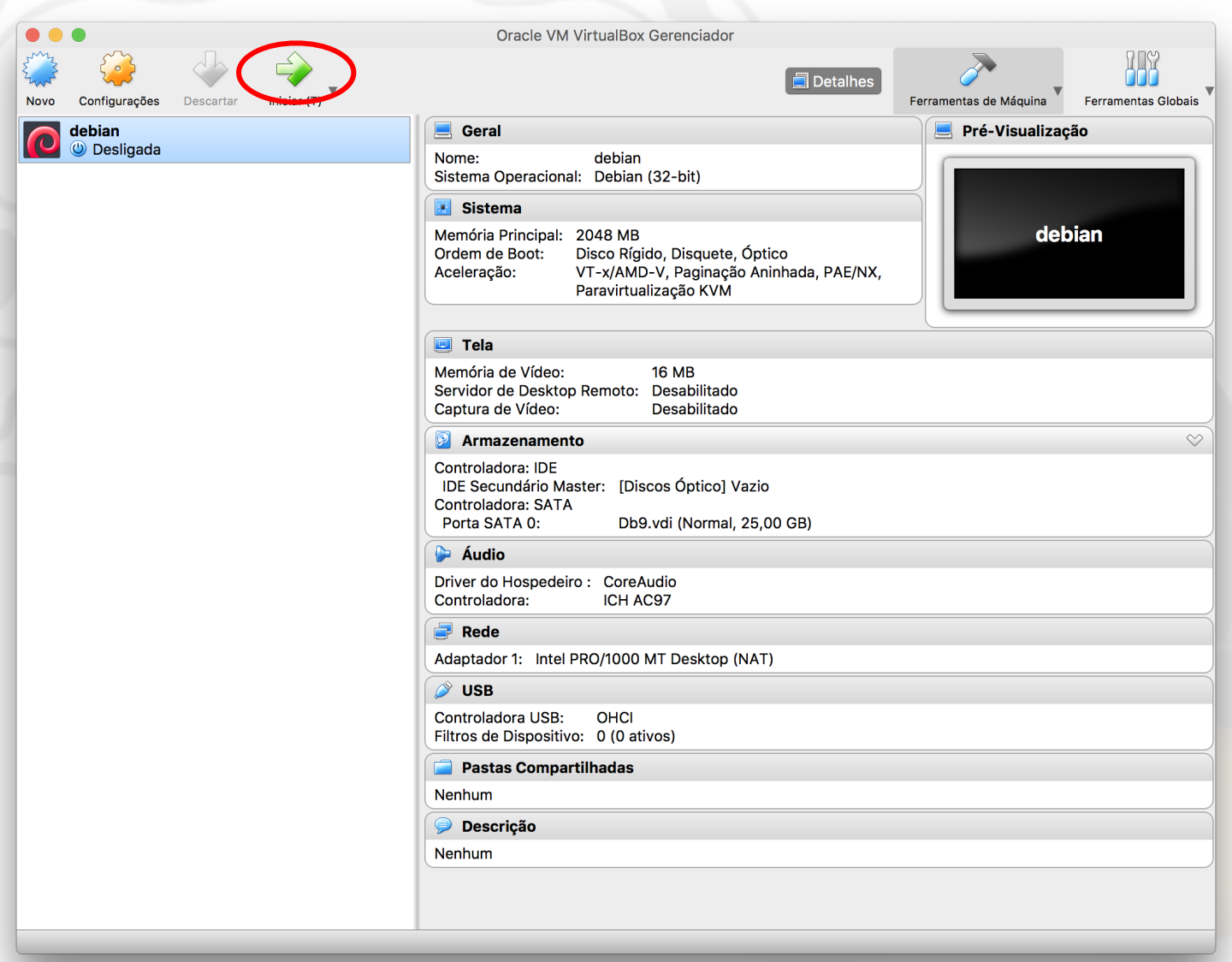

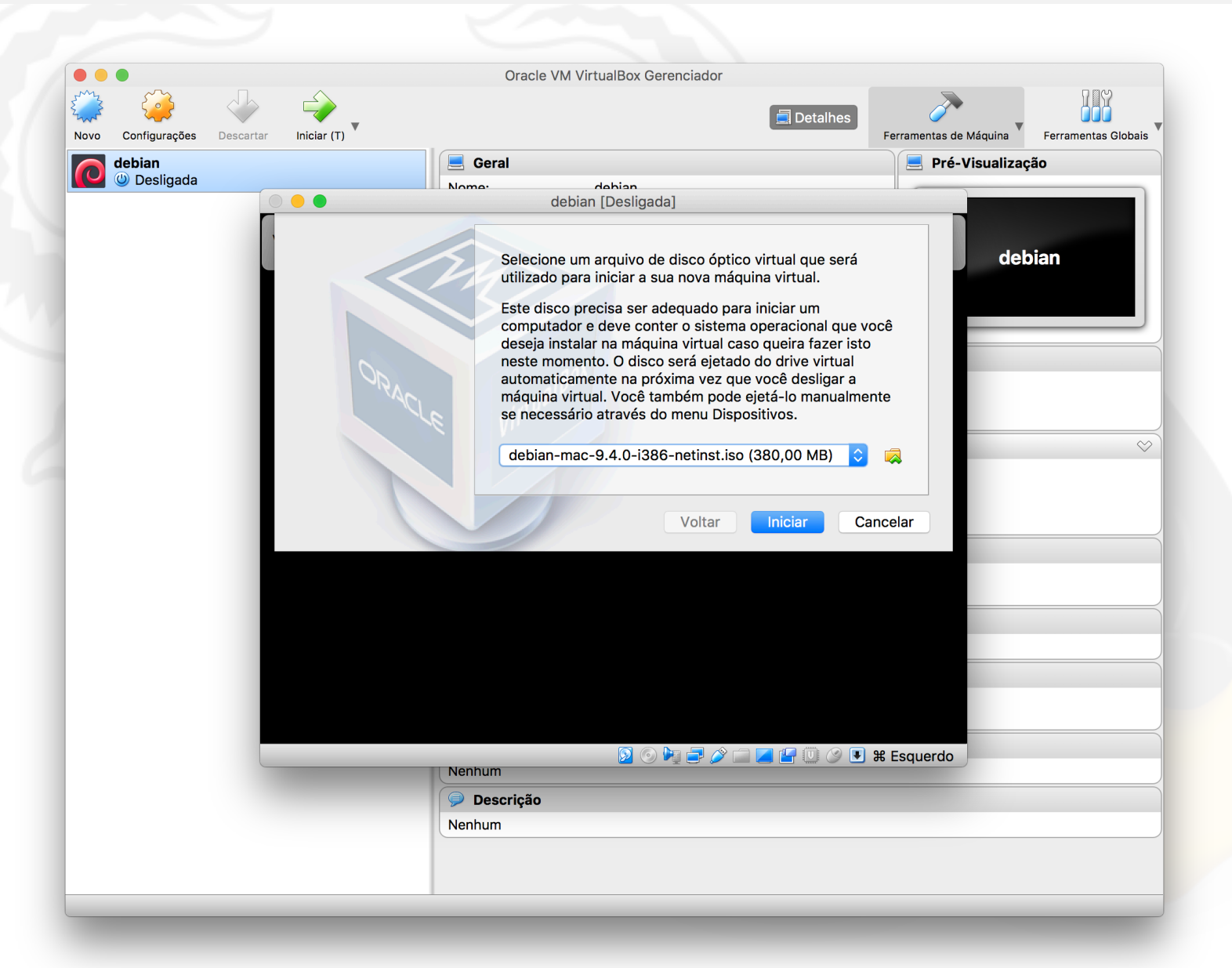

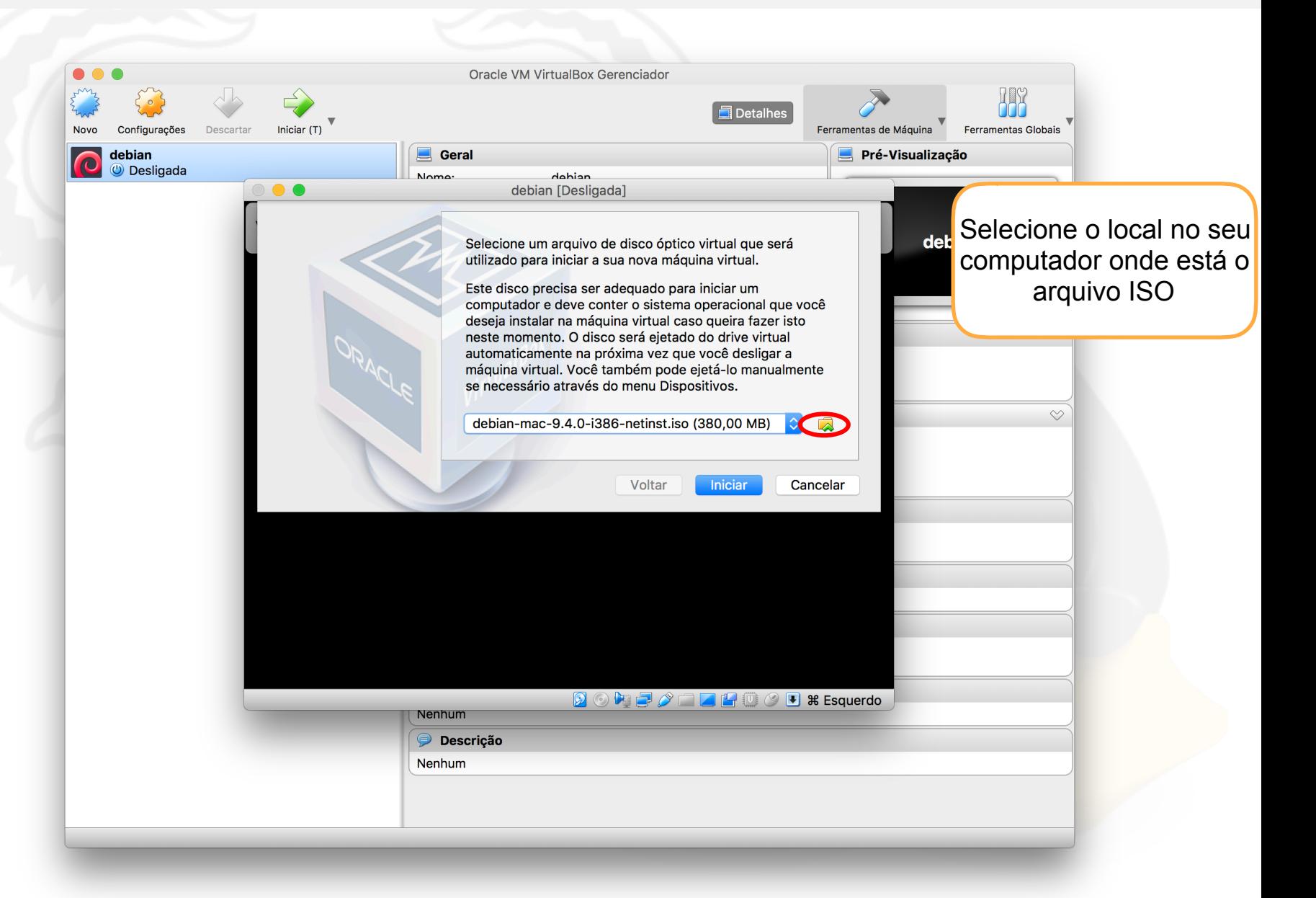

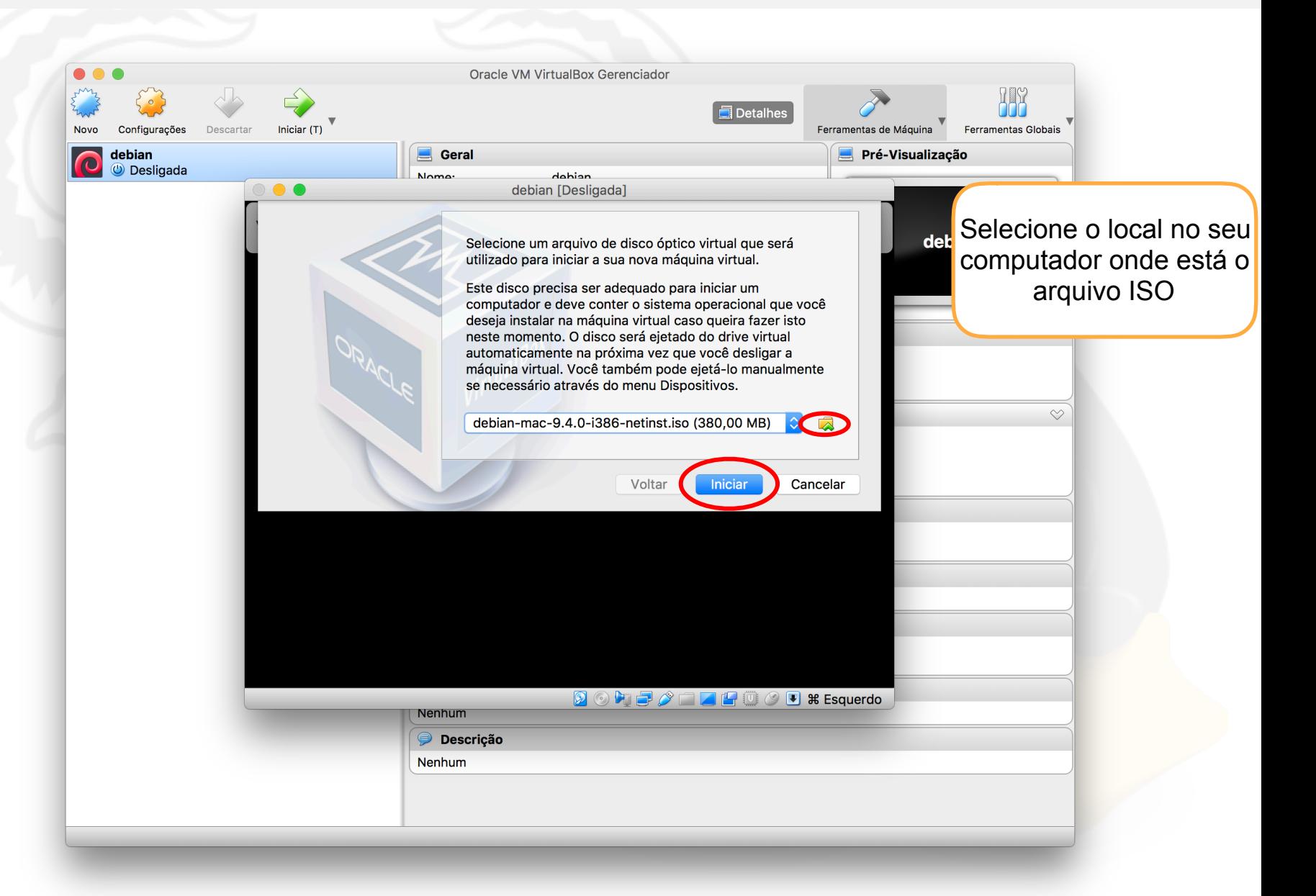

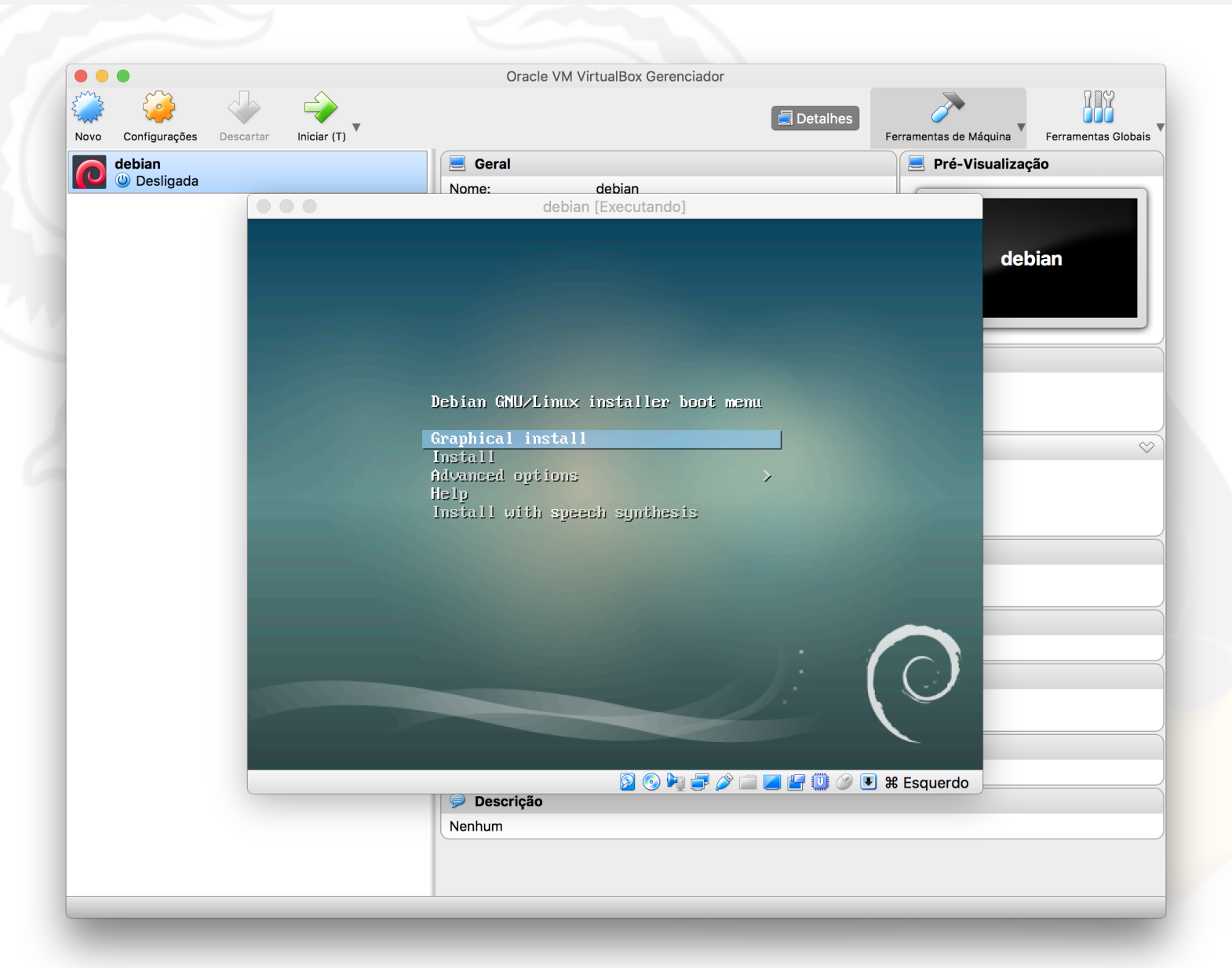

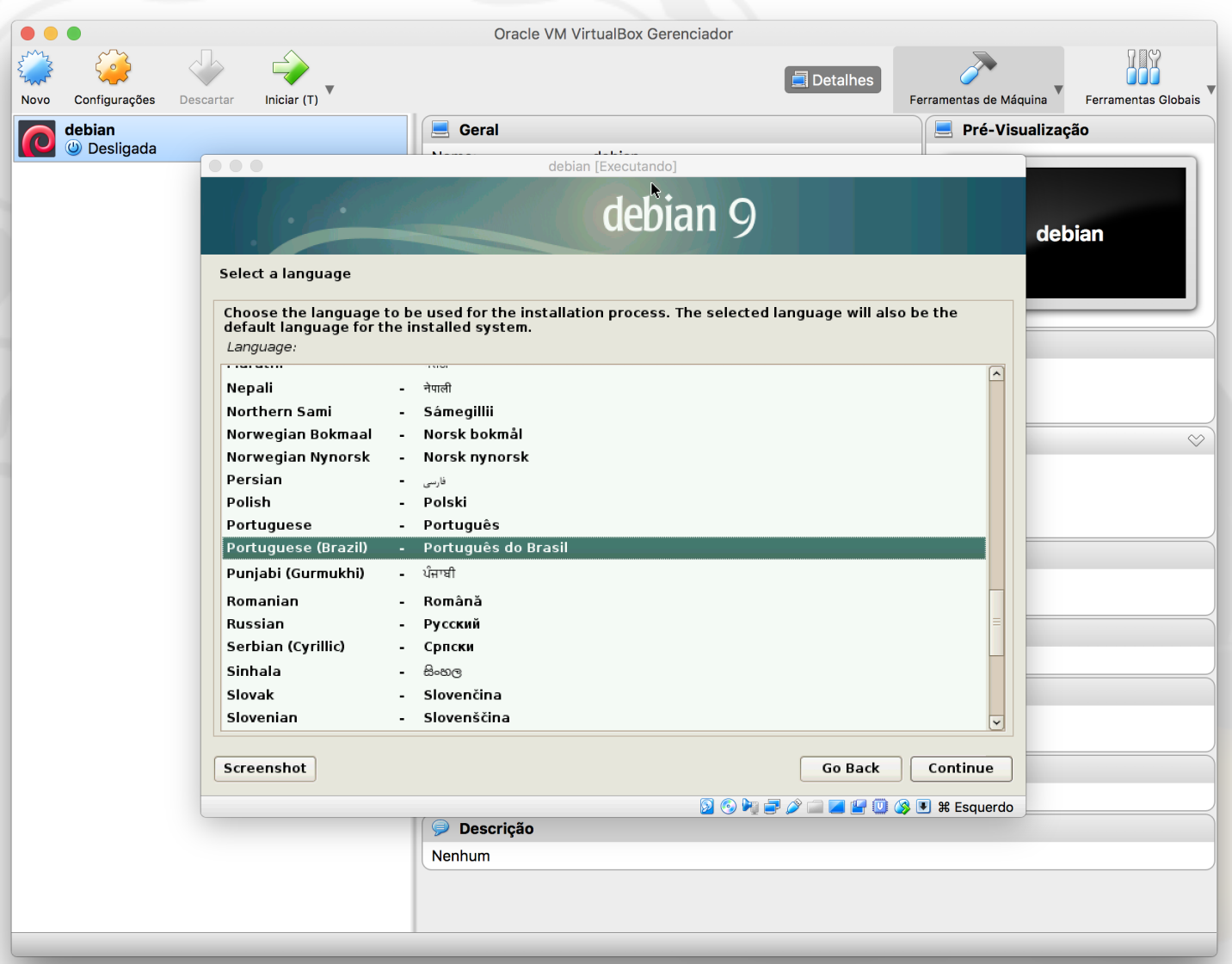

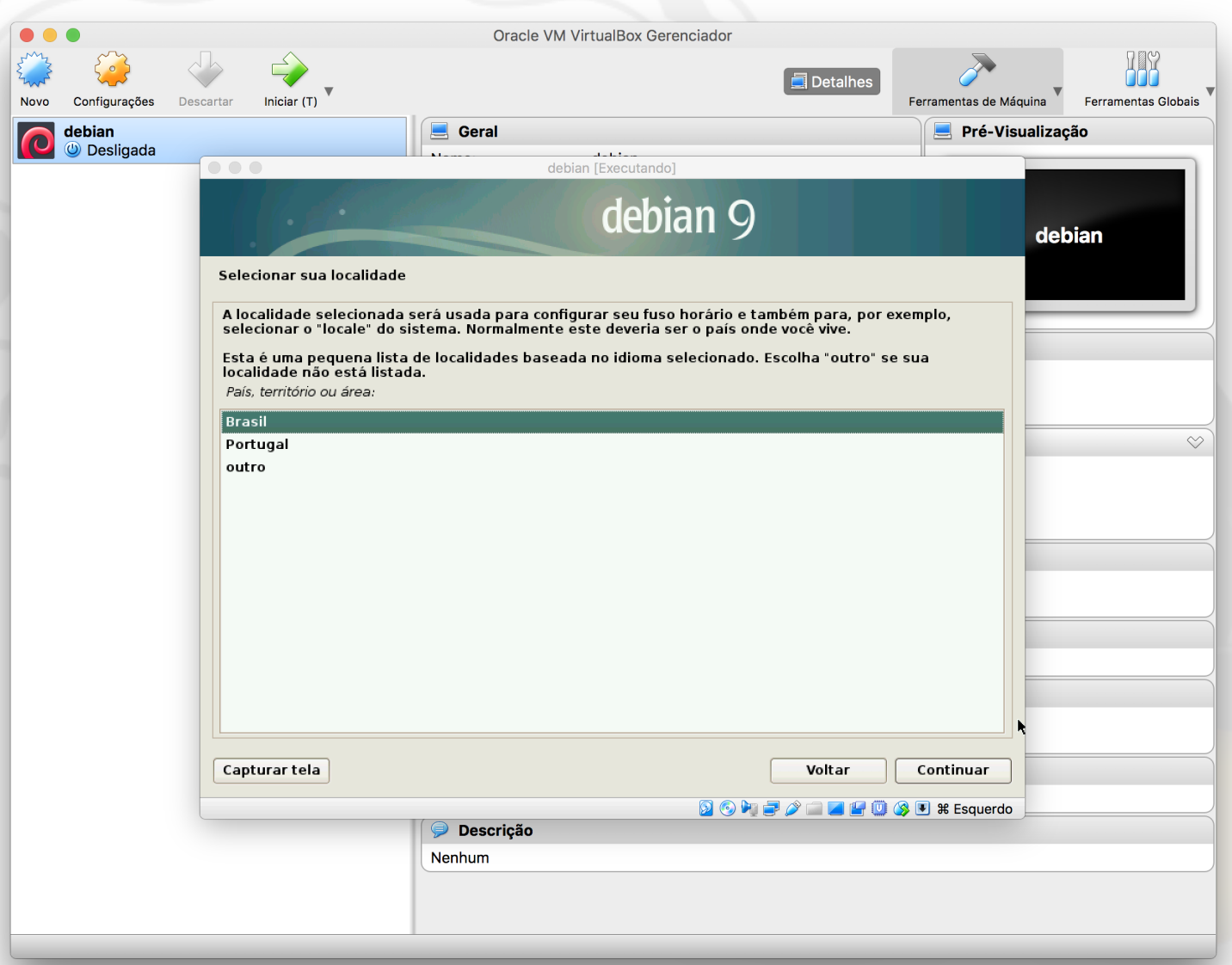

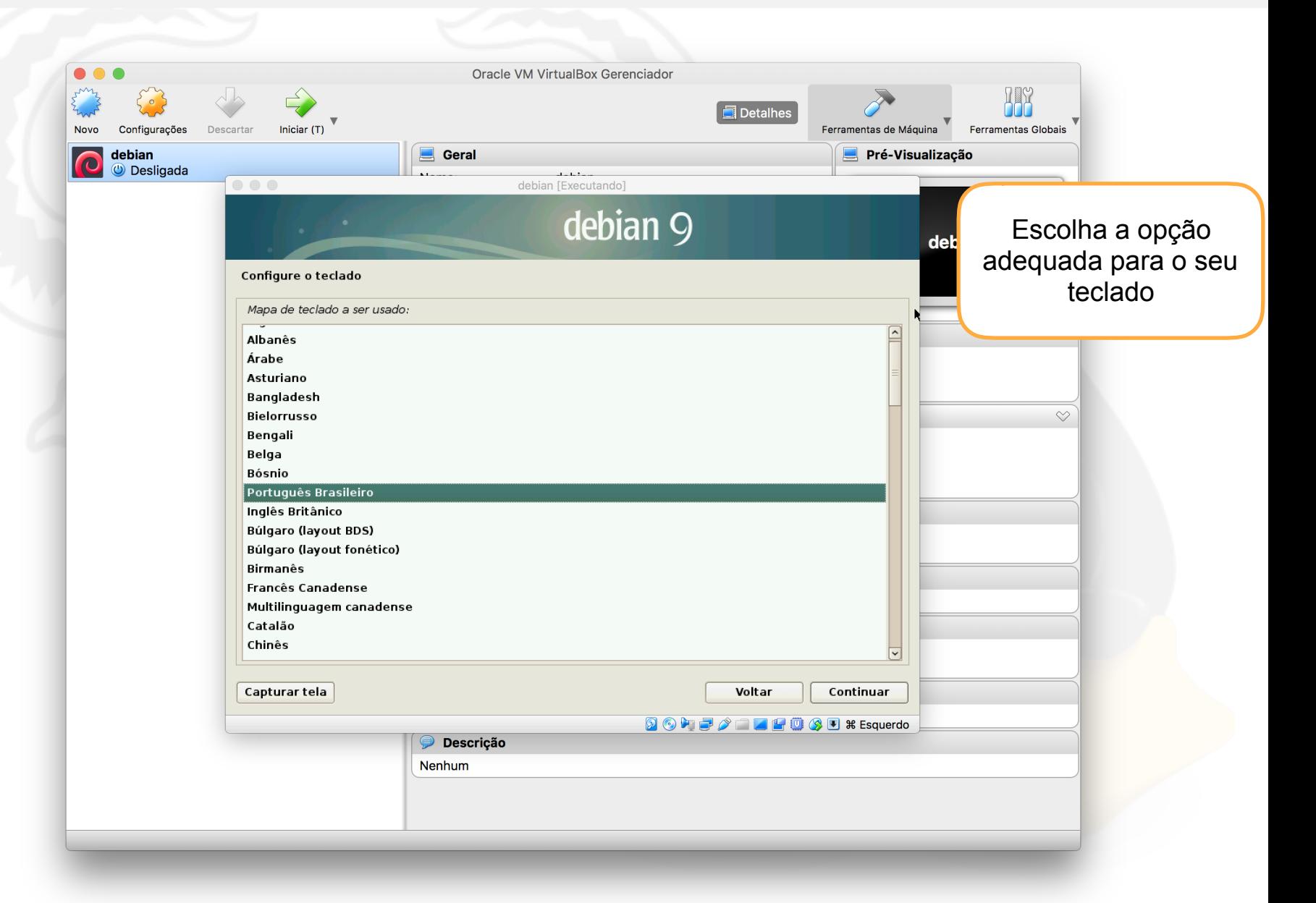

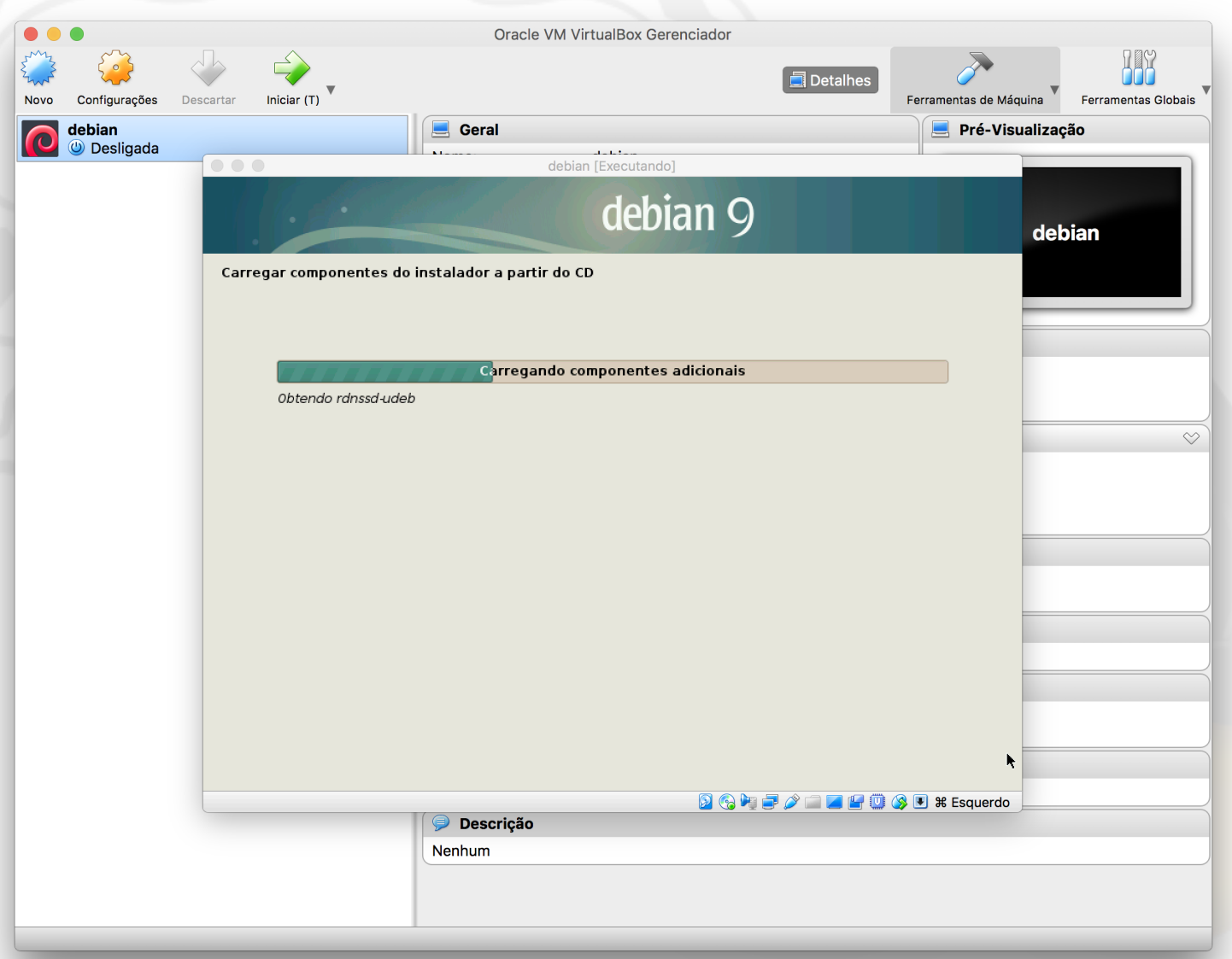

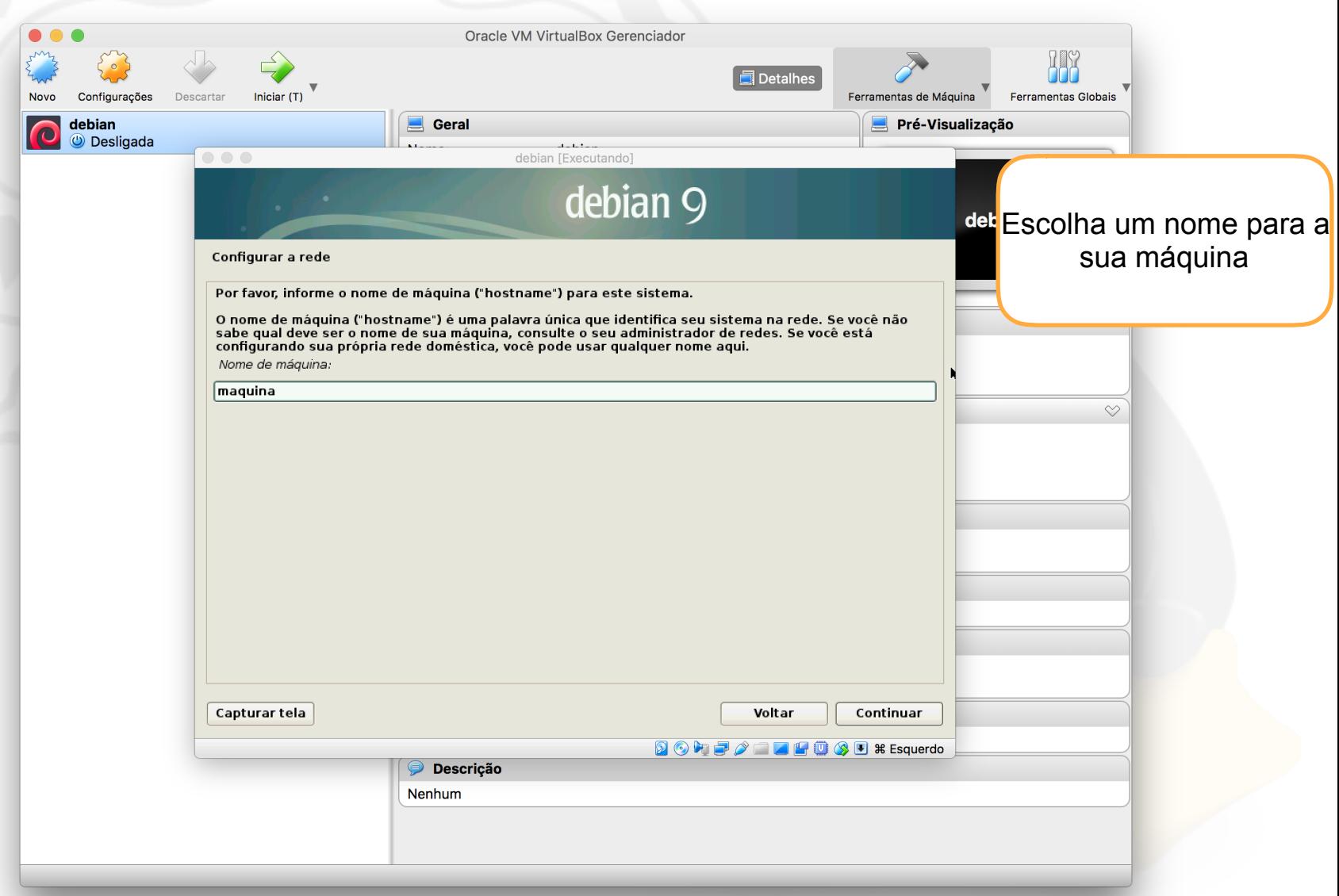

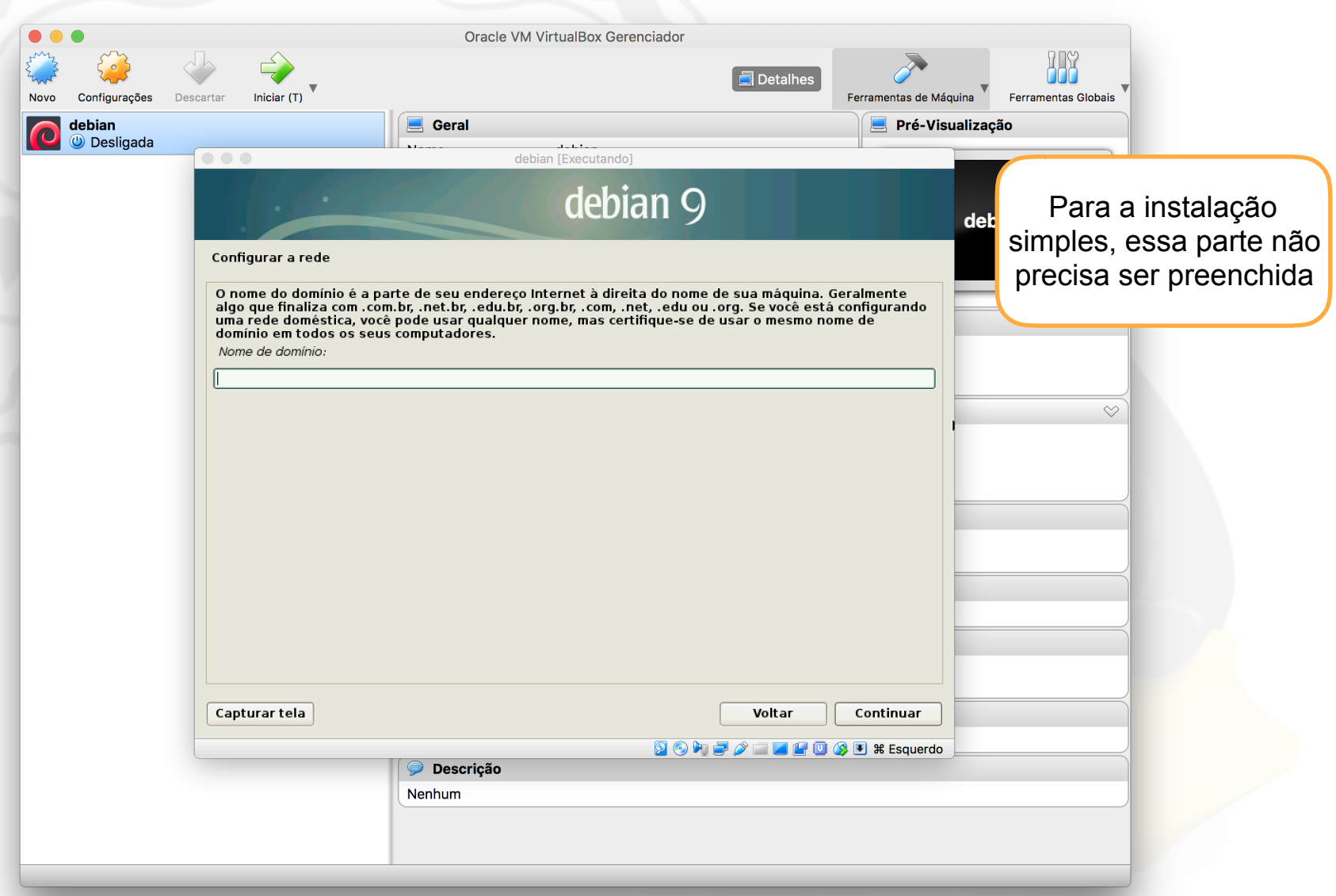

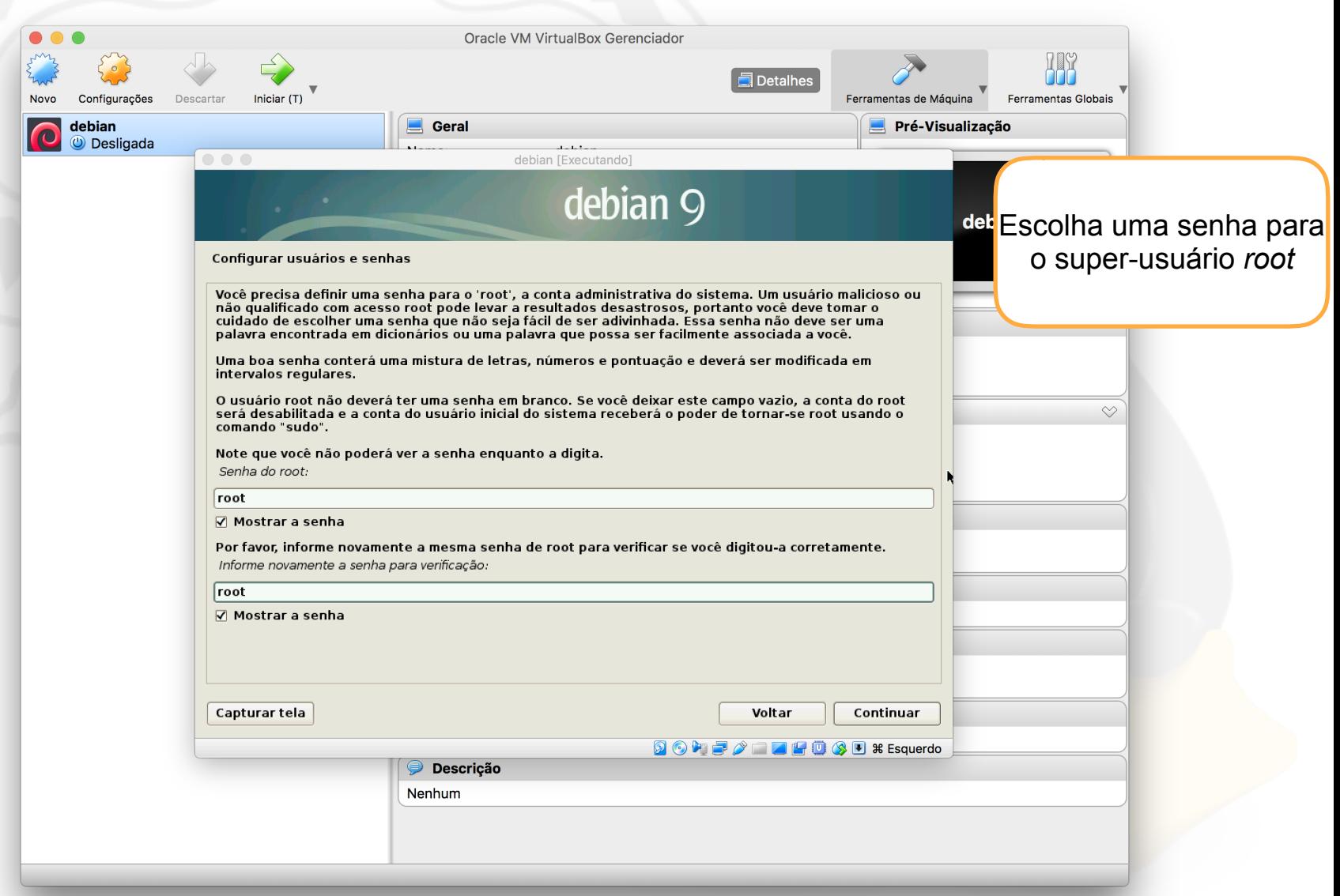

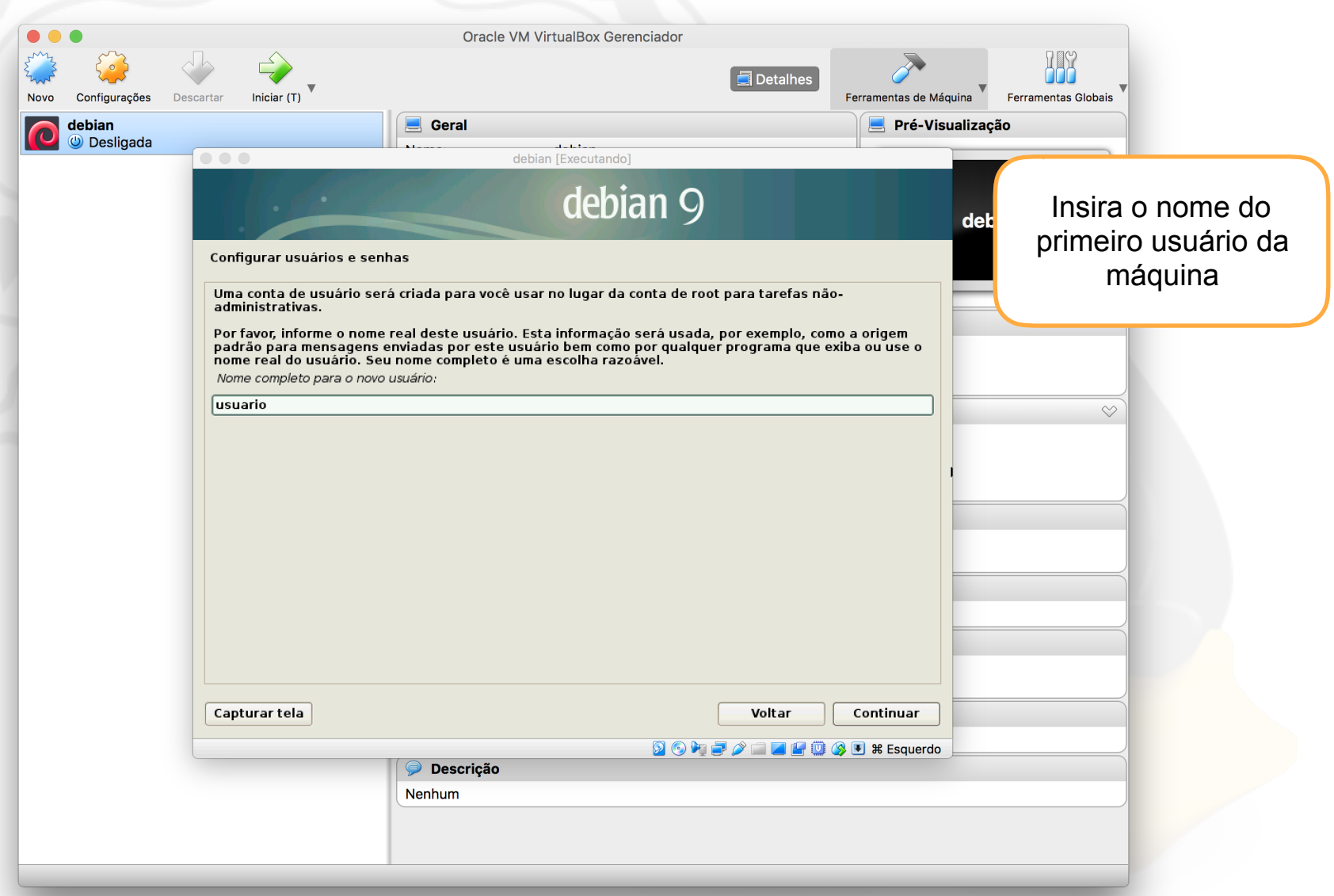

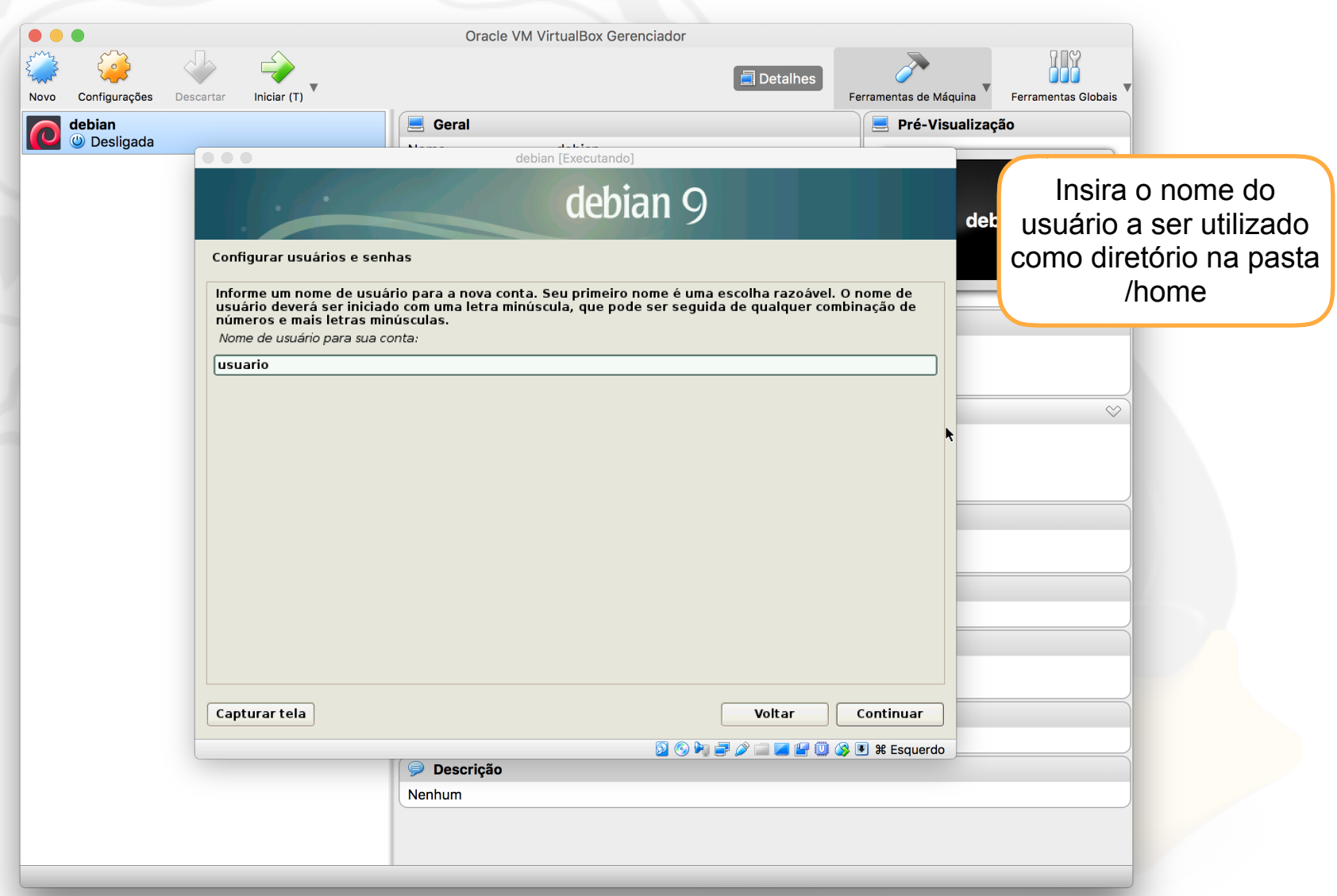

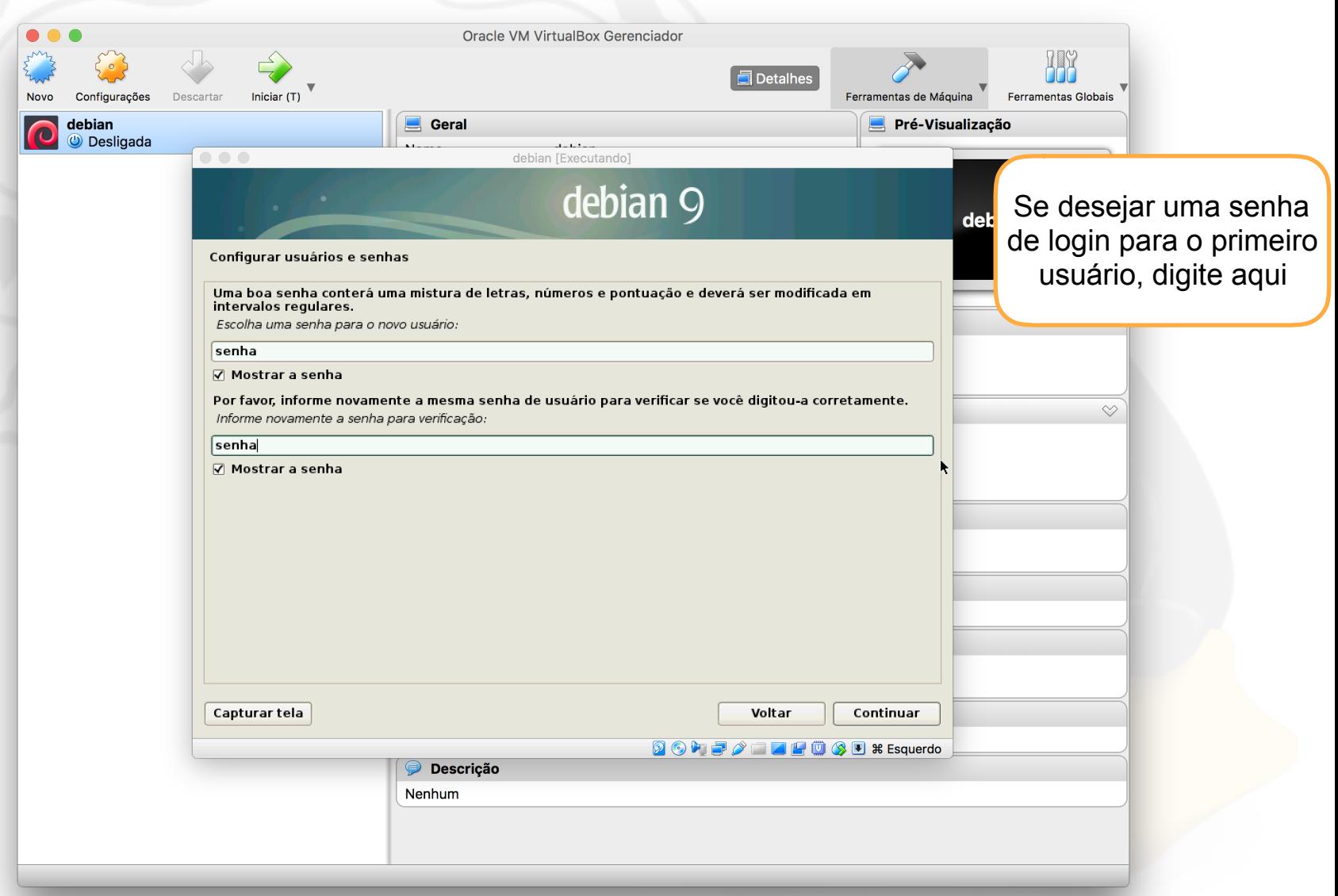

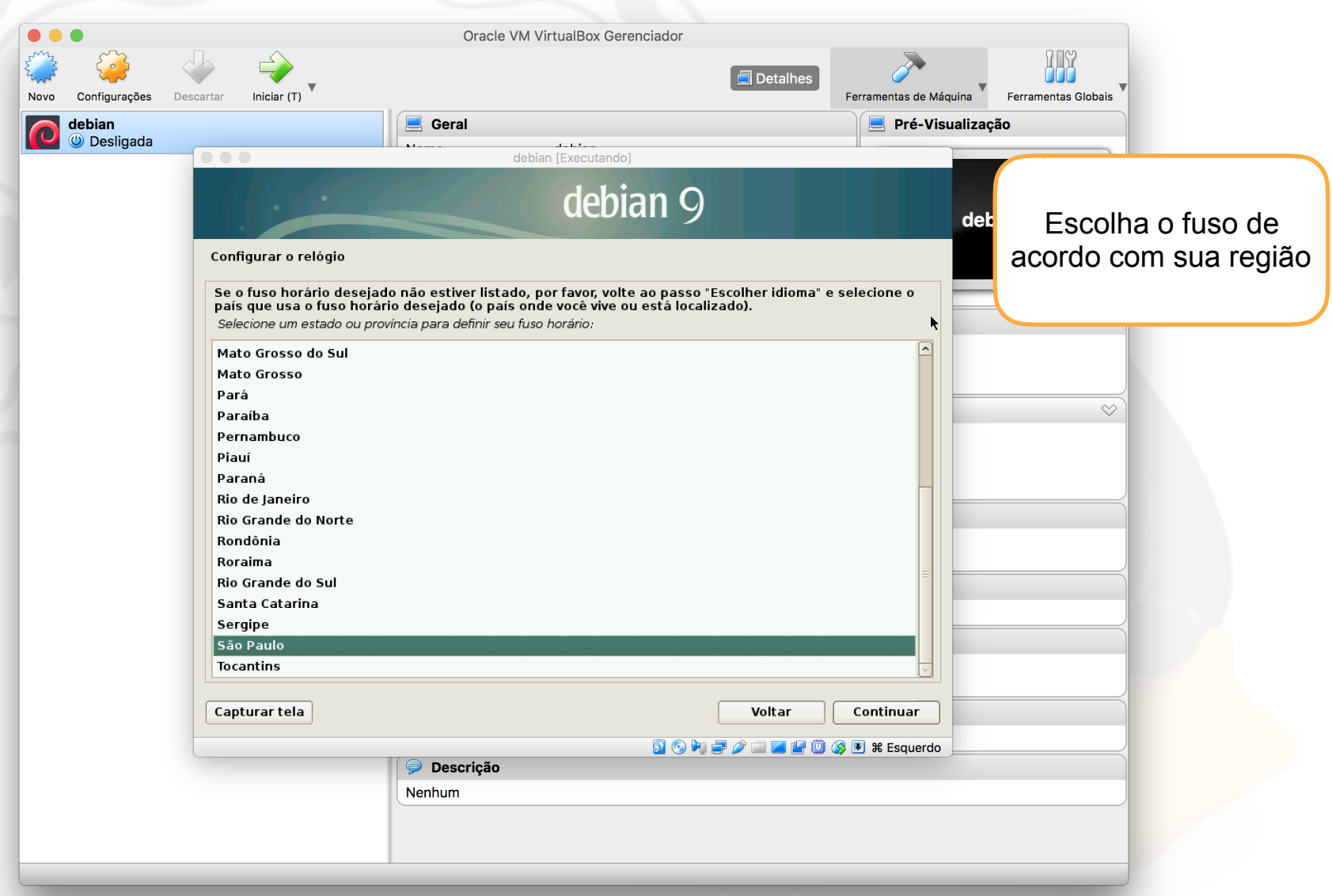

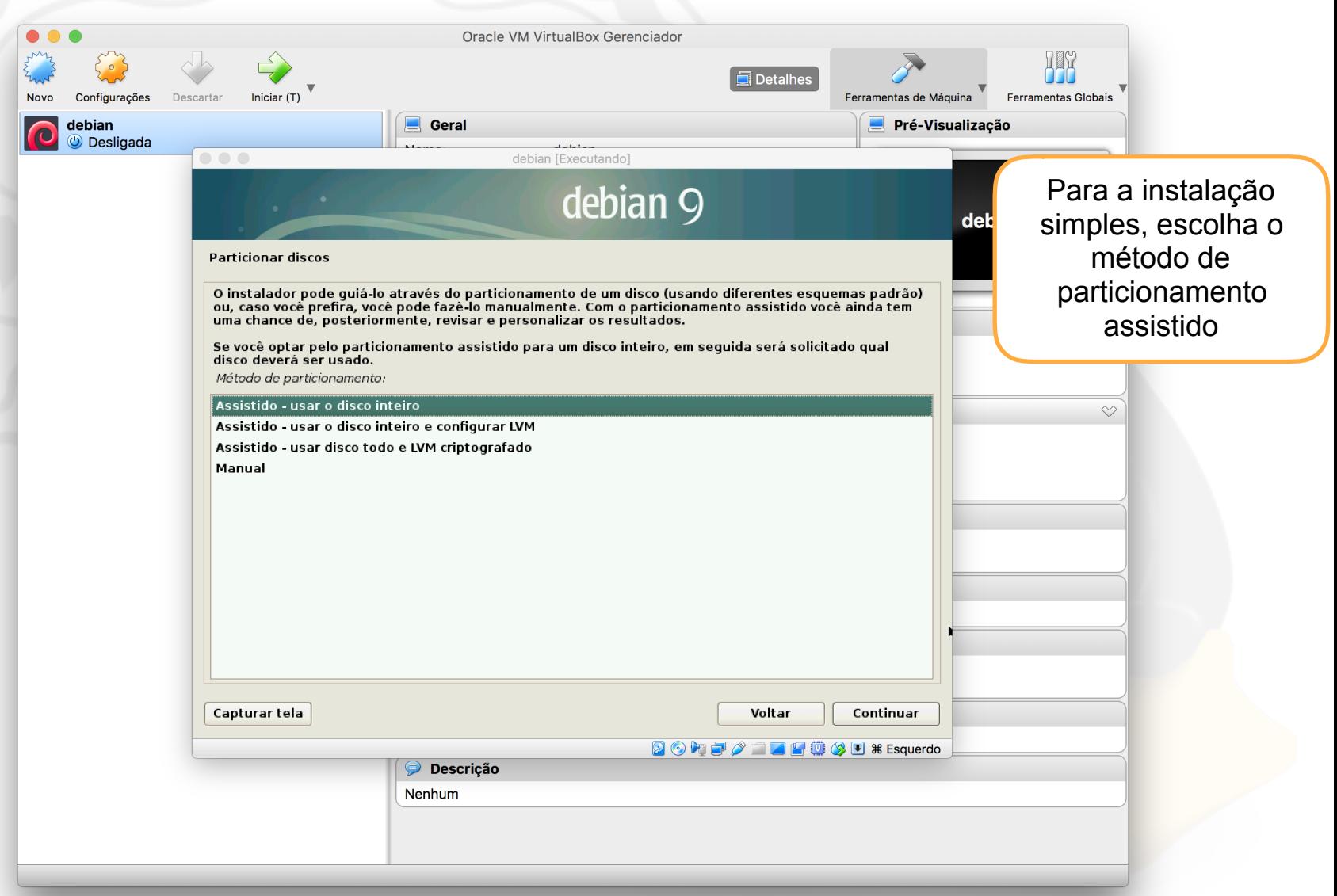

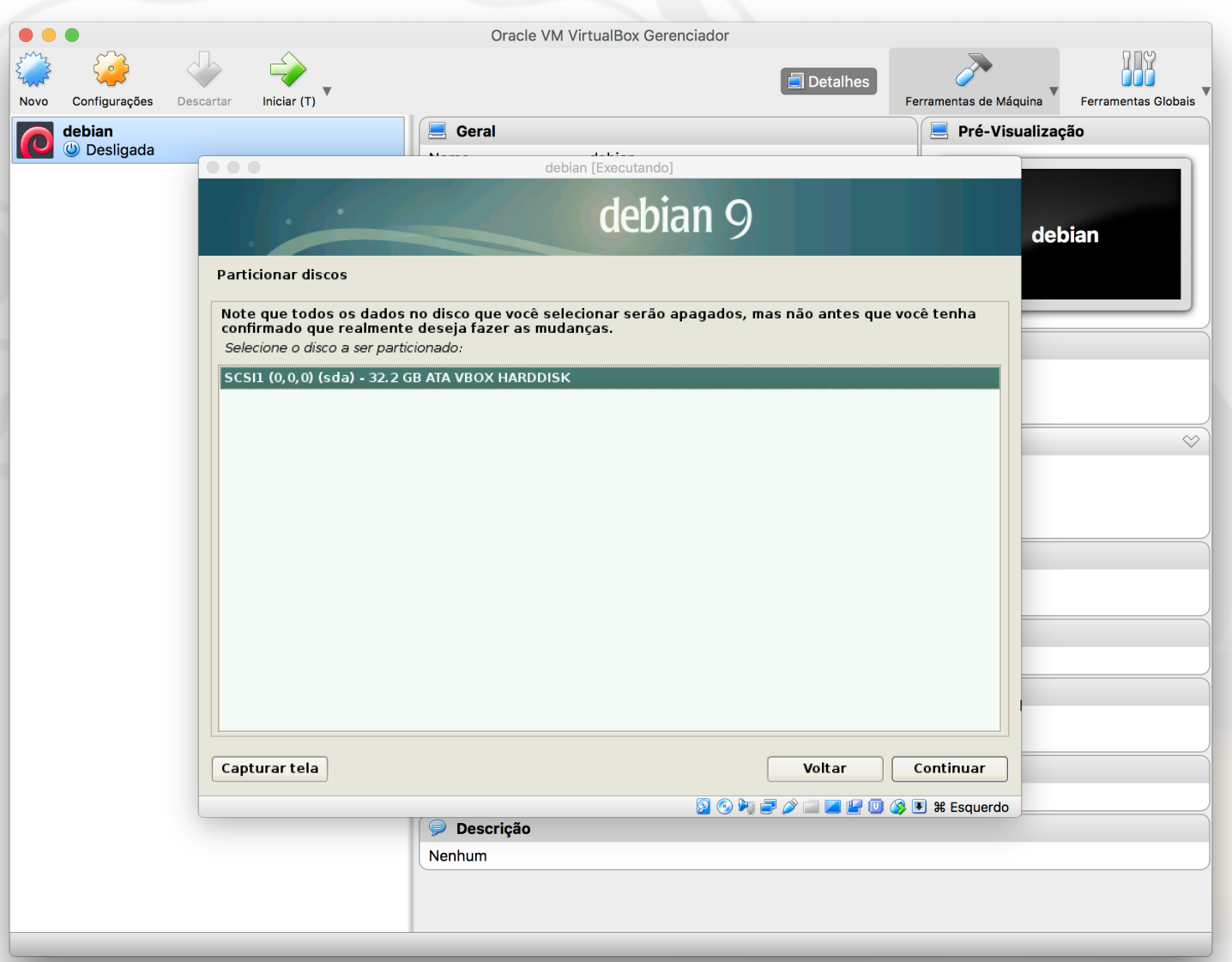

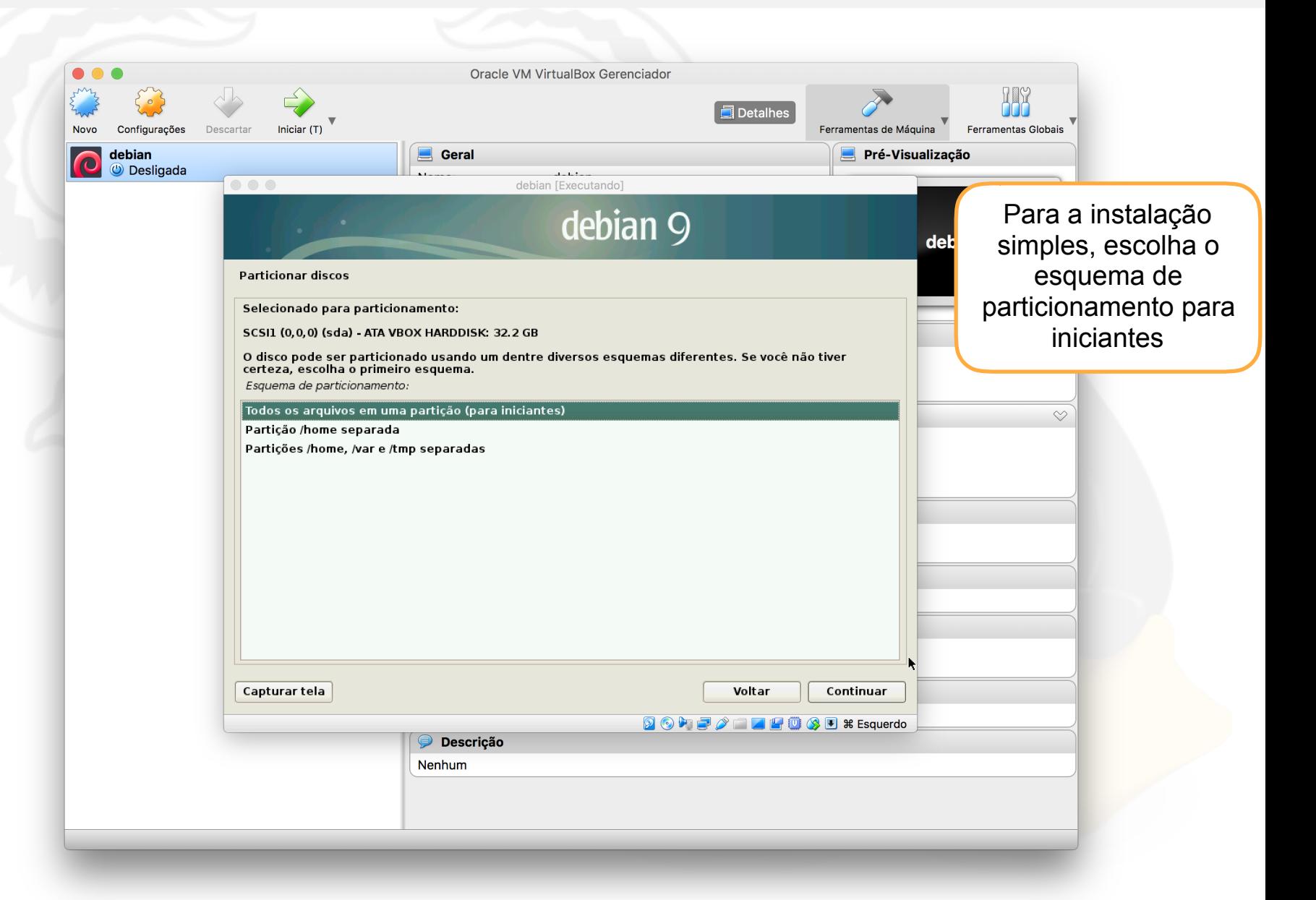

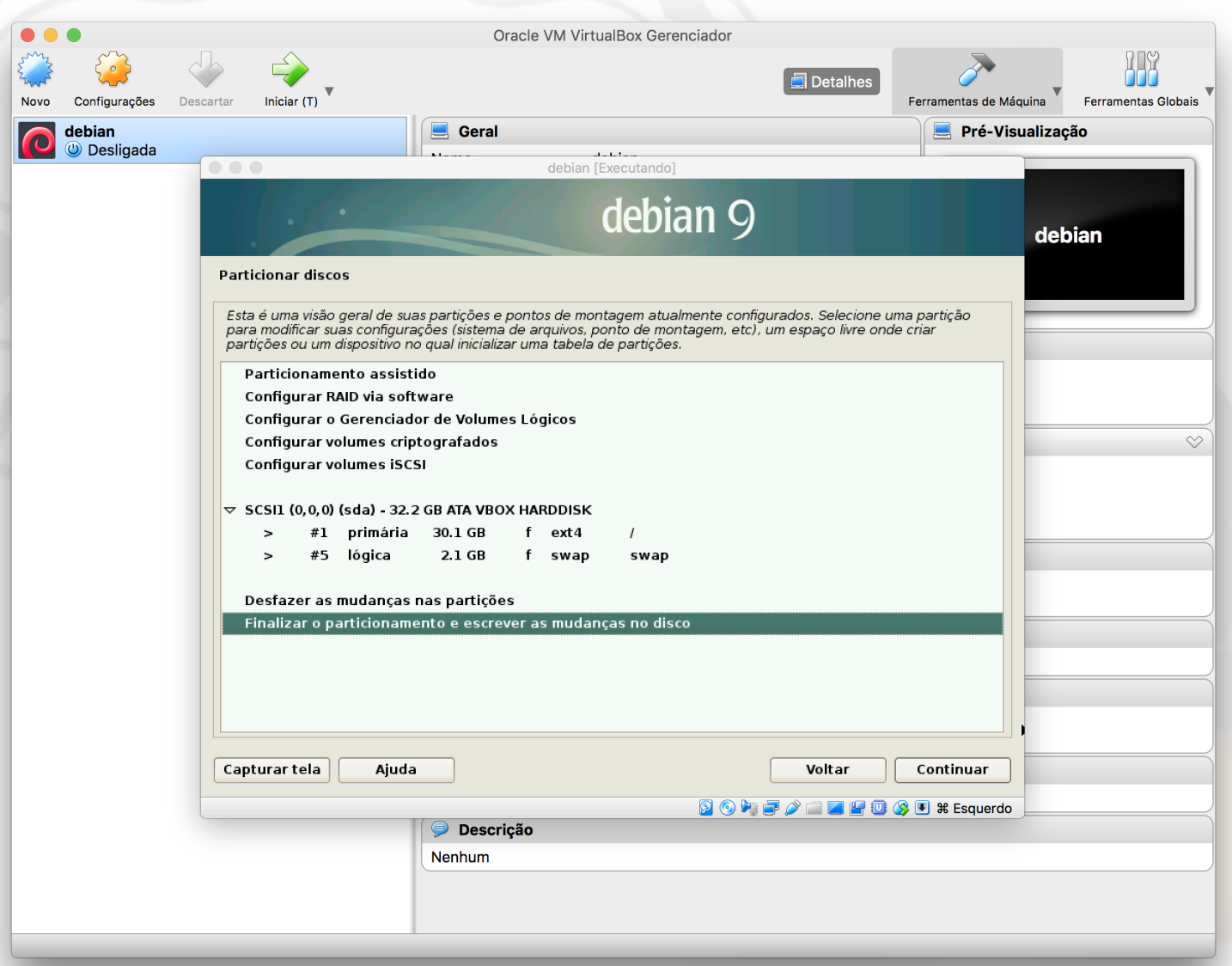

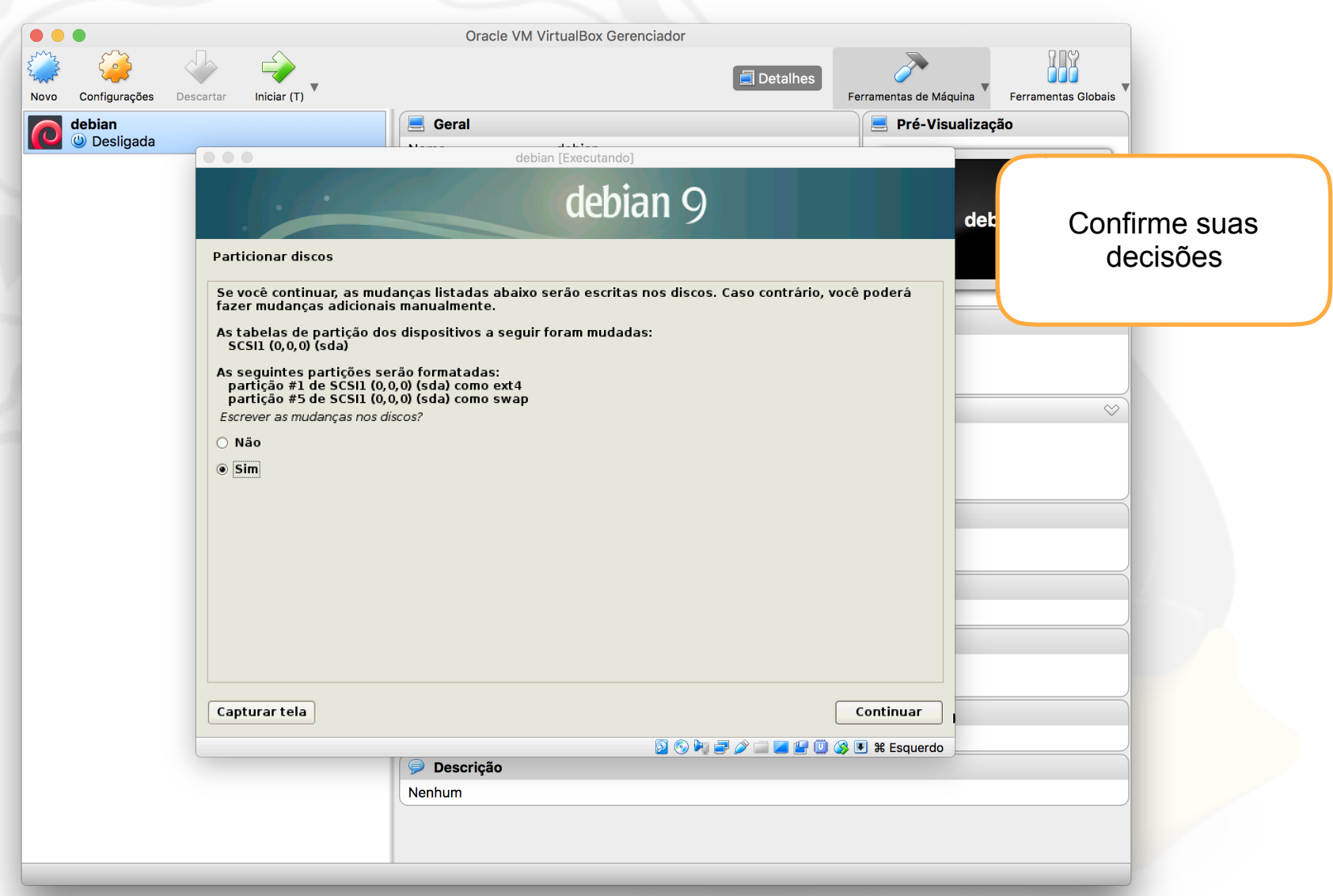

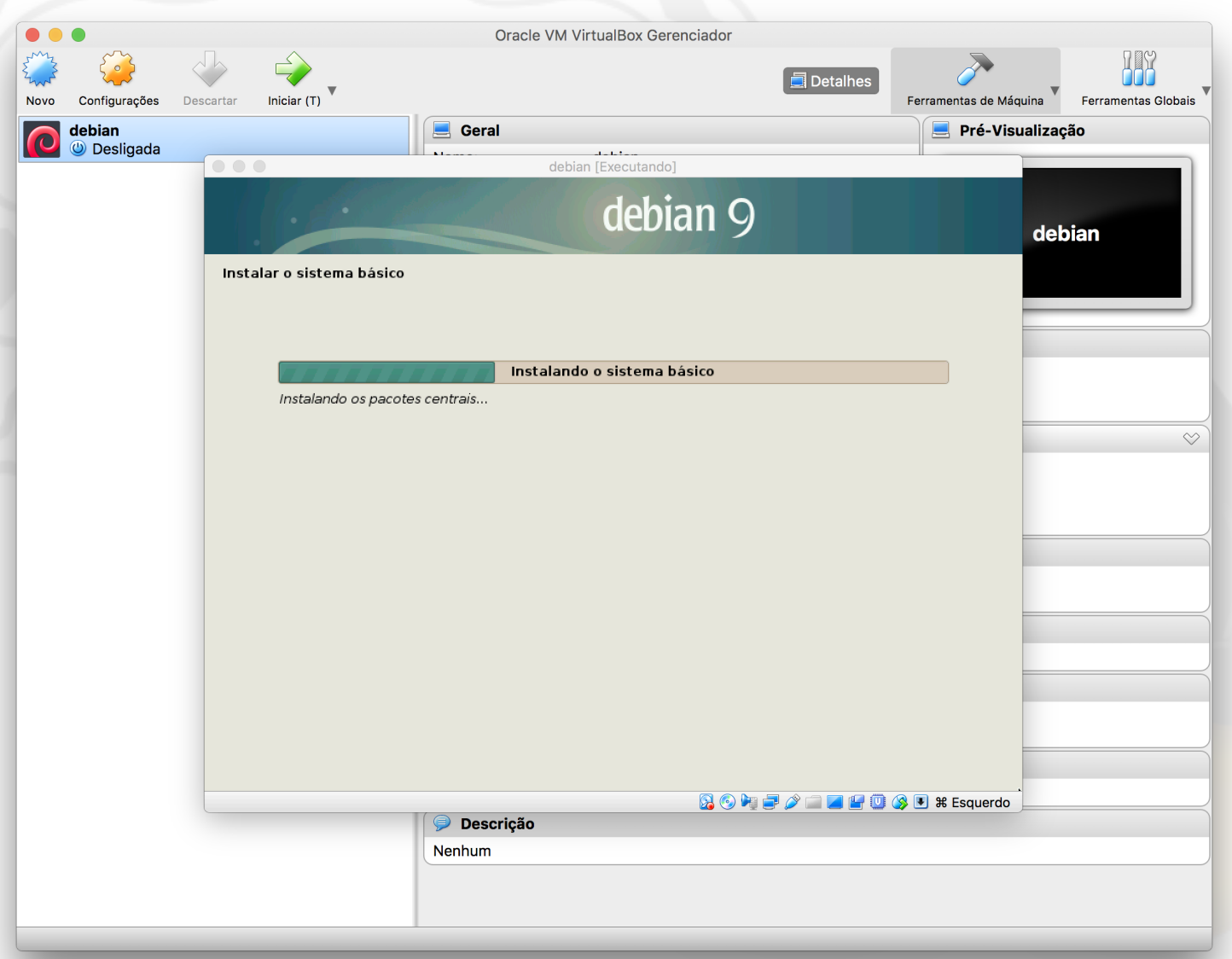

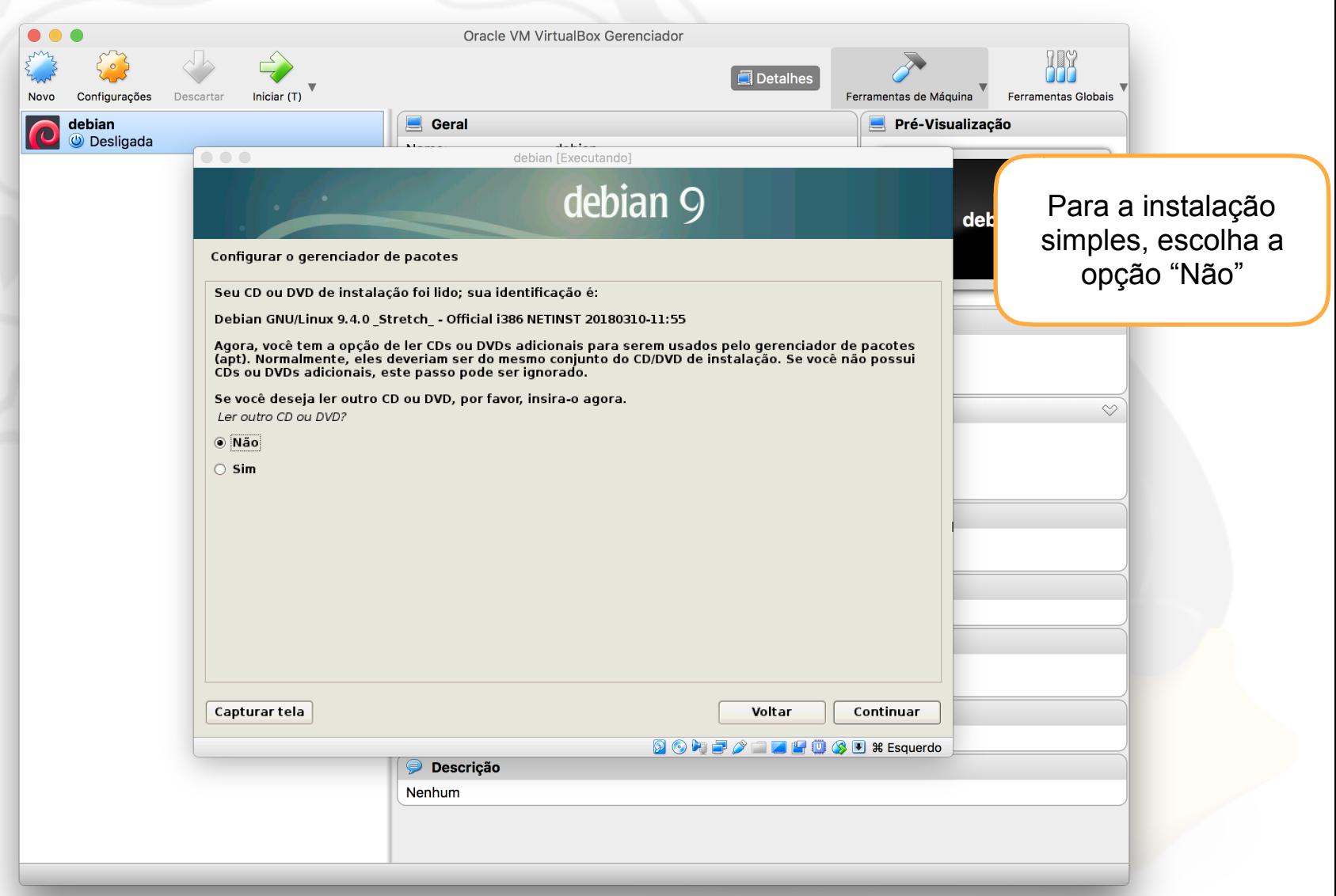

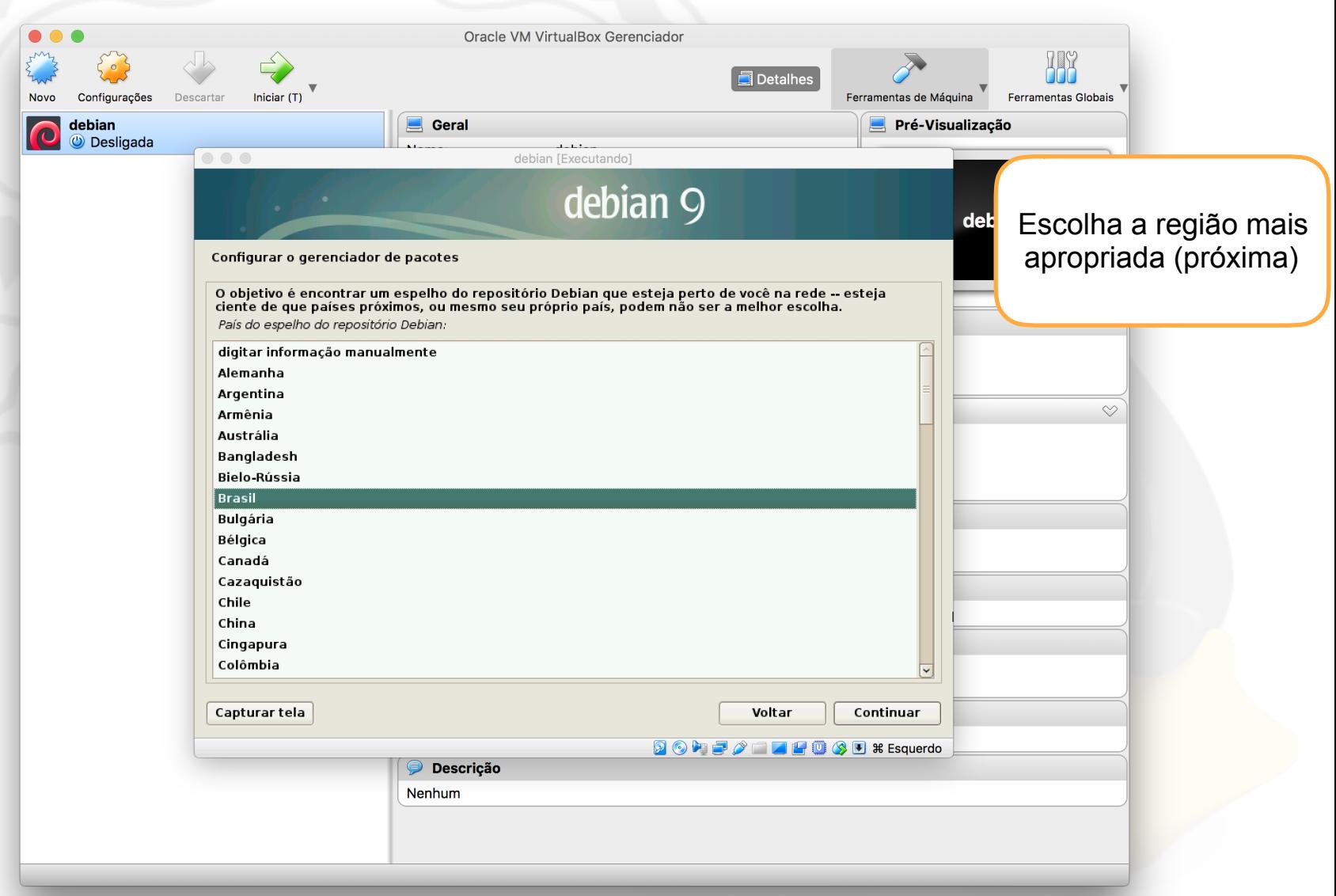

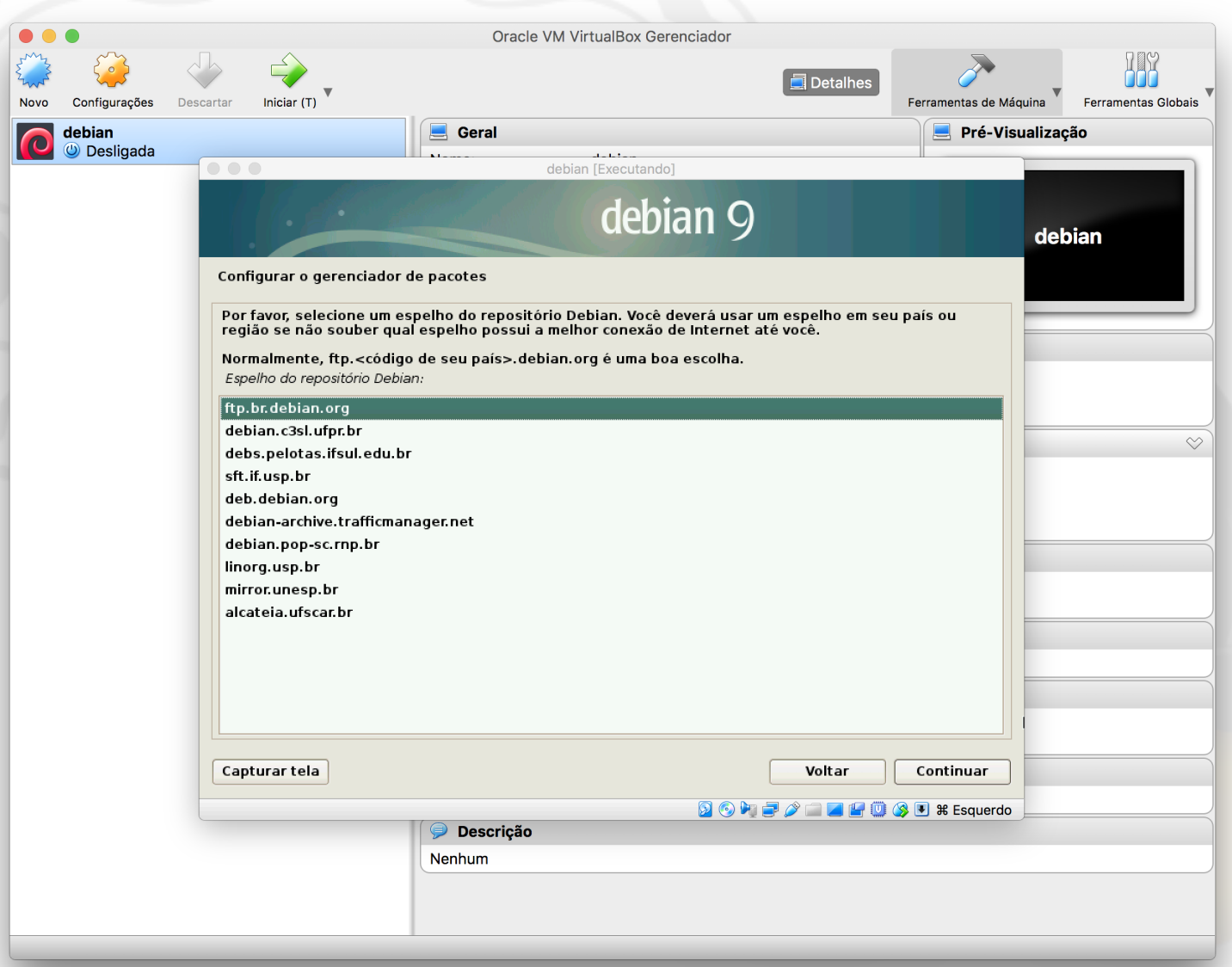

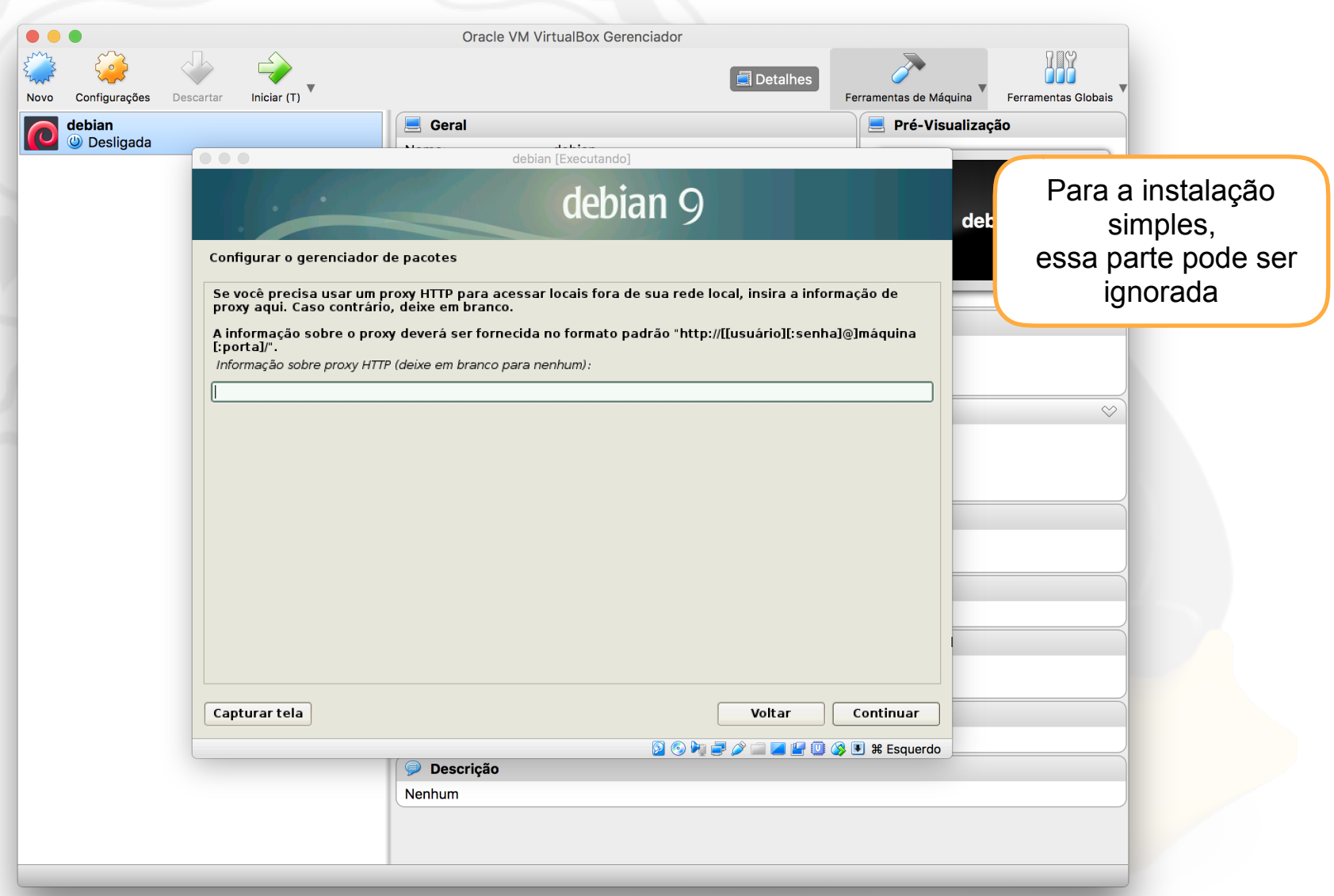

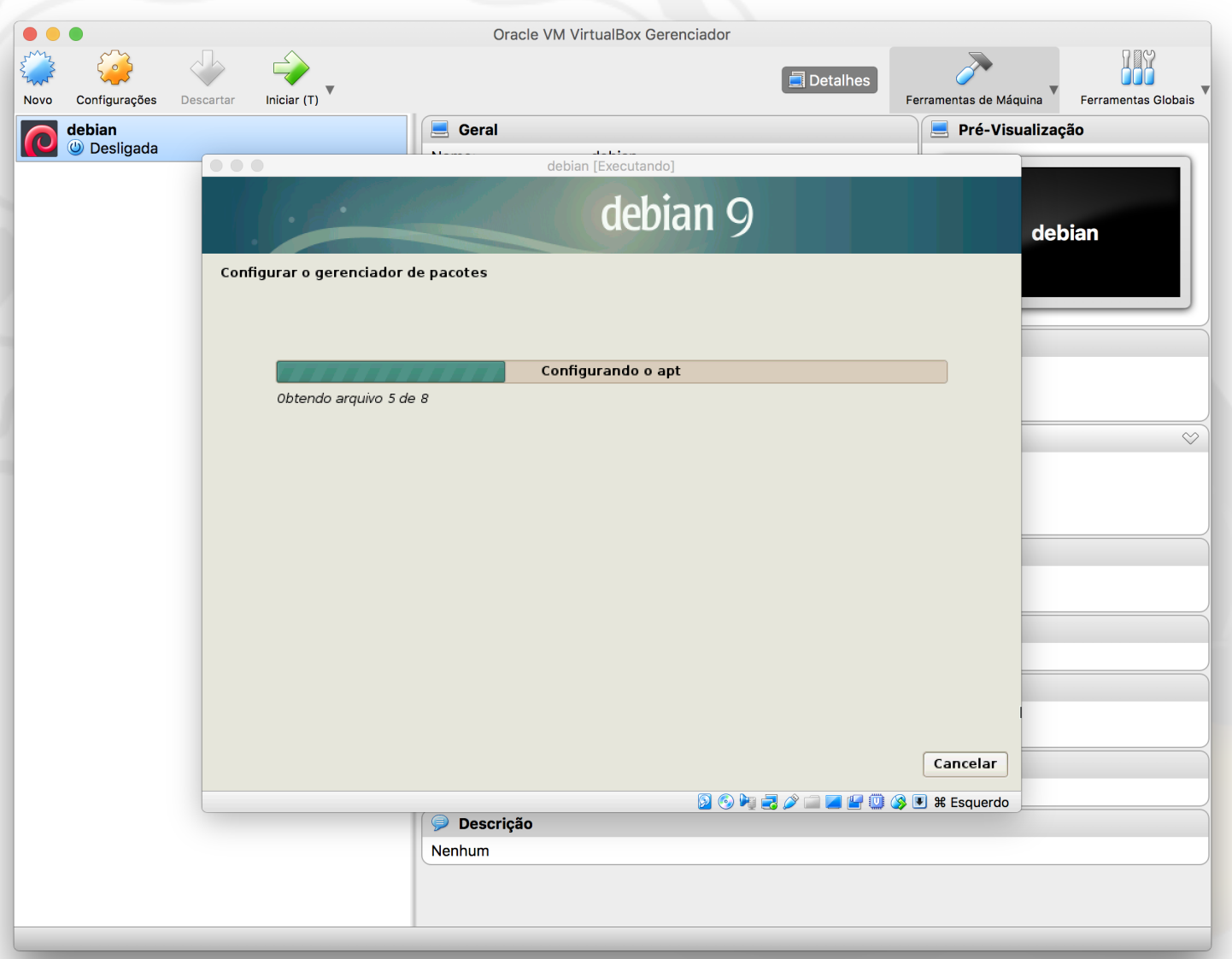

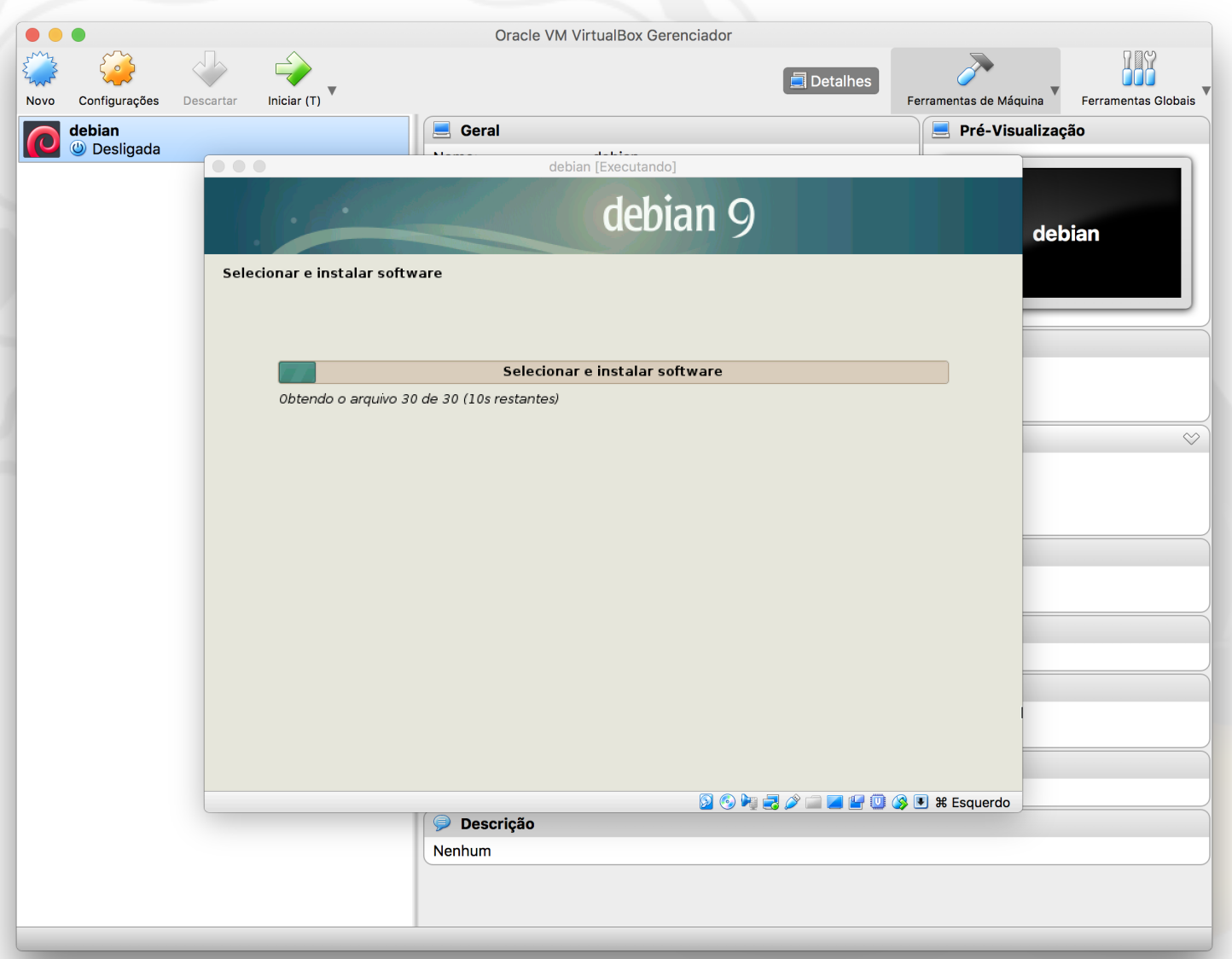

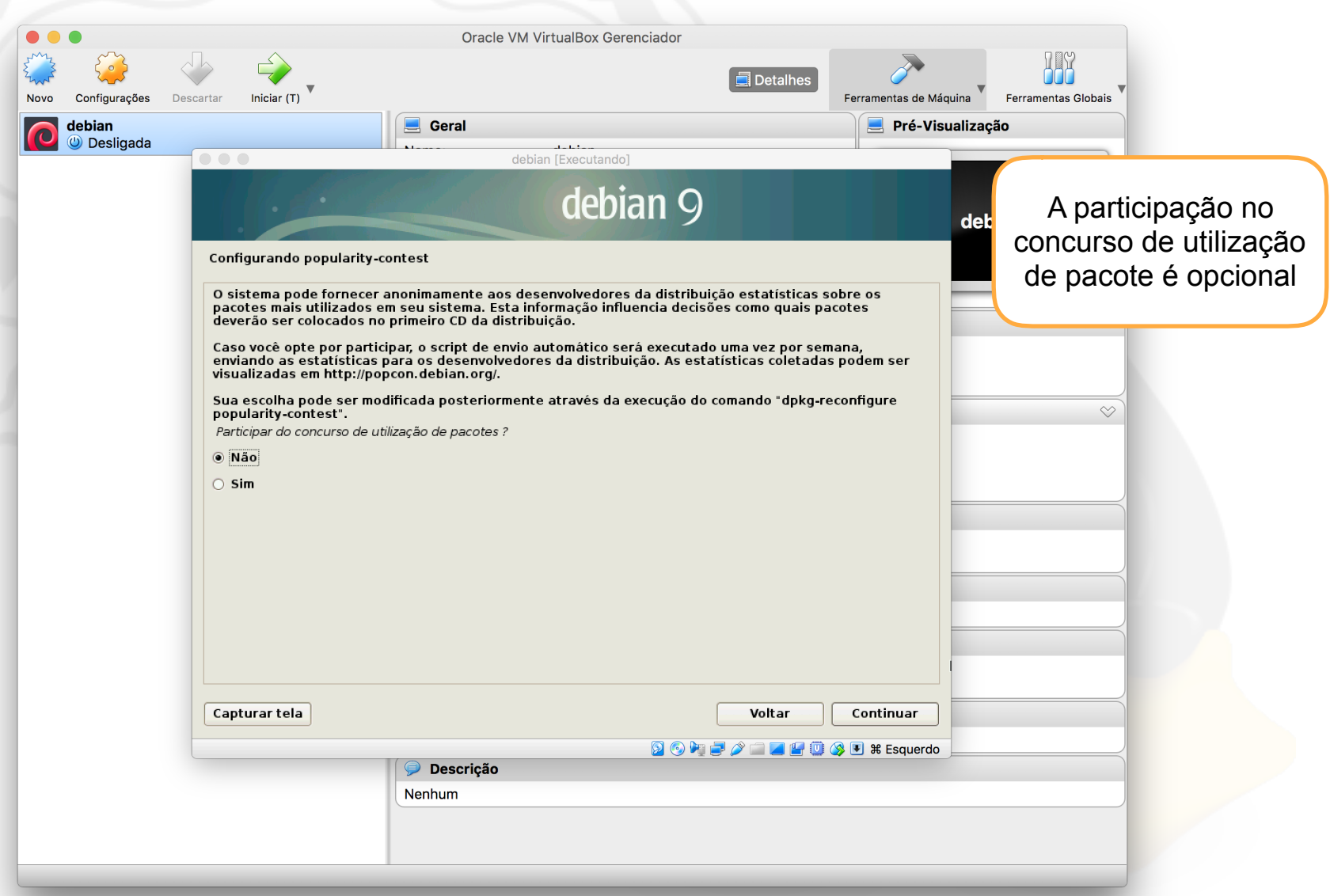
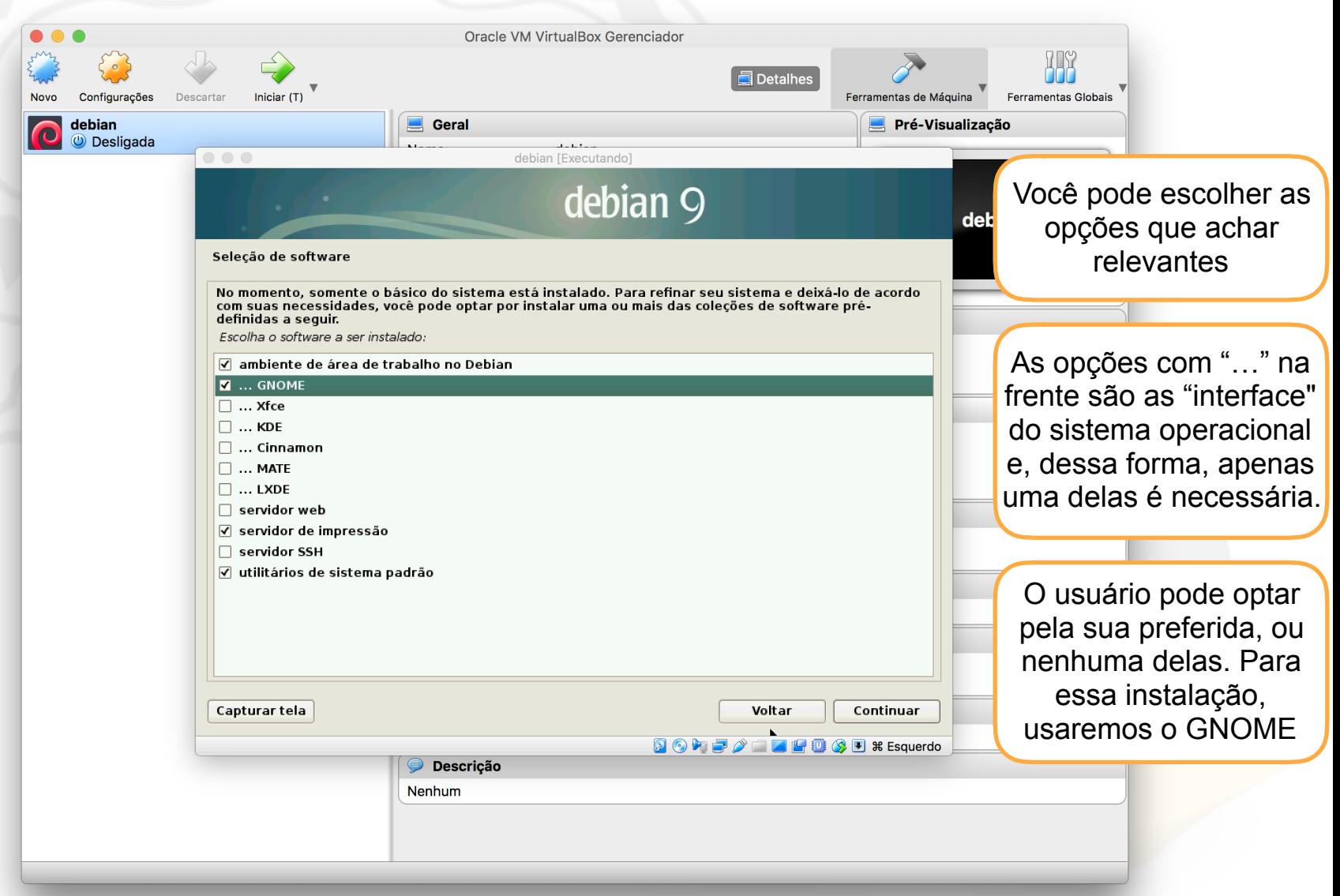

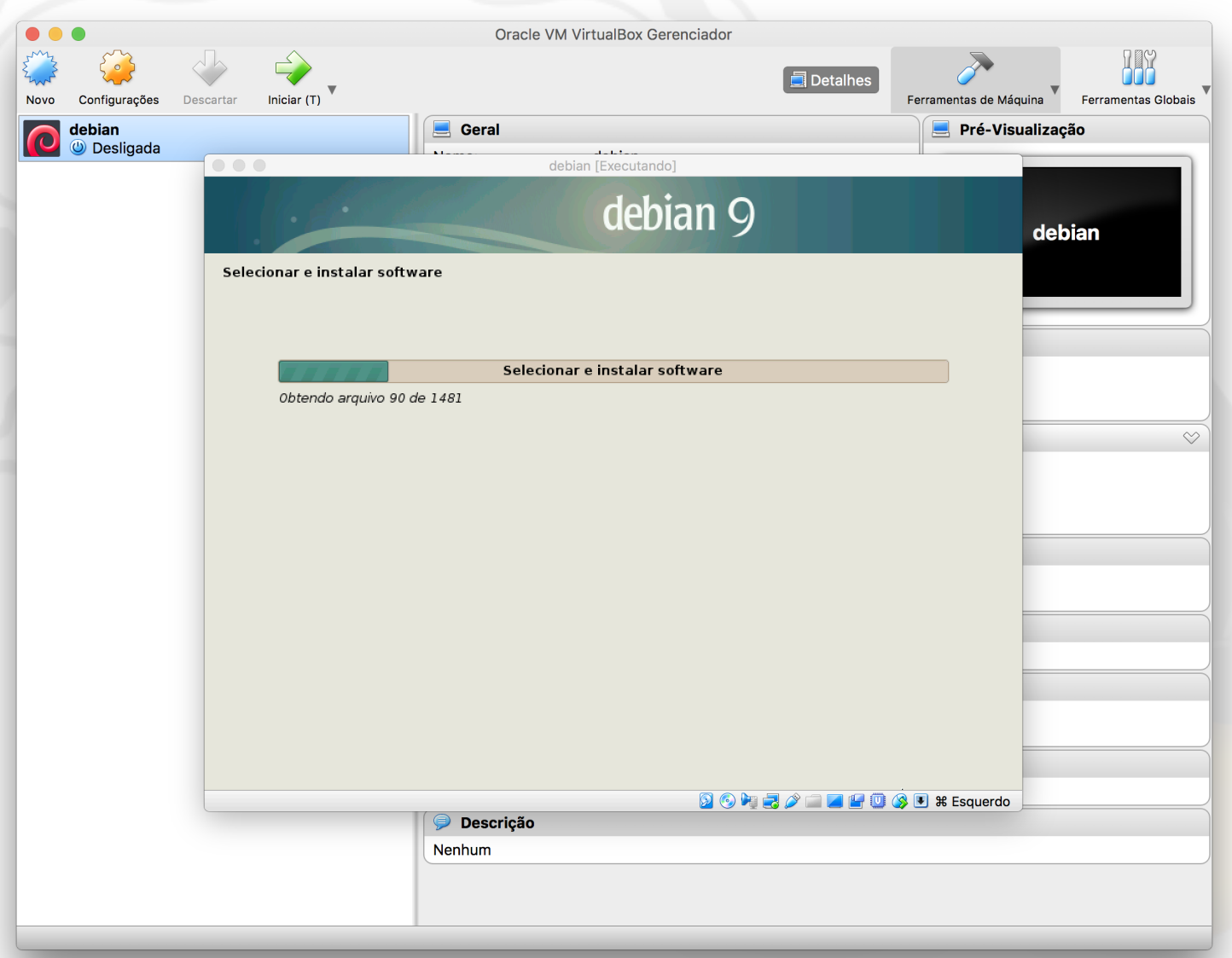

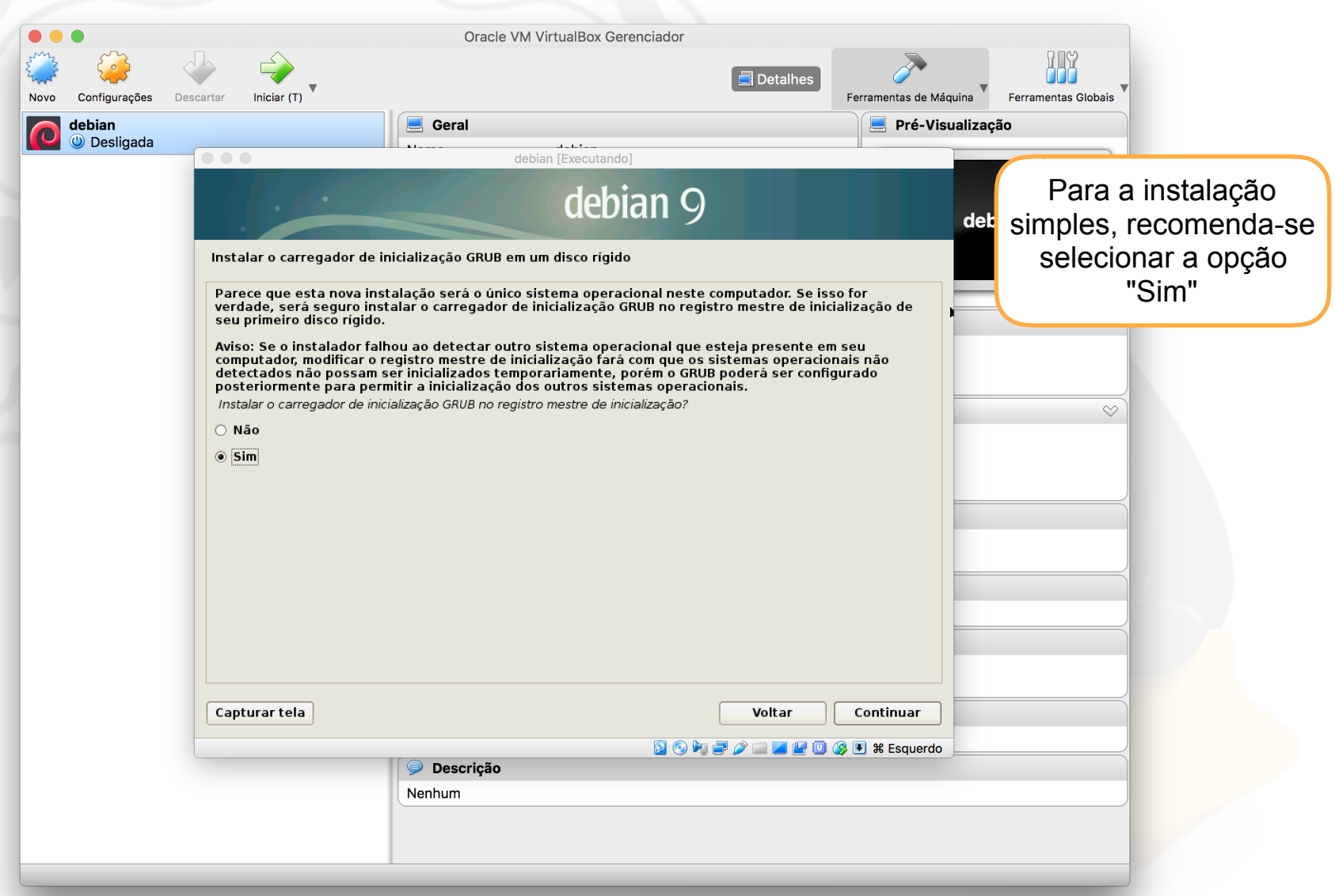

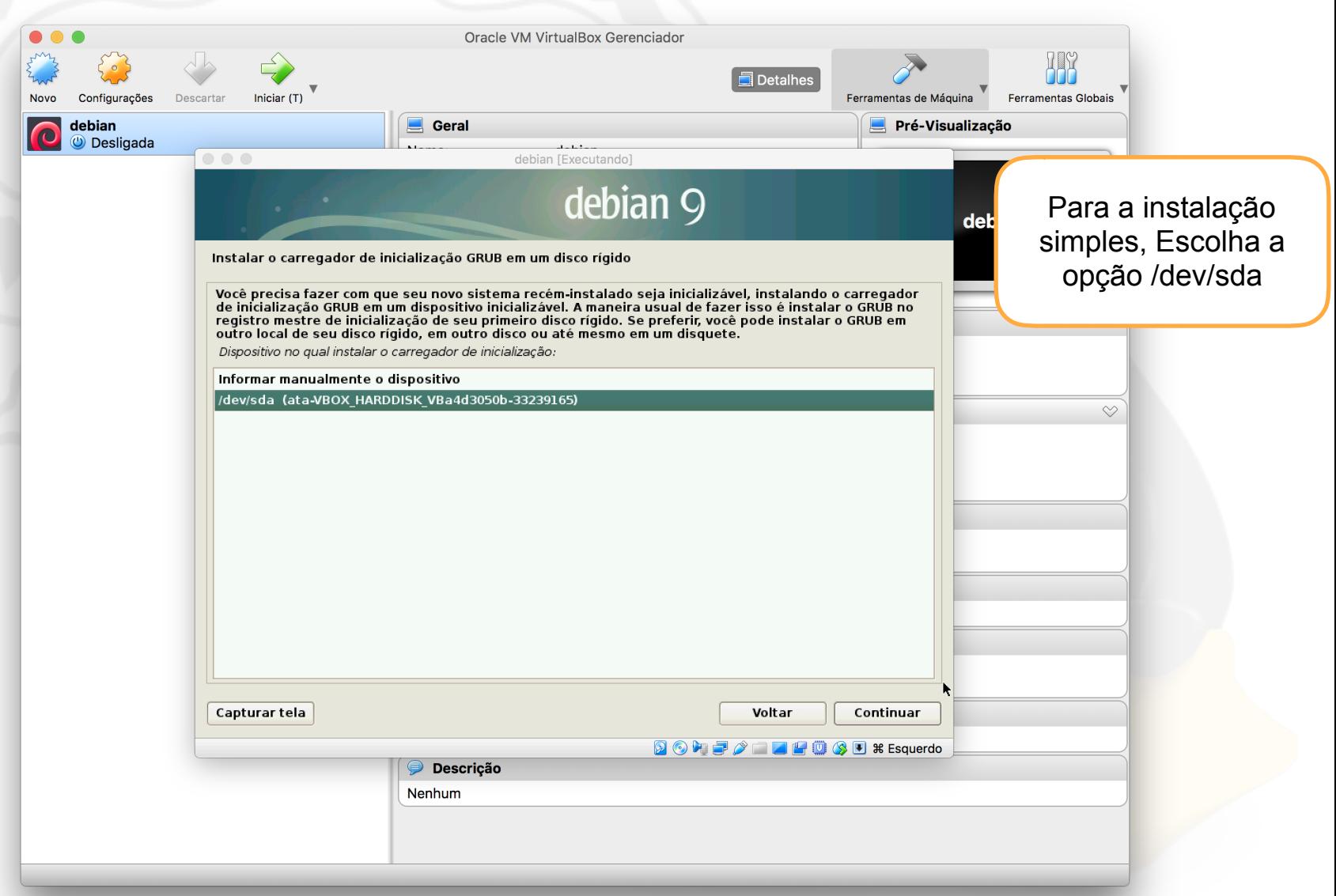

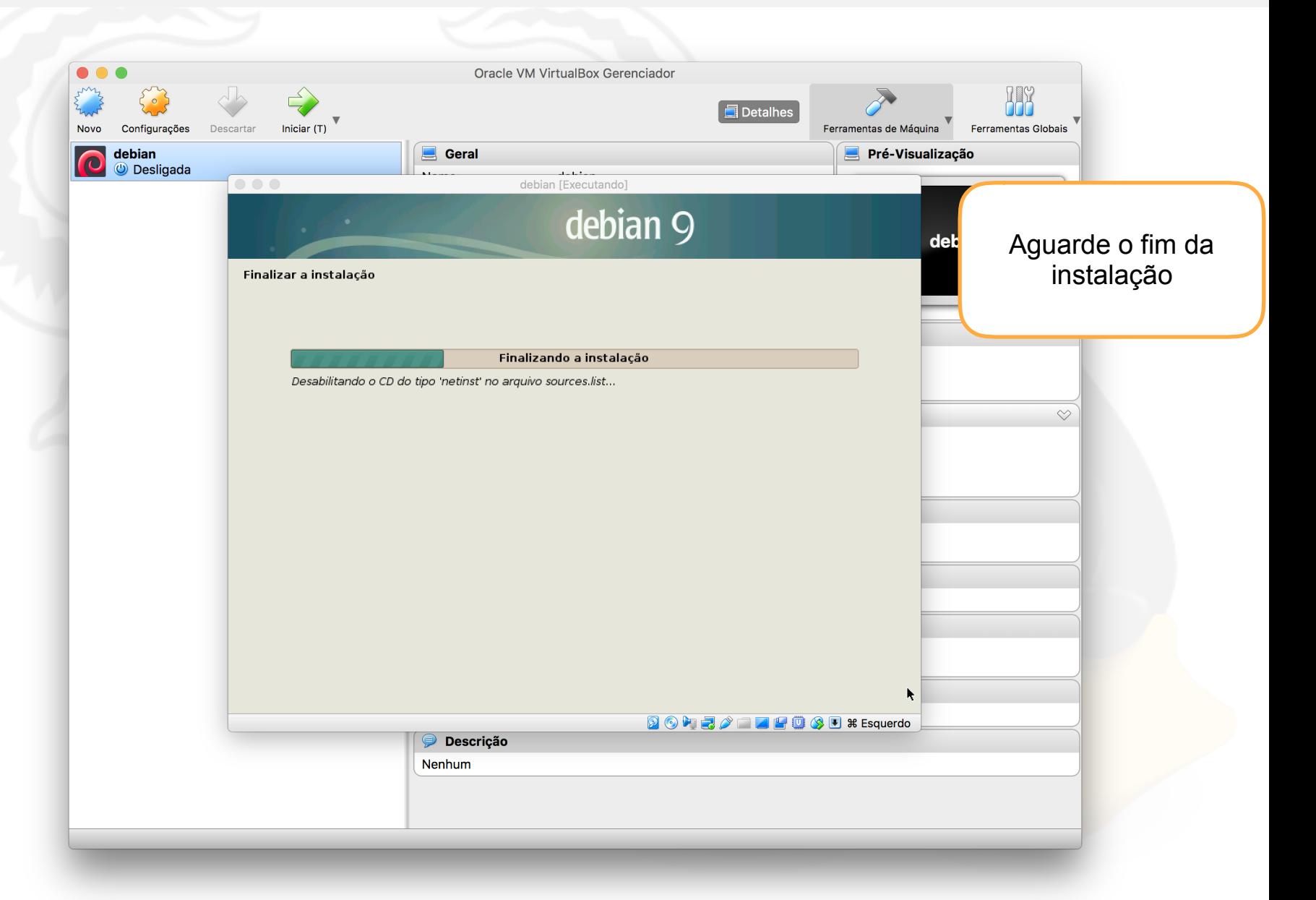

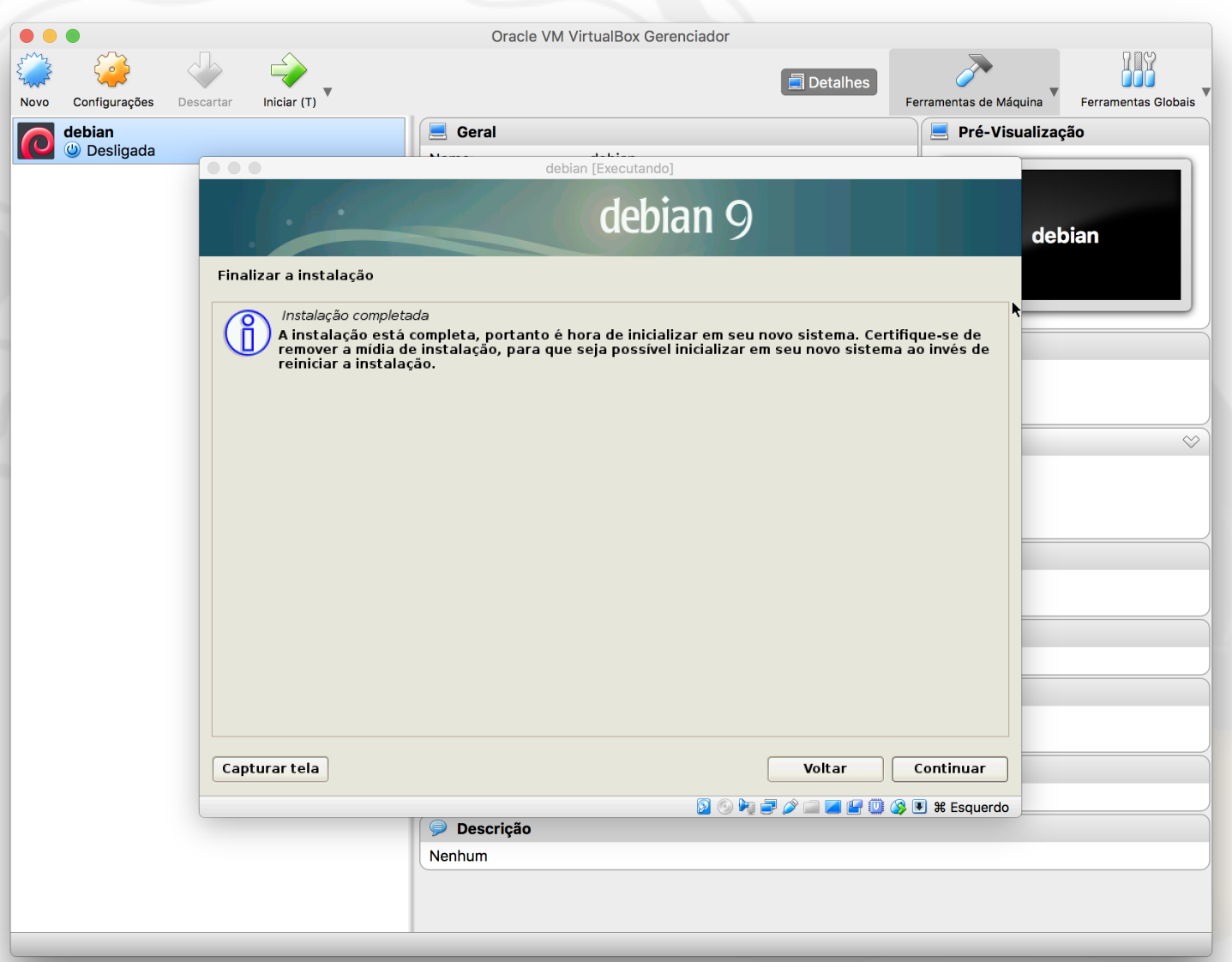

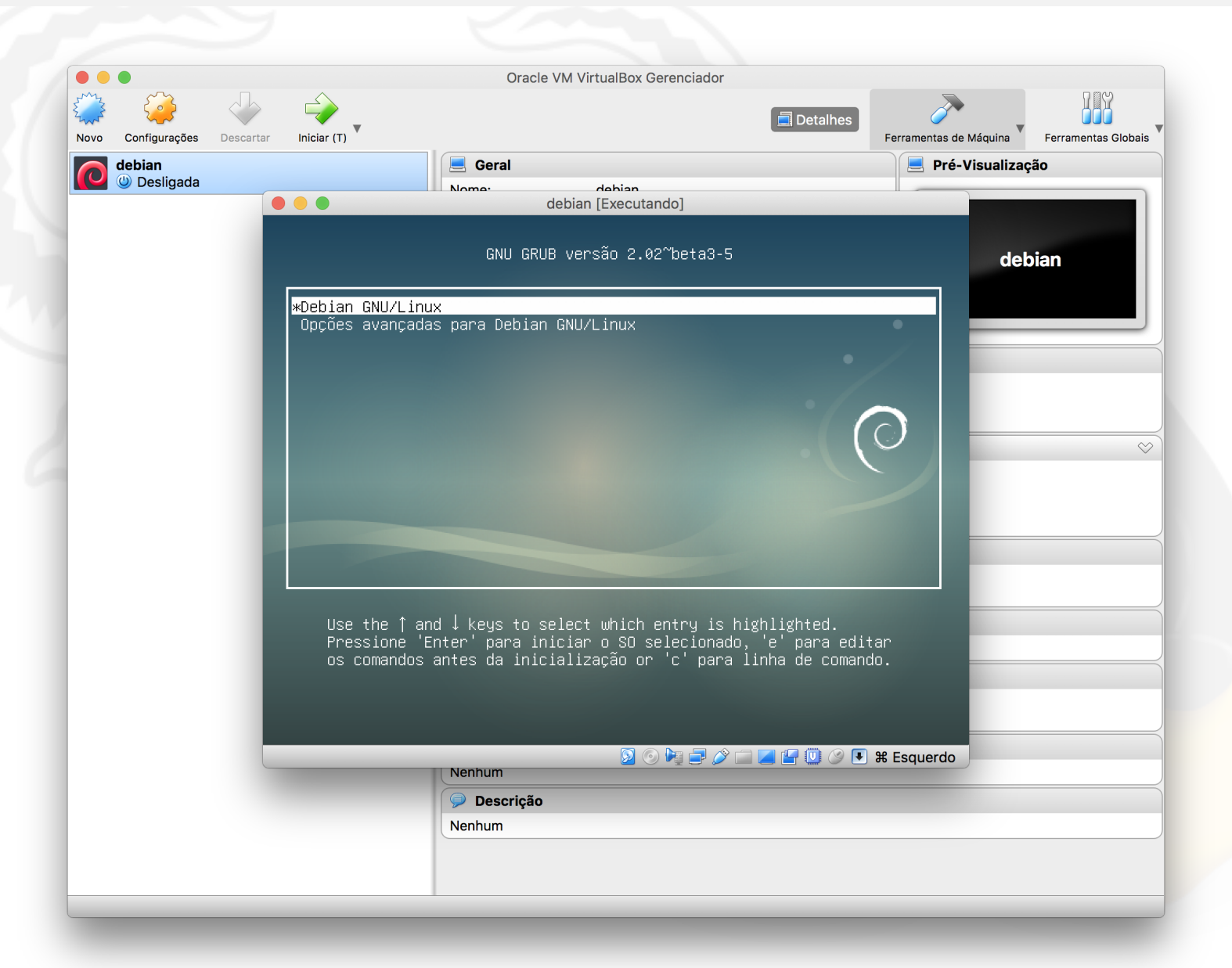

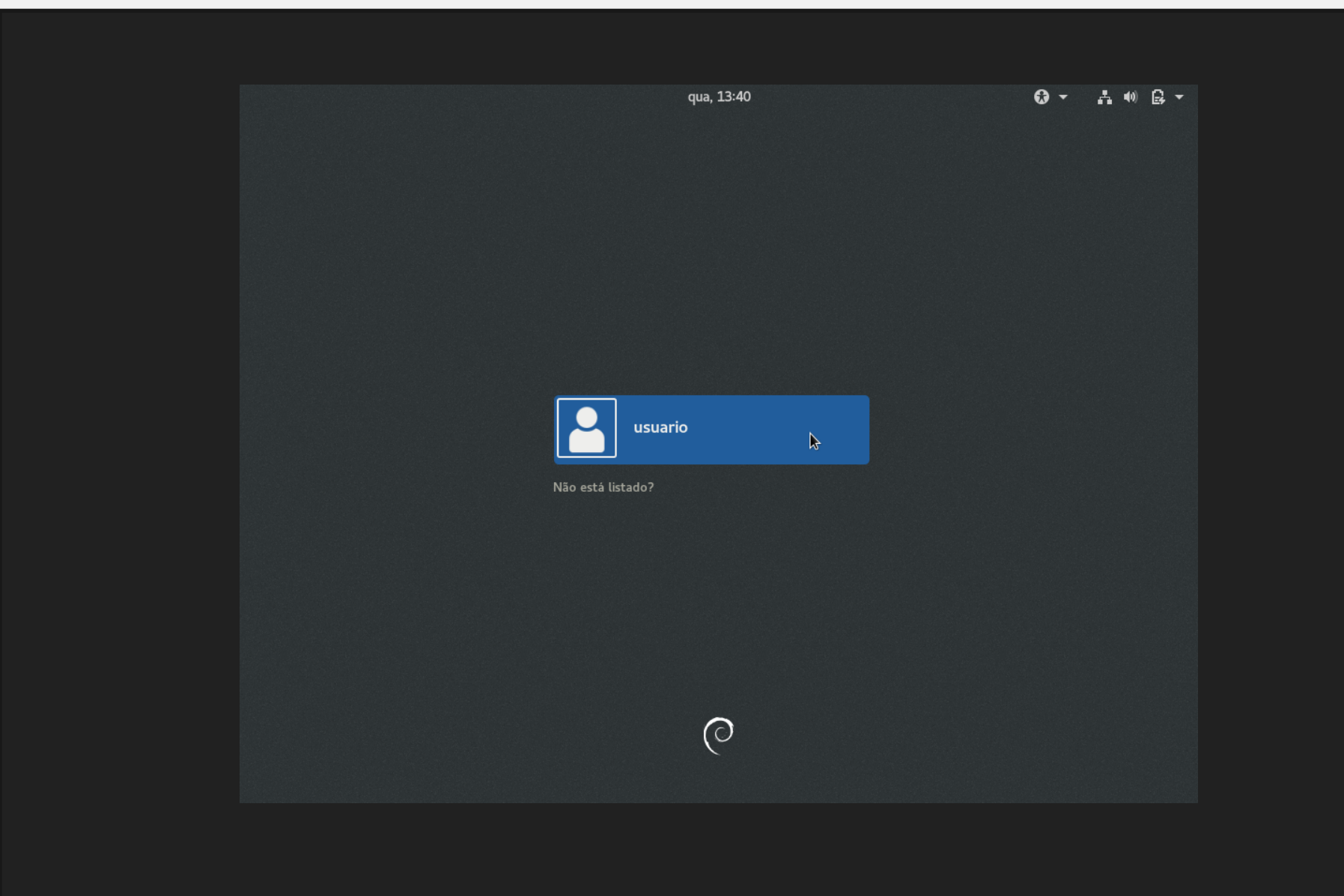

# Aula 0, parte C Configuração do modo de Tela Cheia

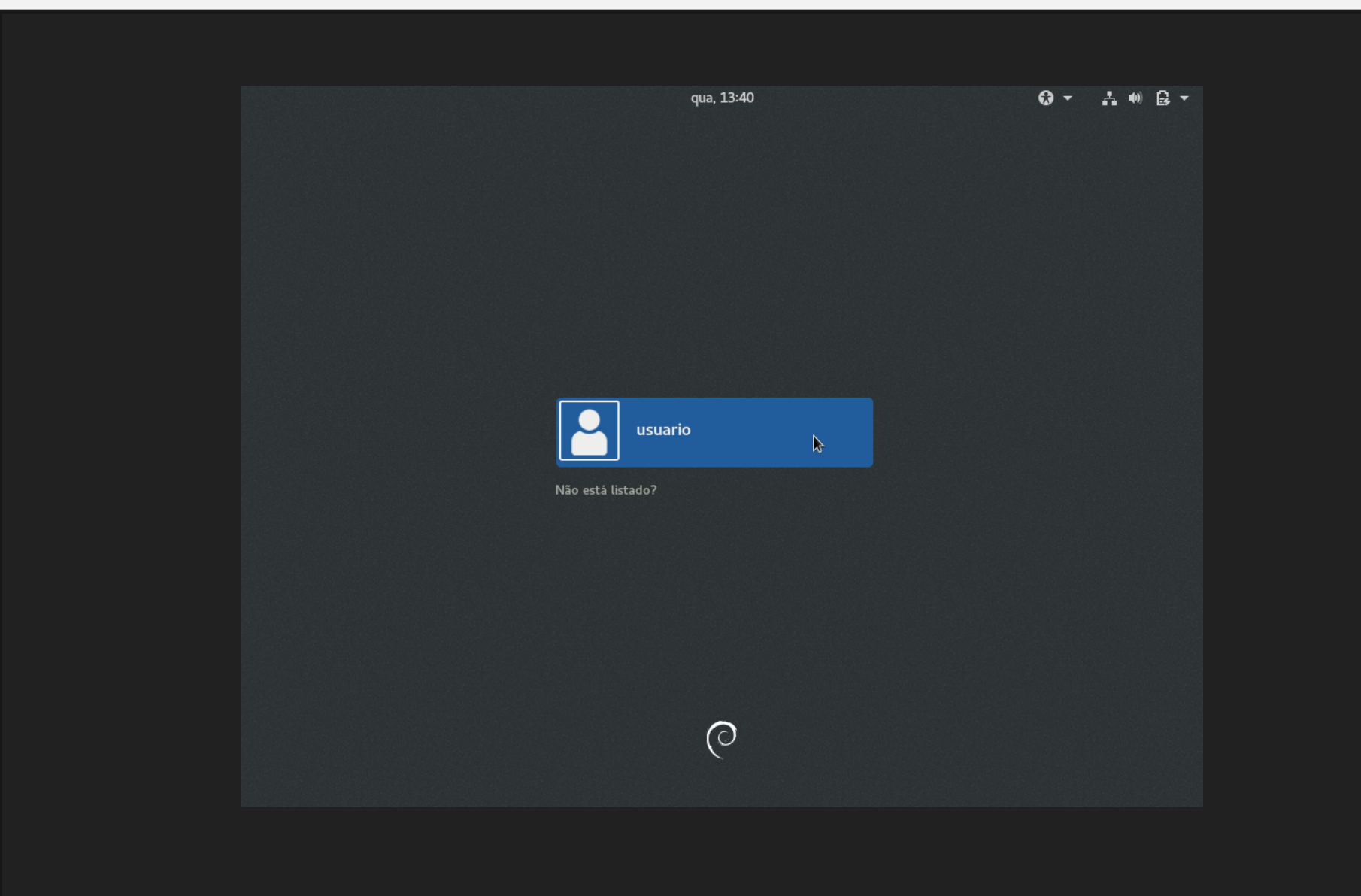

Entre no modo de super-usuário *root*

**usuario@maquina**:**~**\$ su

Atualize o sistema

root@maquina:/home/usuario:# apt update && apt upgrade

Instale os pacotes necessários

root@maquina:/home/usuario:# apt install gcc buildessential module-assistant

Instale os cabeçalhos do kernel

root@maquina:/home/usuario:# m-a prepare

**VirtualBox VM** Máquina Visualizar Entrada Dispositivos Janela Ajuda

![](_page_83_Picture_2.jpeg)

![](_page_84_Picture_99.jpeg)

**VirtualBox VM** Máquina Visualizar Entrada Dispositivos Janela Ajuda

![](_page_85_Picture_2.jpeg)

Copie o *script* **VBoxLinuxAdditions.run** da imagem de CD dos Adicionais para Convidado para o seu diretório **/home/usuario**

root@maquina:/home/usuario:# cp /media/cdrom0/ VBoxLinuxAdditions.run .

Execute o *script*

root@maquina:/home/usuario:# ./VBoxLinuxAdditions.run

Reinicia a Máquina Virtual

qua, 15:33

 $Q - A$   $\theta$   $\theta$   $\tau$ 

![](_page_87_Picture_3.jpeg)

Não está listado?

![](_page_87_Picture_5.jpeg)

# Aula 0, parte D Adição de um Disco Virtual pré-existente

A Adição de um Disco Virtual difere ligeiramente daquela realizada durante a Criação do Disco Virtual e instalação do Sistema Operacional, pois já usa um arquivo DVI com Sistema Operacional instalado e configurado e, por tanto, é mais simples.

Esse passo é importante, pois um Disco Virtual pode ser compartilhado (copiado) para outros computadores.

![](_page_89_Picture_3.jpeg)

![](_page_90_Picture_1.jpeg)

![](_page_91_Picture_1.jpeg)

![](_page_92_Picture_1.jpeg)

![](_page_93_Picture_24.jpeg)

![](_page_94_Picture_1.jpeg)

![](_page_95_Picture_24.jpeg)

![](_page_96_Picture_1.jpeg)

![](_page_97_Picture_1.jpeg)

![](_page_98_Picture_1.jpeg)

![](_page_99_Picture_1.jpeg)

![](_page_100_Picture_1.jpeg)

![](_page_101_Picture_1.jpeg)

![](_page_102_Picture_1.jpeg)

![](_page_103_Picture_1.jpeg)

![](_page_104_Picture_24.jpeg)

![](_page_105_Picture_38.jpeg)

![](_page_106_Picture_24.jpeg)

![](_page_107_Picture_24.jpeg)
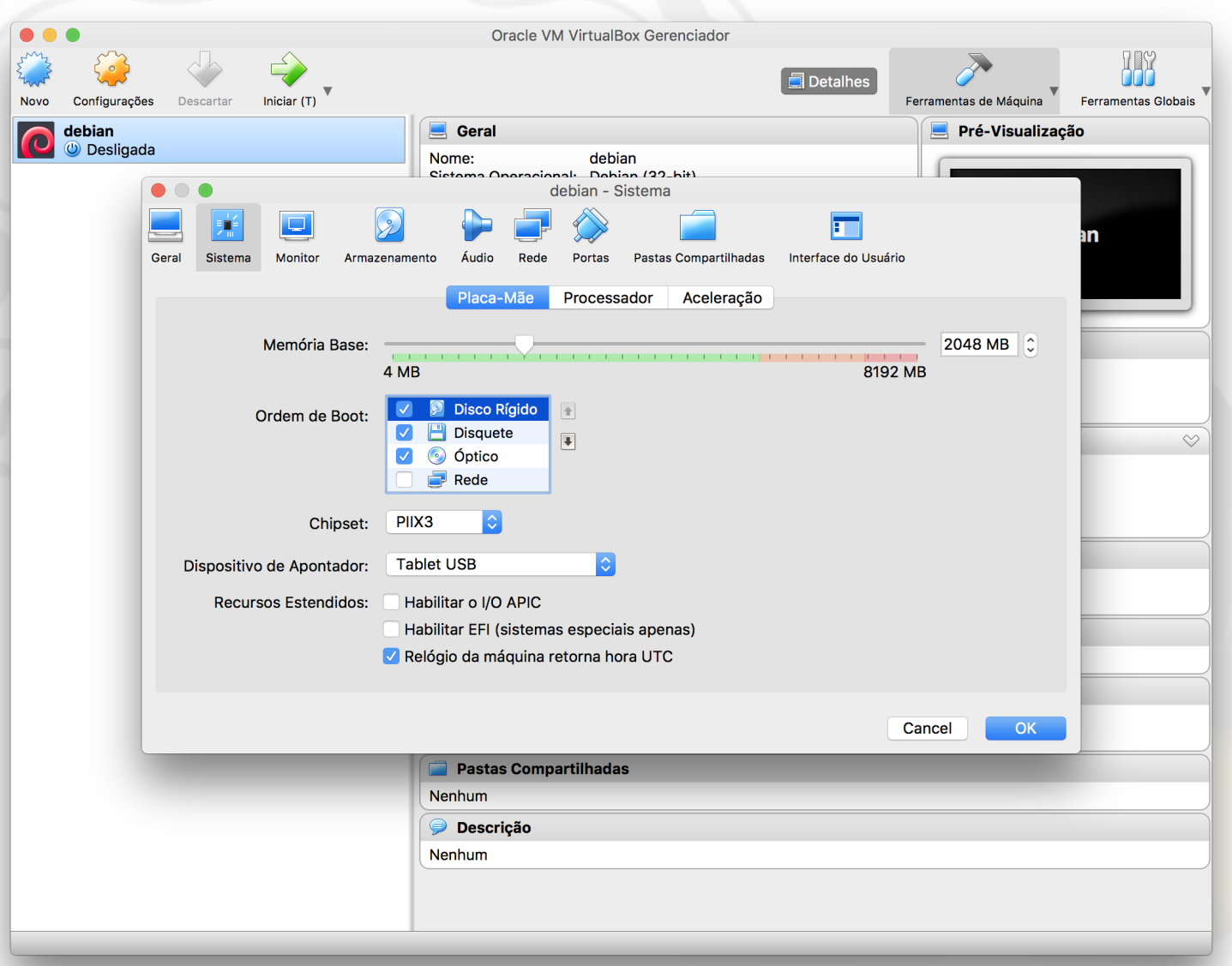

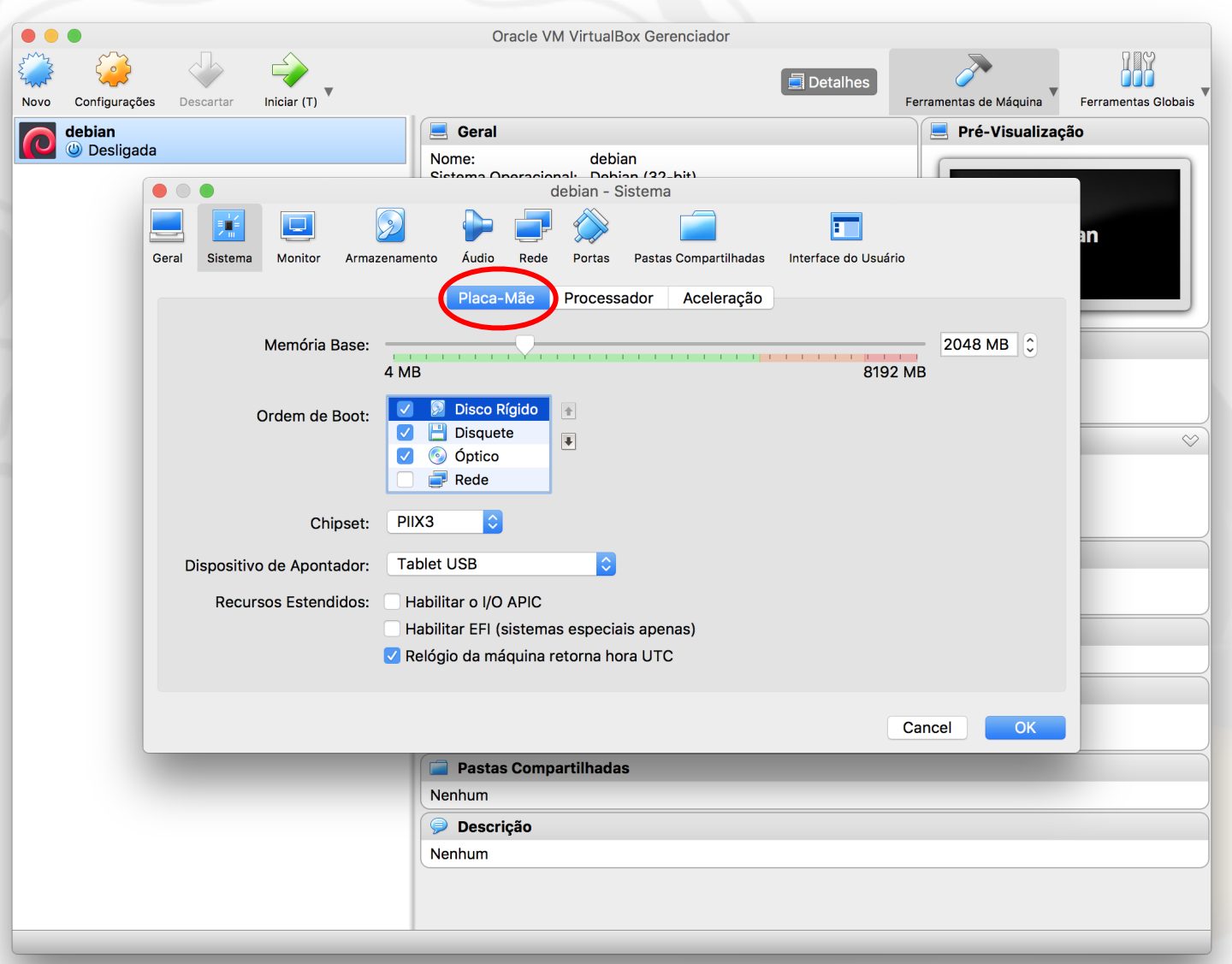

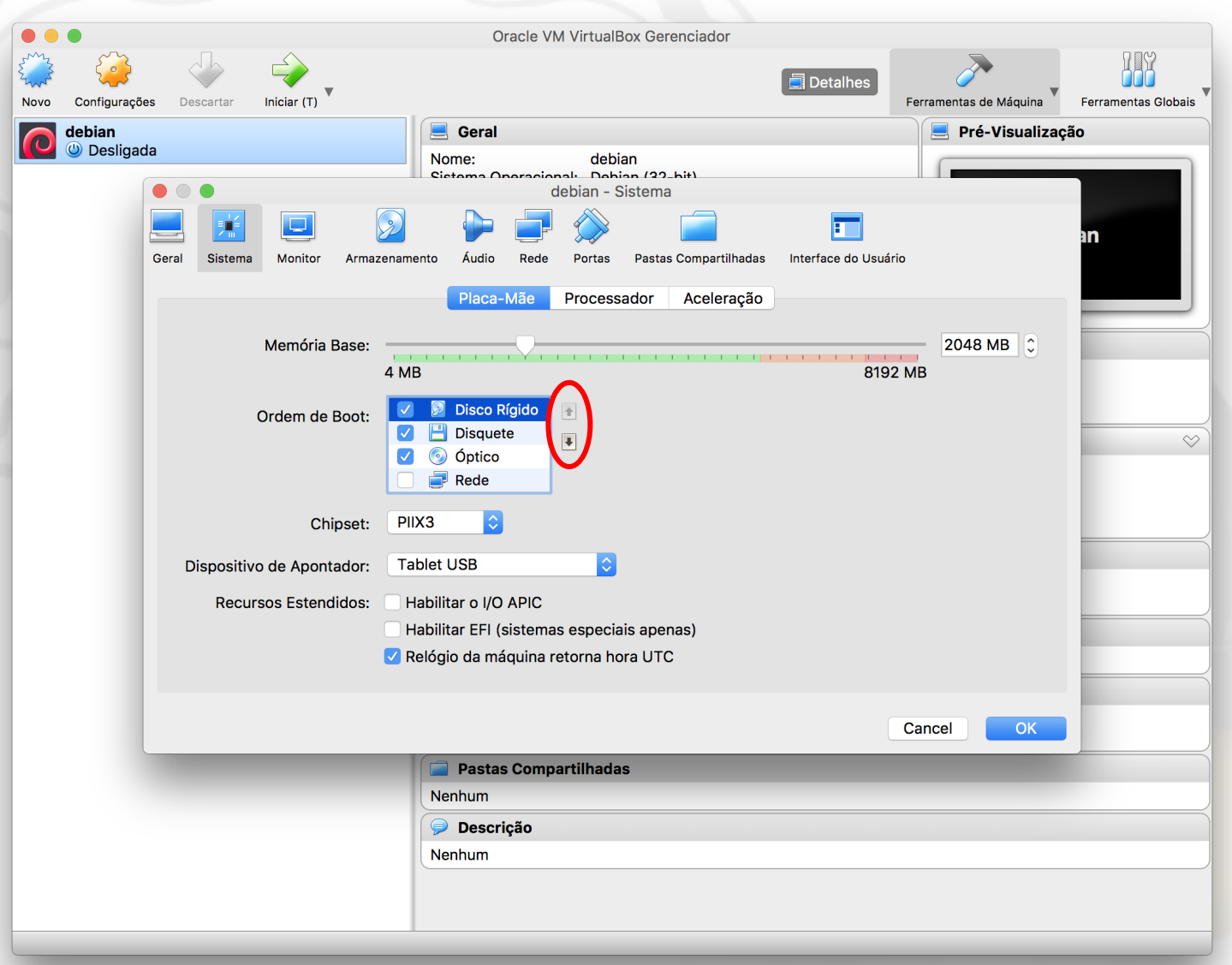

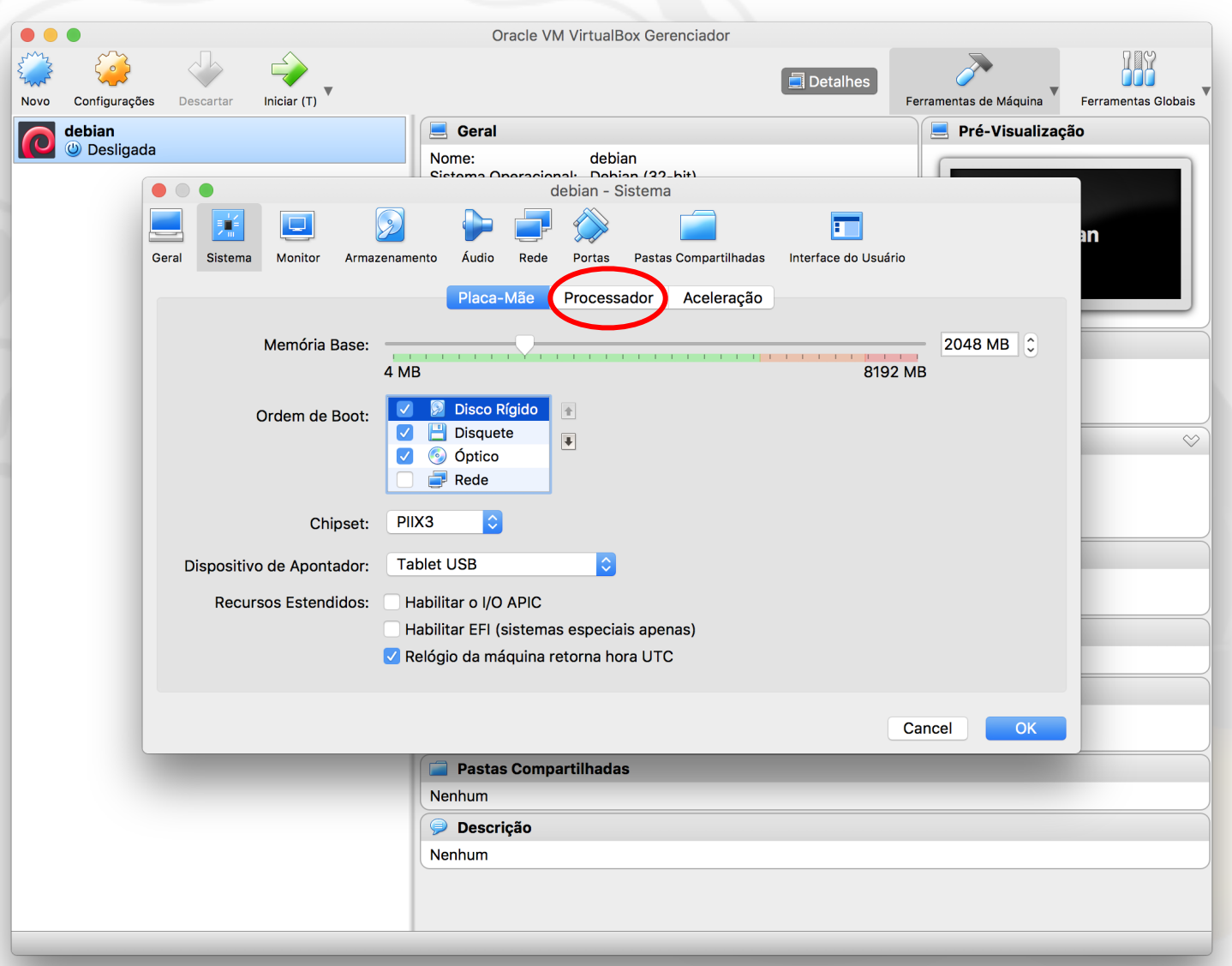

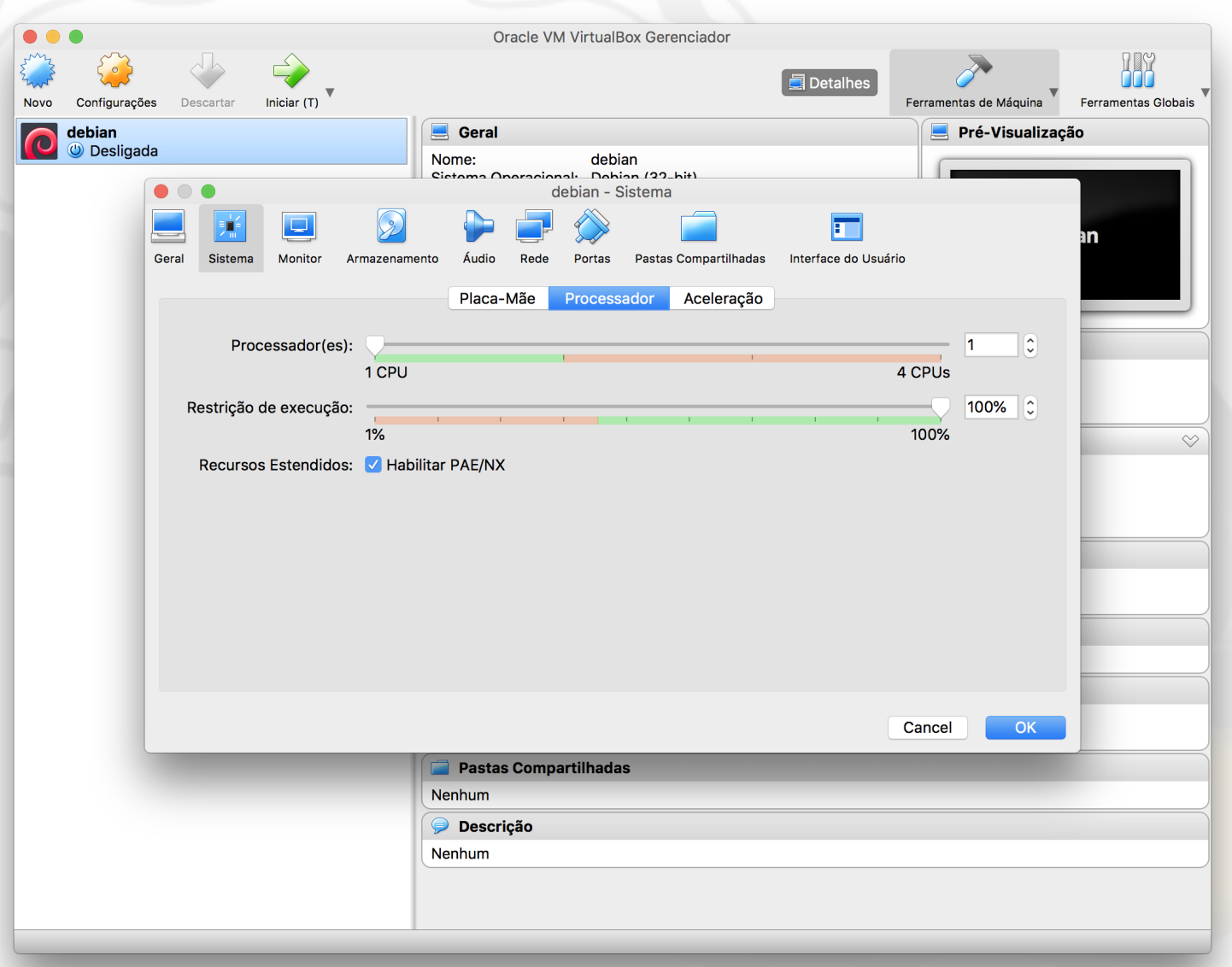

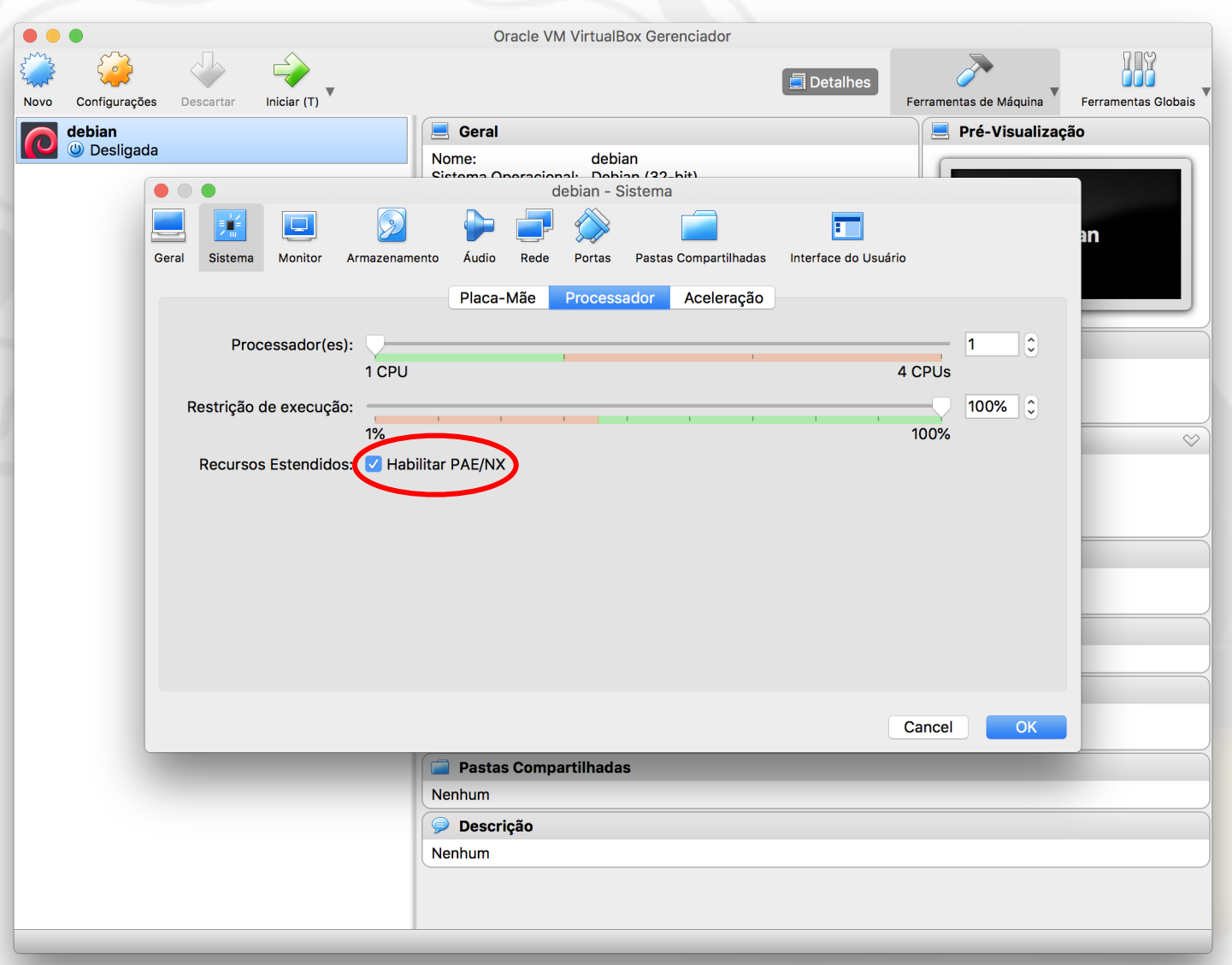

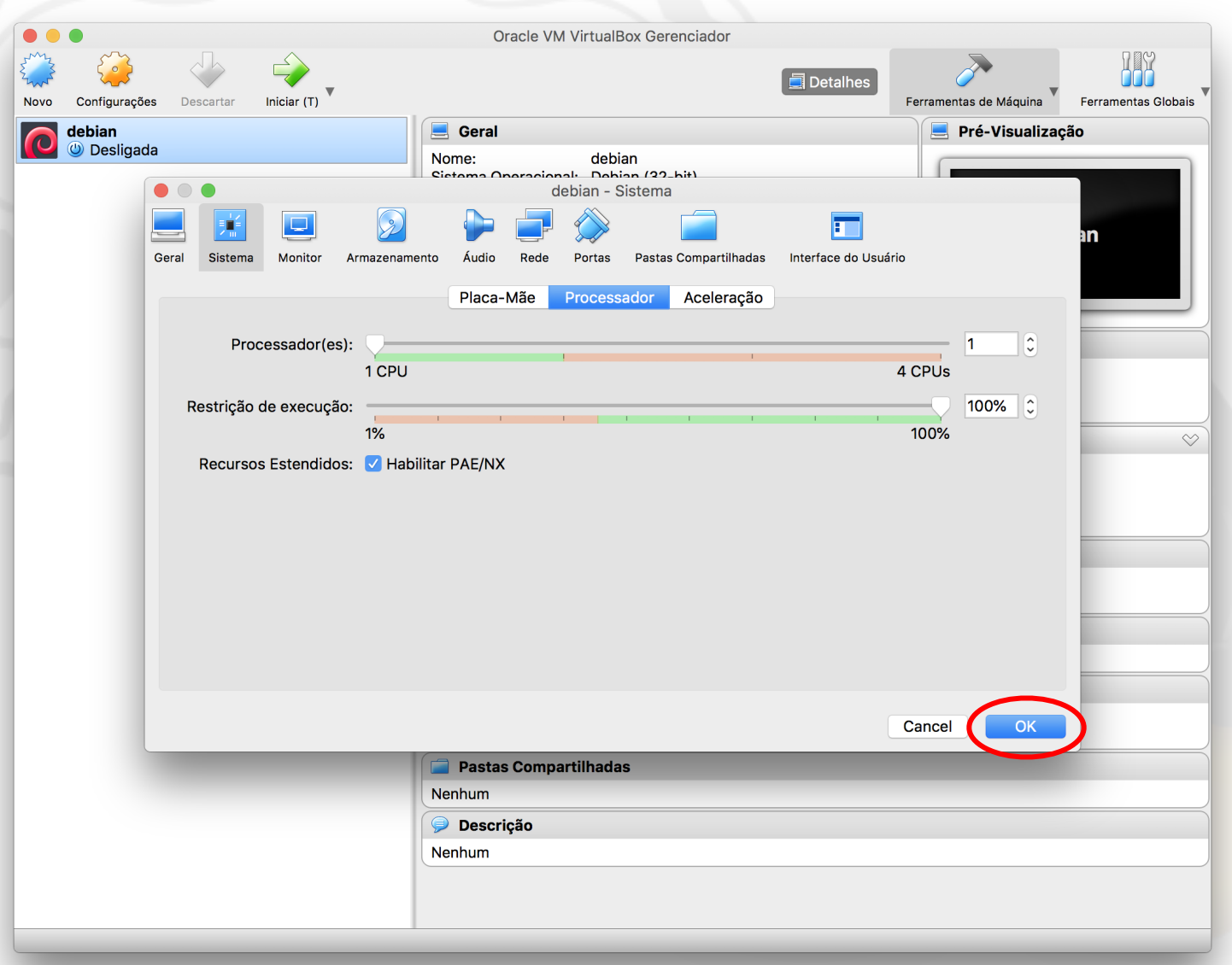

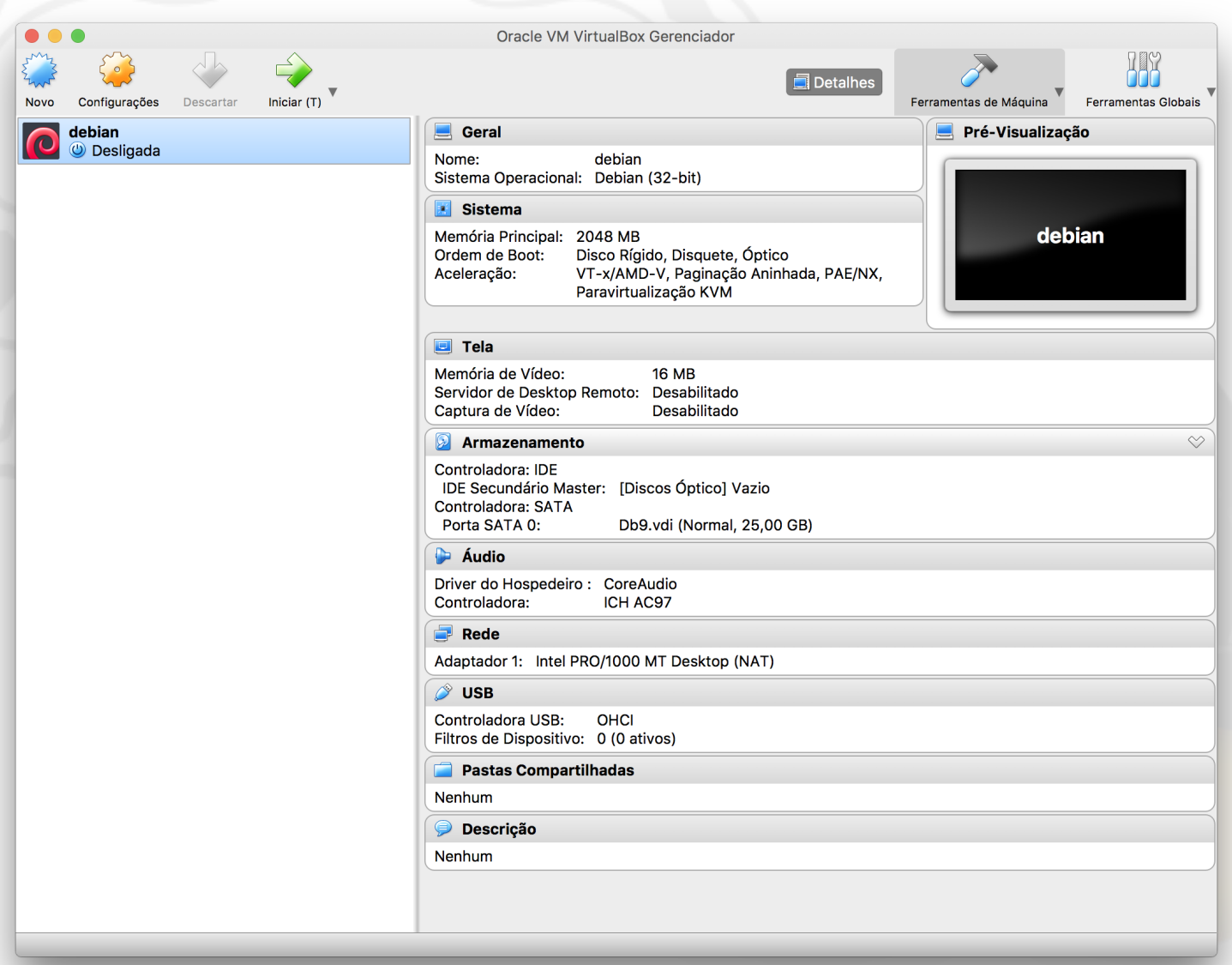

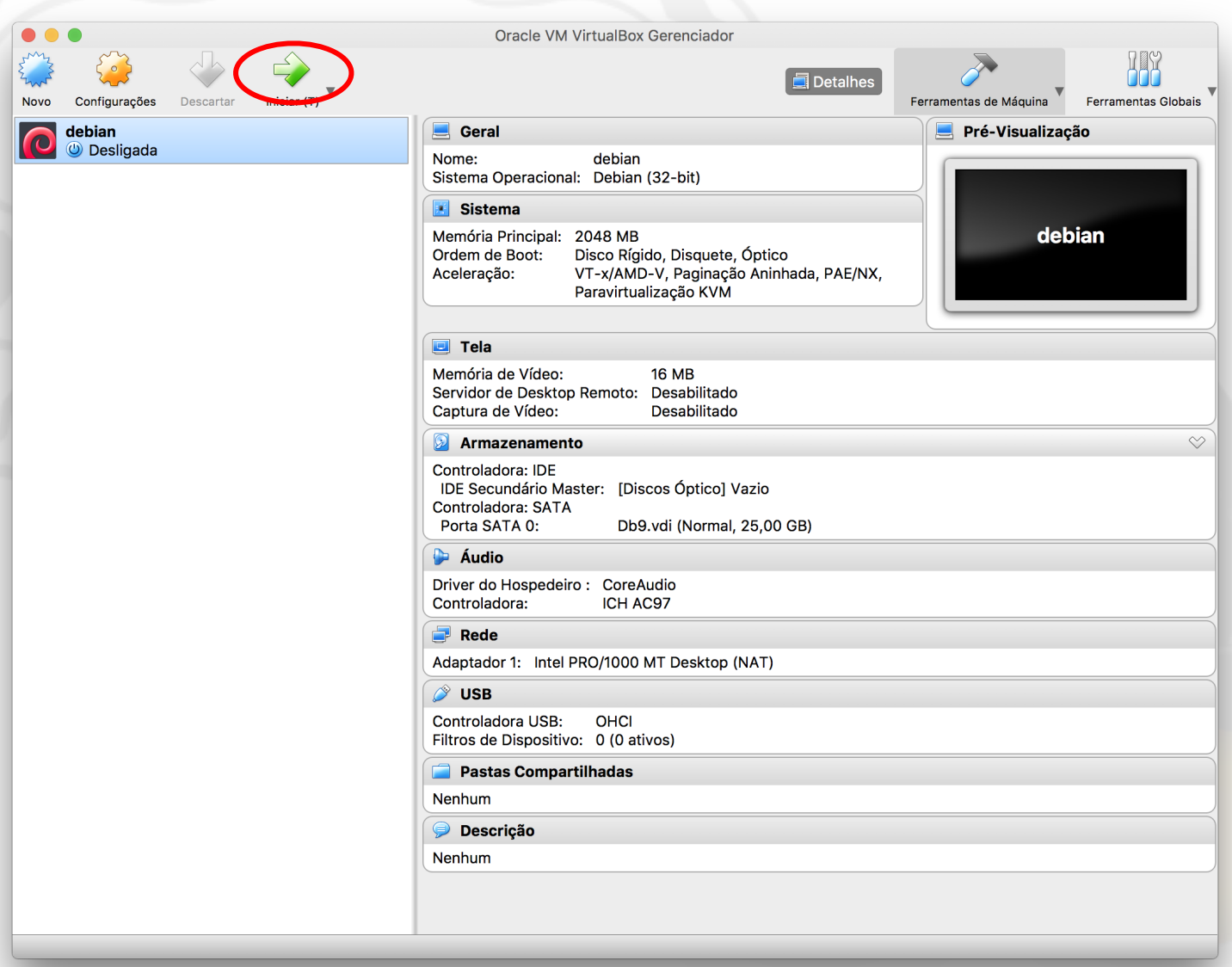

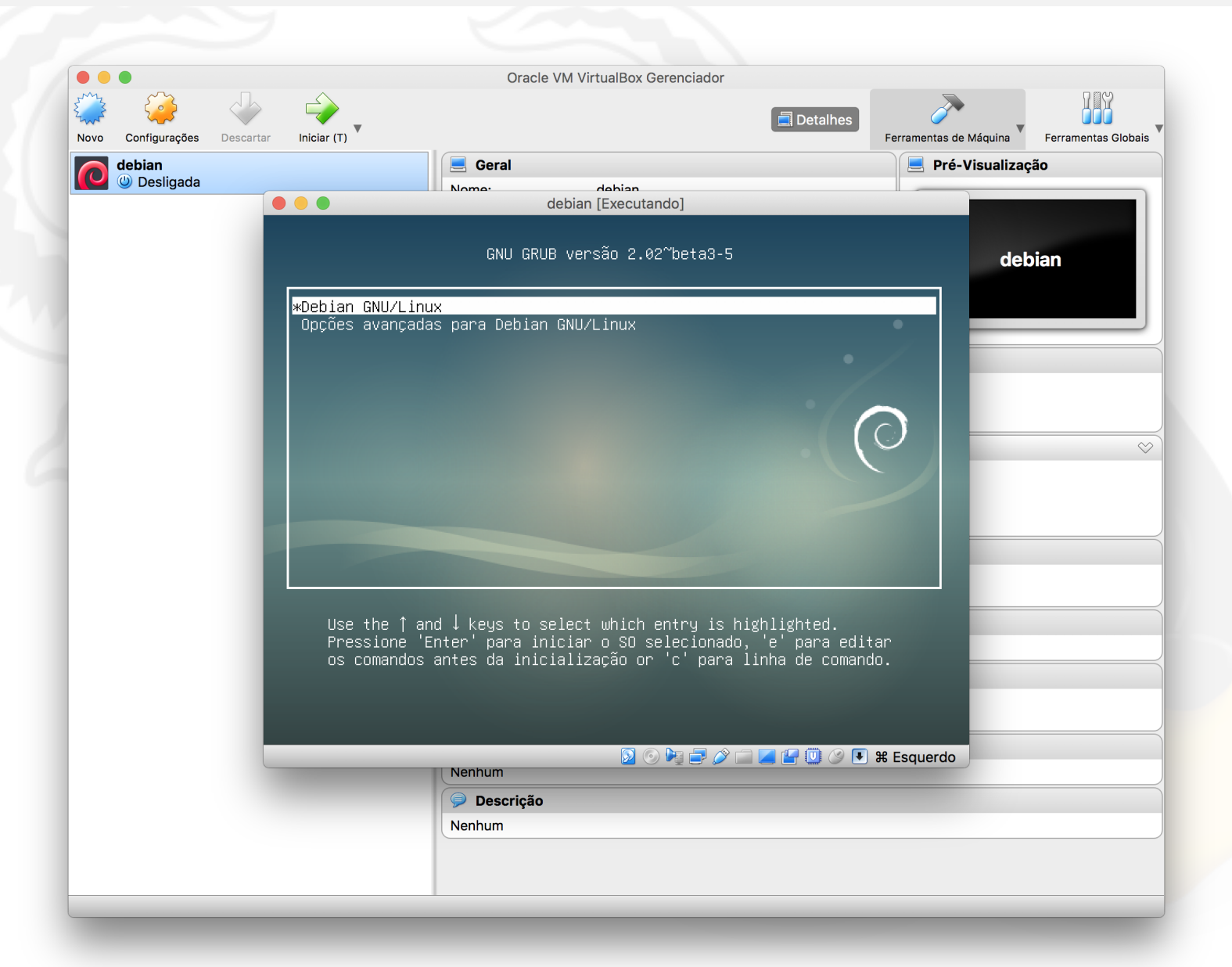

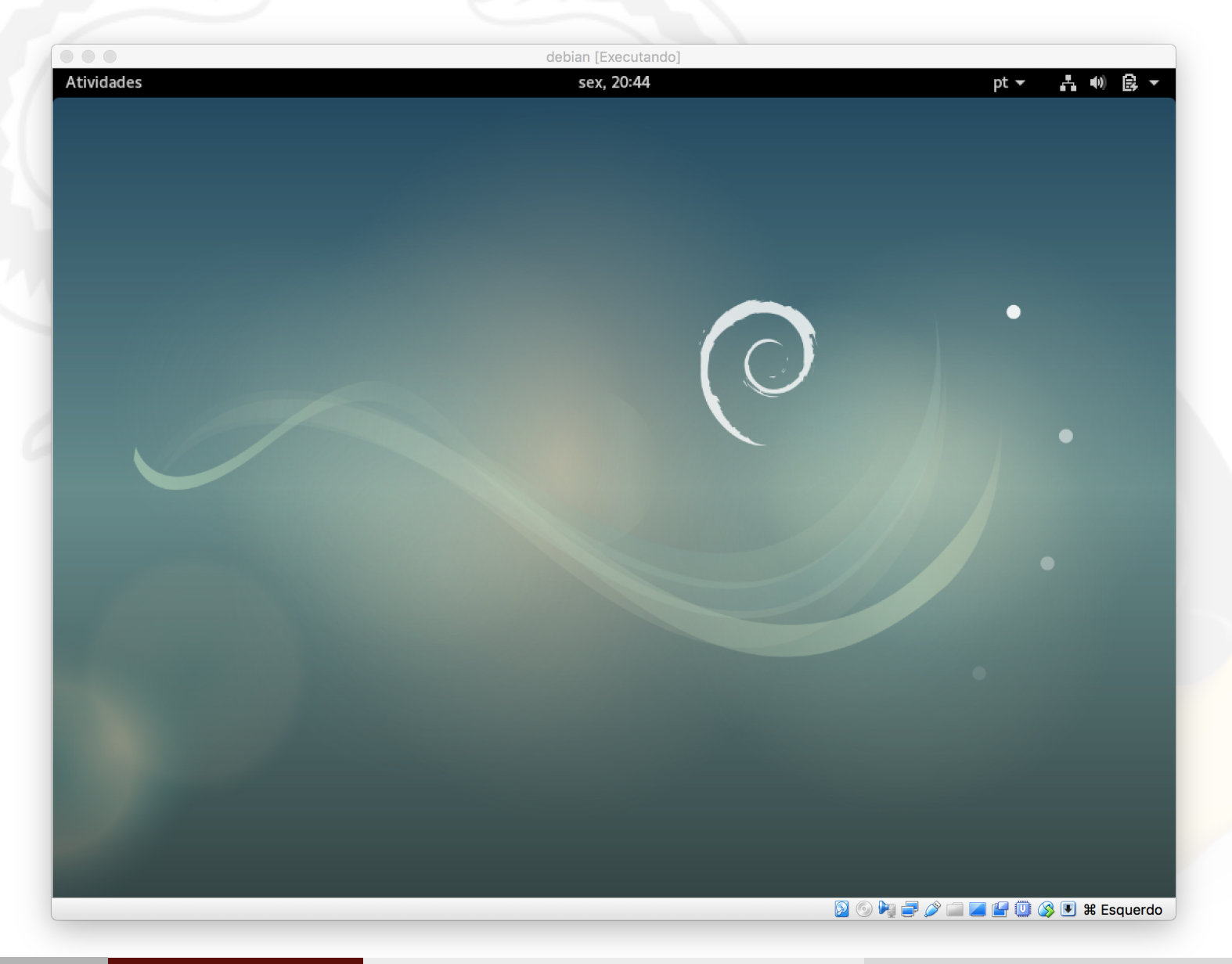

# Fim da Aula 0